# Instructions d'utilisation Logiciel Neo ADVISE™

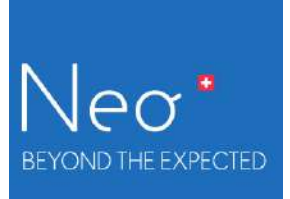

**Visualisation dynamique avancée de l'équilibre peropératoire de la colonne vertébrale**

R2.0

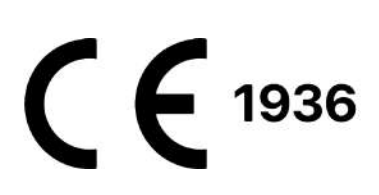

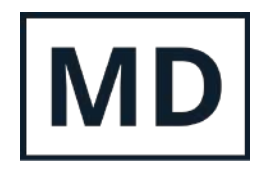

Rev. 2.0, 2024-03-12 1

# <span id="page-1-0"></span>Table des matières

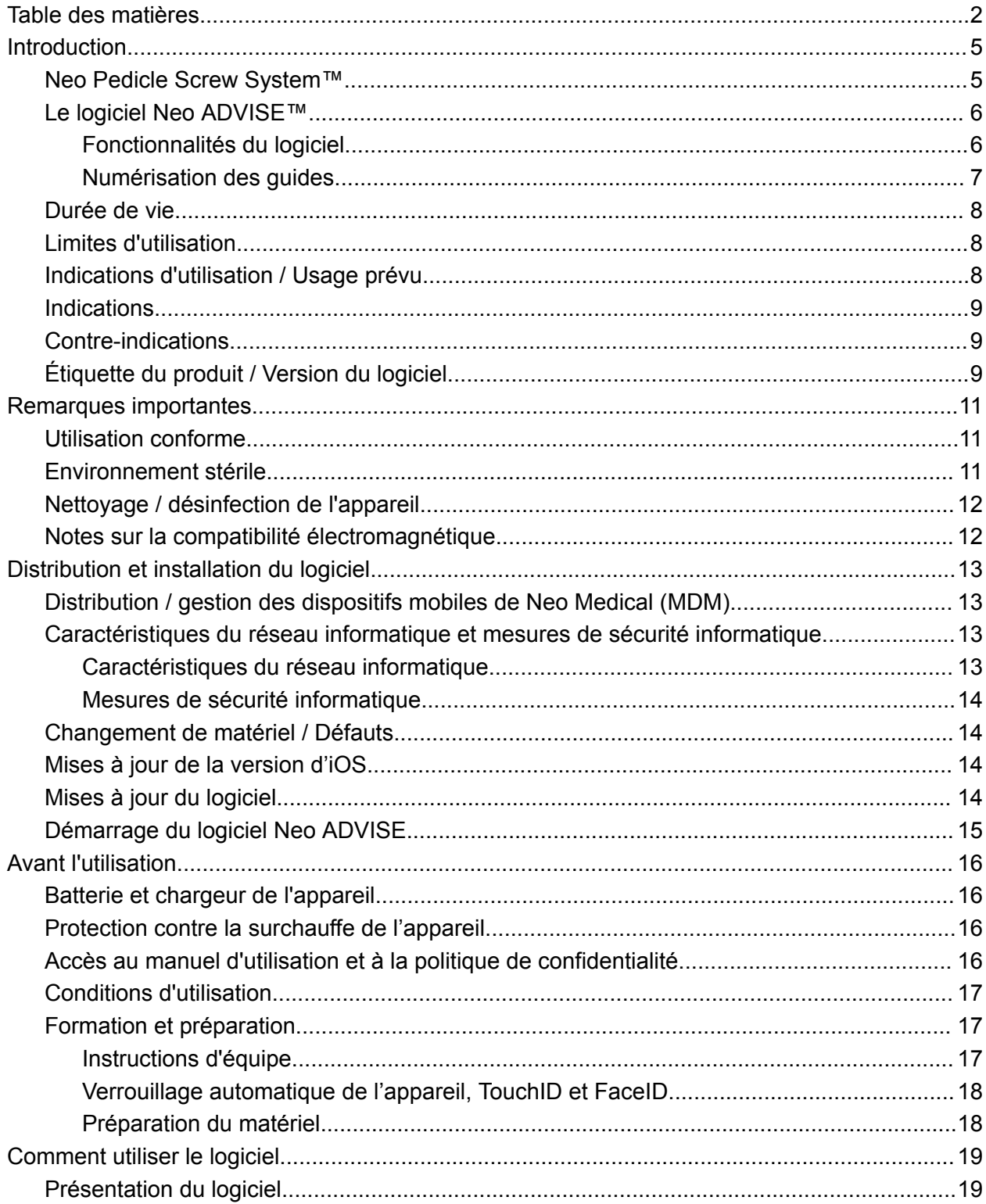

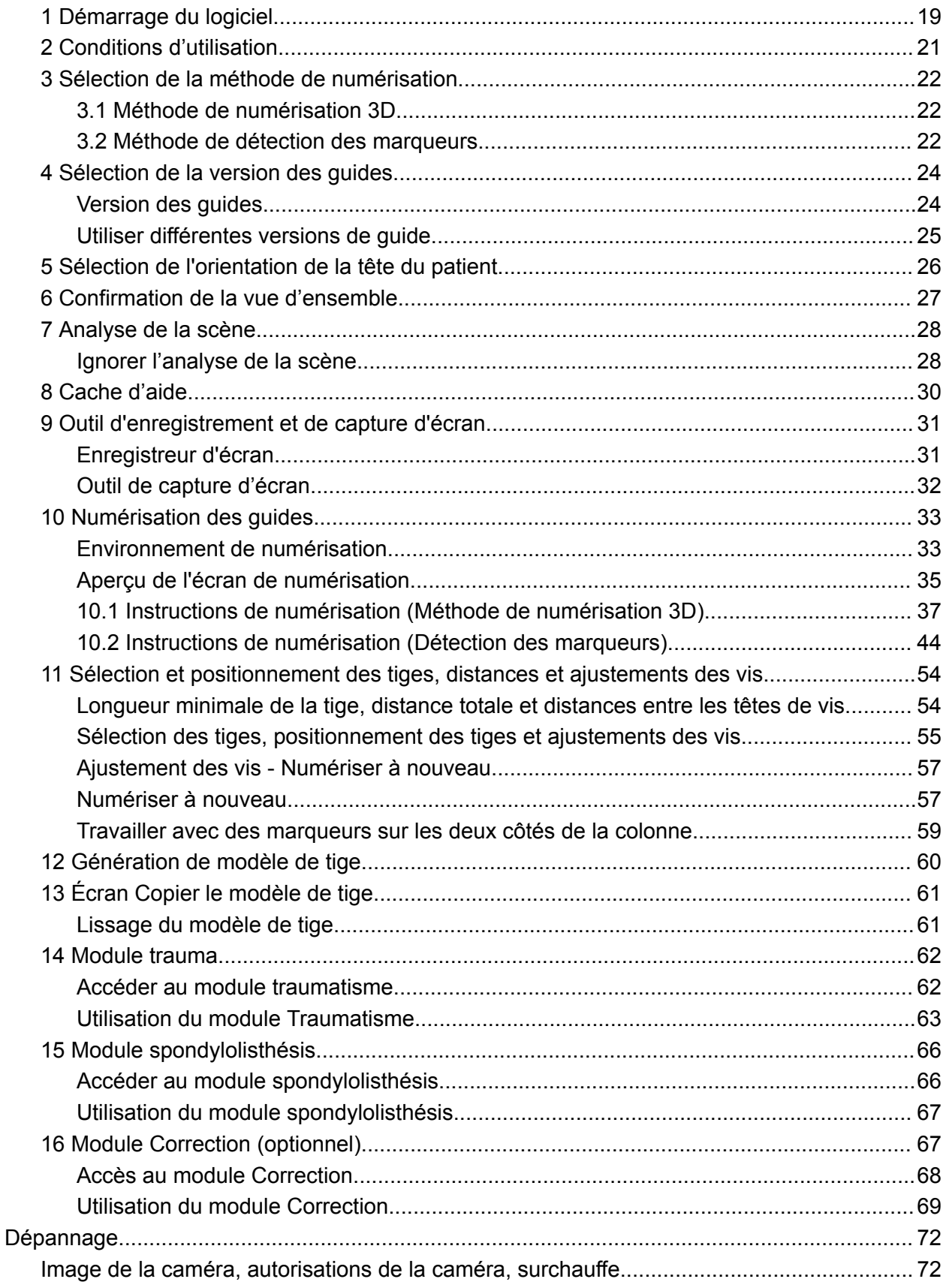

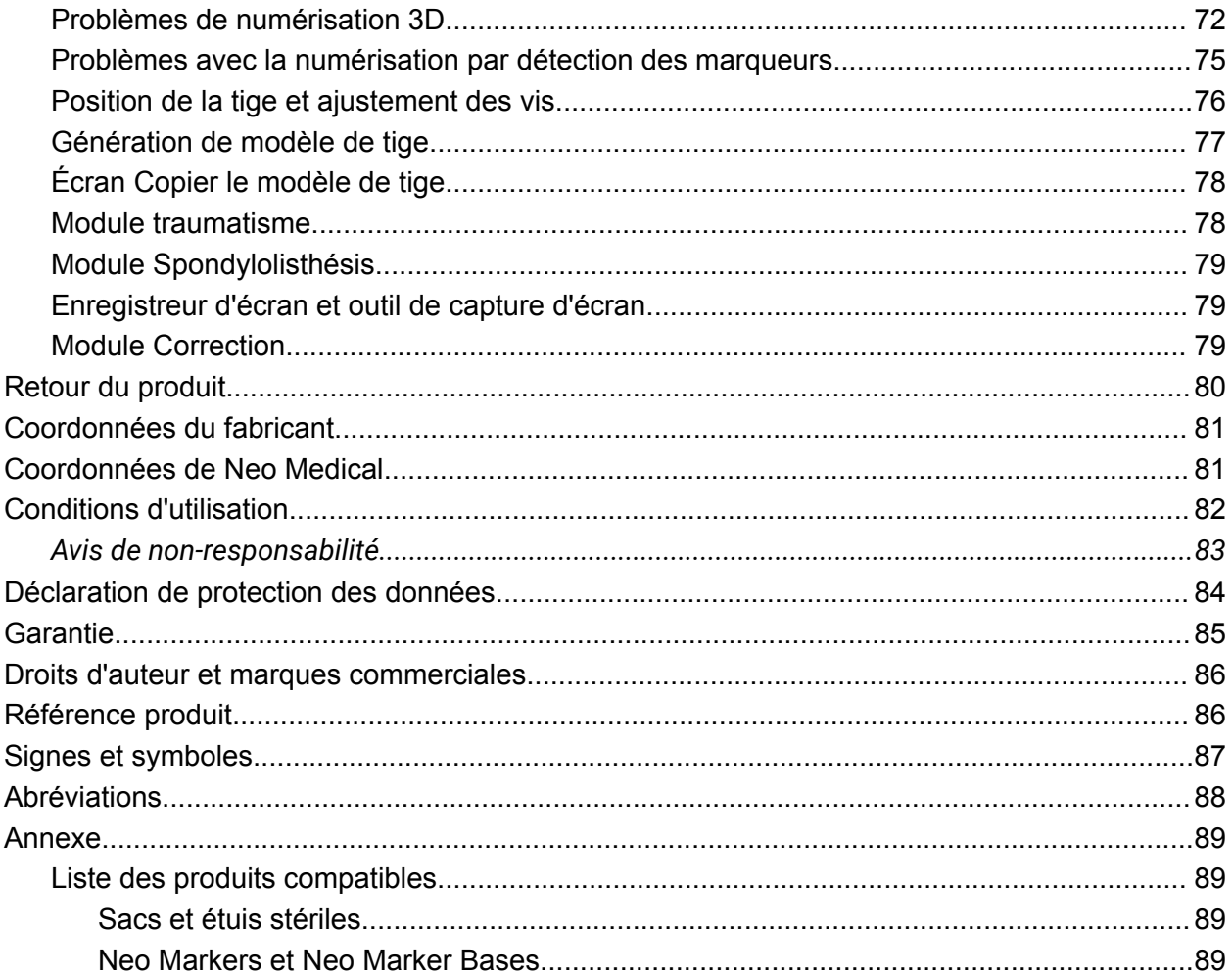

# <span id="page-4-0"></span>**Introduction**

Merci beaucoup d'avoir choisi le logiciel Neo ADVISE™. Ce logiciel fonctionne sur Apple iPad et peut être utilisé pendant les chirurgies de la colonne vertébrale pour estimer la longueur et le cintrage des tiges à utiliser, vous aider sur des indications de spondylolisthésis, de fractures et de courbures (type scoliose, cyphose) générer des modèles de tiges cintrées sur mesure, en fonction de la position des guides de vis du Neo Pedicle Screw System™.

Il est recommandé de lire attentivement ce manuel d'instructions avant de l'utiliser.

Une formation complète et obligatoire dispensée par Neo Medical est nécessaire pour être autorisé à utiliser ce logiciel en chirurgie.

# <span id="page-4-1"></span>Neo Pedicle Screw System™

Le Neo Pedicle Screw System™ comprend une variété de tailles de tiges, de vis, de connecteurs ainsi que d'instruments. Les implants sont tous livrés stériles et prêts à l'emploi. Ils peuvent être assemblés dans une multitude de configurations spécifique pour chaque patient. Les instruments sont principalement livrés sous forme stérile à usage unique ; seuls quelques-uns sont disponibles sous forme réutilisable et livrés non stériles.

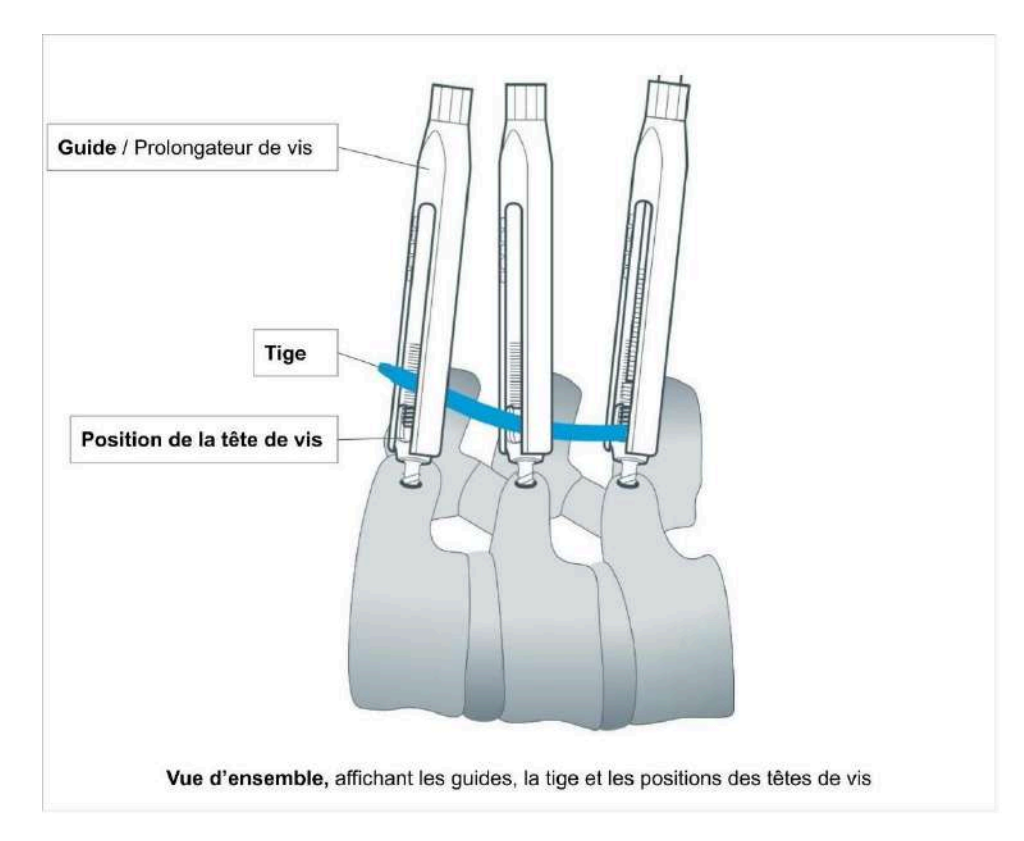

Le guide est l'extension de la tête de la vis pédiculaire, également appelée prolongateur de vis. Ce prolongateur aide le chirurgien à réaliser la réduction lors de la mise en place de la tige. Dans ce document, nous utilisons le terme « guide » pour désigner le « prolongateur de vis ».

# <span id="page-5-0"></span>Le logiciel Neo ADVISE™

Le logiciel Neo ADVISE™ est conçu pour estimer la longueur et le type des tiges à utiliser, et pour assister les chirurgiens dans les opérations de la colonne vertébrale, en fonction de la position des guides.

ADVISE signifie

#### **« Advanced Dynamic Visualization of Intraoperative Spinal Equilibrium » (Visualisation dynamique avancée de l'équilibre peropératoire de la colonne vertébrale)**

Le logiciel utilise la réalité augmentée (RA) pour fournir à l'utilisateur des informations supplémentaires qui ne sont pas disponibles autrement, comme l'estimation de la longueur de la tige ou la distance relative entre chacune des têtes de vis.

Notez que le **Neo Pedicle Screw System™** peut être utilisé, conformément à la technique chirurgicale disponible sur [www.neo-medical.com/ifu,](http://www.neo-medical.com/ifu) sans le logiciel.

#### <span id="page-5-1"></span>Fonctionnalités du logiciel

Le logiciel Neo ADVISE™ offre les fonctionnalités suivantes :

#### ● **Numérisation des Neo Guides**

La numérisation des guides enregistre les positions des têtes de vis pédiculaires. Les positions enregistrées des guides sont nécessaires pour que le logiciel puisse effectuer tous les calculs ultérieurs.

Le logiciel propose deux méthodes différentes pour la numérisation des guides :

- La numérisation 3D (limitée à dix guides),
- La détection des marqueurs (nécessitant un équipement supplémentaire, à savoir la base Neo Marker Base, vendu séparément).
- **● Calculer et afficher les distances entre les guides**
- **Calculer et afficher la somme de toutes les distances entre les guides et la longueur minimale de la tige** Ces informations permettent de décider de la tige à choisir parmi la gamme de tiges de Neo Medical.
- **● Affichage des ajustements de profondeur des vis** L'utilisateur peut sélectionner l'une des tiges disponibles pour tester le placement de la tige pour les positions de vis données et ajuster la position de la tige virtuelle en

effleurant l'écran. Le logiciel mesurera l'écart entre la tige et chaque tête de vis et fournira des valeurs en millimètres.

● **Affichage du décalage coronal potentiel entre les différentes têtes de vis et la tige.** Le logiciel mesure le décalage et fournit des valeurs en millimètres.

#### **● Générer un modèle de tige**

Générer un modèle de tige cintrée personnalisé qui passe par toutes les têtes de vis.

#### **● Lissage du modèle de tige**

Pour faciliter le cintrage du modèle de tige, le logiciel offre la possibilité de prendre en compte les 2 mm de décalage tolérable de la vis polyaxiale par rapport à la tige dans le plan coronal.

#### ● **Copie de modèle de tige**

Affiche à l'écran le modèle de tige cintrée sur mesure à une échelle de 1:1 pour que le chirurgien puisse cintrer la tige réelle selon le modèle.

#### ● **Module Spondylolisthésis**

Un outil aidant le chirurgien à trouver la position du guide le plus caudal pour obtenir la correction prédéfinie sur les radiographies préopératoires et affinée pendant l'opération pour une tige sélectionnée en cas de spondylolisthésis.

#### ● **Module traumatisme**

Un outil aidant le chirurgien à trouver la position du guide le plus caudal et à personnaliser les tiges courbées pour obtenir un angle de correction donné, prédéfini sur les radiographies préopératoires et affiné pendant l'opération pour une tige sélectionnée dans les cas de traumatisme.

#### ● **Module déformation** (option)

Un outil aidant le chirurgien à cintrer sa tige en intégrant les objectifs d'angulations definis lors du planning pre-operatoire et tenant compte de la position unique de chaque vis per-operatoire.

● **Enregistreur d'écran** (fonctionnalité non clinique) Le logiciel permet de réaliser une capture d'écran et un enregistrement vidéo de l'écran à l'aide de simples commandes au sein de l'application.

#### <span id="page-6-0"></span>Numérisation des guides

Pour pouvoir calculer les distances, les ajustements de vis et les gabarits de tiges, le logiciel doit connaître la position exacte de tous les guides concernés. Deux méthodes différentes permettent d'y parvenir : La numérisation 3D et la détection des marqueurs.

Le logiciel Neo ADVISE™ est conçu pour fonctionner dans l'espace de travail avec une précision moyenne de 2 mm en point, 3 mm en distance et 2 ° en déplacement angulaire de

l'axe. Les tests d'exactitude et de précision ont été réalisés sur un modèle statique de colonne vertébrale avec des positions relatives connues des têtes de vis. L'environnement de numérisation (c'est-à-dire les conditions d'éclairage) a été simulé à l'aide d'une lampe de bloc opératoire et de sources lumineuses diffuses supplémentaires.

#### Numérisation 3D

Cette méthode n'utilise pas de matériel supplémentaire autre que les outils fournis par le système standard Neo Pedicle Screw™. La numérisation 3D est limitée à dix guides. Pour les cas plus complexes, il convient d'utiliser la méthode de détection des marqueurs.

#### Détection des marqueurs

Cette méthode nécessite de placer des Neo Markers sur chaque guide concerné. Les Neo Markers peuvent être achetés séparément. Veuillez contacter Neo Medical pour plus d'informations. Voir la section Neo Markers and Neo Marker Base en annexe.

#### <span id="page-7-0"></span>Durée de vie

<span id="page-7-1"></span>La durée de vie du logiciel Neo ADVISE™ est de 3 ans.

# Limites d'utilisation

La sécurité et l'efficacité du logiciel Neo ADVISE™ n'ont été établies que pour les interventions sur la colonne vertébrale avec un maximum de 10 guides (numérisation 3D) d'un côté et un total de 30 guides (numérisation par détection des marqueurs), soit 15 de chaque côté.

# <span id="page-7-2"></span>Indications d'utilisation / Usage prévu

Le logiciel Neo ADVISE™ est un logiciel qui utilise la réalité augmentée (RA) pour identifier et visualiser l'emplacement des têtes de vis pédiculaires implantées, exclusivement pour le système Neo Pedicle Screw System pendant les procédures ouvertes et percutanées.

À partir des emplacements identifiés, le logiciel mesure les distances entre les têtes de vis afin d'obtenir la longueur de tige minimale requise par le chirurgien pour l'implantation de la tige vertébrale. Le logiciel fournit une liste de tiges utilisables à partir du portefeuille du Neo Pedicle Screw System. Il calcule et permet de visualiser les distances entre la tige sélectionnée et les têtes de vis. Si nécessaire, le logiciel génère un modèle de tige qui peut être modifié par le chirurgien, facilitant ainsi le contournage de la tige vertébrale.

Le logiciel Neo ADVISE™ n'enlève pas au chirurgien la responsabilité de la sécurité du patient. Le chirurgien doit assumer l'entière responsabilité de toutes les conséquences résultant des choix effectués en ce qui concerne la sélection de la tige et le positionnement des vis pédiculaires. À la fin de l'opération, une radiographie peropératoire doit être réalisée pour confirmer et documenter l'insertion et le ceintrage corrects de la tige.

# <span id="page-8-0"></span>**Indications**

Le tableau ci-dessous présente les indications du Neo Pedicle Screw System™ pour lesquelles le logiciel Neo ADVISE™ peut être utilisé afin d'aider le chirurgien.

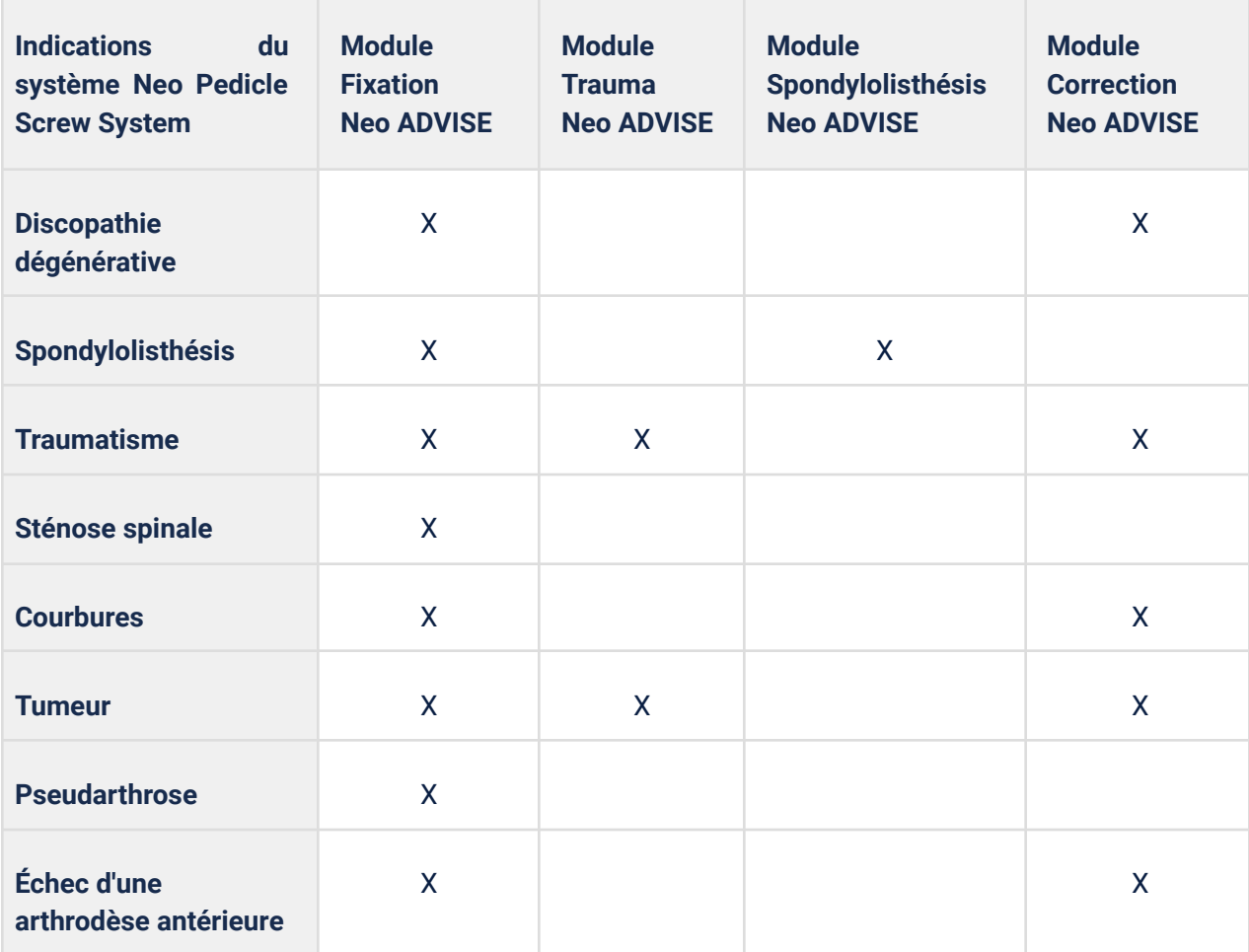

# <span id="page-8-1"></span>Contre-indications

Le logiciel Neo ADVISE™ ne doit pas être utilisé avec un autre système que le Neo Pedicle Screw System™.

Pour connaître les contre-indications du Neo Pedicle Screw System™, consultez le mode d'emploi publié sur le site internet de Neo Medical.

# <span id="page-8-2"></span>Étiquette du produit / Version du logiciel

Ce manuel d'utilisation (mode d'emploi) s'applique à toutes les versions R2.x.y (par exemple R2.0.1, R2.1.0) du logiciel jusqu'à nouvel ordre.

Chaque écran du logiciel affiche le bouton *Info*. En sélectionnant le bouton *Info*, le logiciel affichera l'étiquette du produit contenant les informations sur la version du logiciel. L'étiquette du produit propose également un lien vers le manuel d'utilisation (le présent document) et la politique de confidentialité applicable.

# <span id="page-10-0"></span>Remarques importantes

# <span id="page-10-1"></span>Utilisation conforme

L'utilisation de ce logiciel est réservée à un usage professionnel par le personnel clinique ayant suivi une formation. En général, le logiciel est utilisé par le chirurgien responsable de l'opération. Il est toutefois possible qu'un autre professionnel de santé, par exemple une infirmière ou un assistant, interagisse avec le logiciel et transmette les informations fournies par le logiciel au chirurgien.

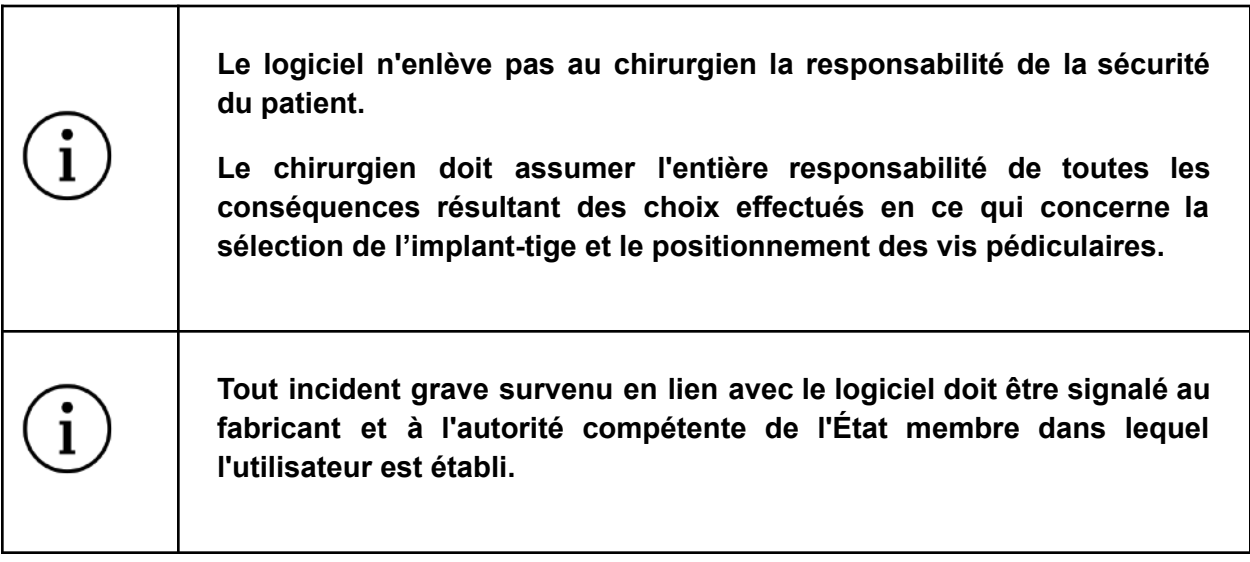

Ce logiciel est conçu pour fonctionner spécifiquement avec le Neo Pedicle Screw System™. Aucun autre produit n'est pris en charge et ne doit donc être utilisé en combinaison avec ce logiciel.

Toute utilisation inappropriée est interdite.

# <span id="page-10-2"></span>Environnement stérile

L'utilisation du logiciel conduira inévitablement à amener la tablette dans l'environnement stérile de la salle d'opération ou à proximité de celui-ci. Pour protéger l'iPad et éviter toute contamination, placez le dispositif dans un sac stérile fourni par Neo Medical. Placez l'iPad dans le sac en suivant les instructions d'utilisation fournies avec le sac en dehors du champ stérile. **La fermeture du sac ne doit pas couvrir la caméra.** Une fois placé dans le sac de protection, l'appareil peut être utilisé.

Une liste des produits pris en charge figure à la section Liste des produits compatibles de l'annexe. Neo Medical vend des solutions compatibles séparément (visitez le site [www.neo-medical.com\)](http://www.neo-medical.com). L'utilisation de produits non compatibles peut affecter les performances du logiciel Neo ADVISE™.

# <span id="page-11-0"></span>Nettoyage / désinfection de l'appareil

Dans le cas où l'iPad serait contaminé, retirez immédiatement la saleté à l'aide d'une lingette, puis nettoyez-le et désinfectez-le à l'aide de lingettes désinfectantes comme la lingette Sani-Cloth CHG 2 % (chlorhexidine 2 % / alcool 70 %).

Il est recommandé de nettoyer l'iPad avant chaque utilisation afin d'assurer une bonne désinfection. Assurez-vous que l'iPad est sec et que la caméra est propre et exempte de produit de nettoyage avant de le placer dans le sac stérile.

#### <span id="page-11-1"></span>Notes sur la compatibilité électromagnétique

Pour assurer la compatibilité électromagnétique et éviter les interférences, ne chargez pas l'appareil en salle d'opération et activez le mode avion (désactivez les connexions Bluetooth et WiFi).

# <span id="page-12-0"></span>Distribution et installation du logiciel

Neo Medical se charge d'installer et de configurer le logiciel Neo ADVISE™ sur les iPads appartenant à Neo Medical. Veuillez prendre contact avec Neo Medical si vous souhaitez utiliser Neo ADVISE™ en chirurgie.

# <span id="page-12-1"></span>Distribution / gestion des dispositifs mobiles de Neo Medical (MDM)

Le logiciel est préinstallé sur les iPads appartenant à Neo Medical. Ces appareils sont supervisés et gérés par Neo Medical au moyen d'une solution de gestion des dispositifs mobiles (MDM) exploitée par ou au nom de Neo Medical. Cela permet à Neo Medical de fournir une assistance technique et de réduire les efforts de maintenance de votre côté, tels que la mise à jour vers la dernière version du logiciel Neo ADVISE™. En outre, cela permet à Neo Medical de limiter certaines des fonctionnalités de l'appareil (par exemple, d'interdire l'utilisation d'autres applications sur l'appareil) afin de garantir une utilisation sûre et efficace du logiciel Neo ADVISE™.

Bien que le logiciel Neo ADVISE™ puisse fonctionner entièrement hors ligne, il est tout de même conseillé de connecter l'iPad à un réseau après l'opération et d'autoriser l'accès à Internet pour l'appareil afin de permettre à celui-ci d'obtenir automatiquement la dernière version du logiciel. Par ailleurs, une connexion internet est nécessaire pour accéder au manuel d'utilisation (le présent document) sur l'appareil. Cette opération doit être effectuée en dehors du bloc opératoire, dans un environnement de bureau, afin d'éviter les interférences potentielles avec d'autres appareils.

# <span id="page-12-2"></span>Caractéristiques du réseau informatique et mesures de sécurité informatique

Le logiciel Neo ADVISE™ peut fonctionner entièrement hors ligne et ne nécessite pas de connexion Internet. Il ne communique pas non plus avec d'autres systèmes ou dispositifs en utilisant le réseau. Toutefois, afin d'obtenir la dernière version du logiciel ou d'accéder au manuel d'instructions électronique, nous vous recommandons de connecter l'appareil au réseau.

#### <span id="page-12-3"></span>Caractéristiques du réseau informatique

Le logiciel Neo ADVISE™ peut envoyer les journaux d'incidents à un serveur externe (sentry.io). Cela permet au fabricant de résoudre plus rapidement les problèmes éventuels.

Le logiciel Neo ADVISE™ se connecte aux terminaux suivants :

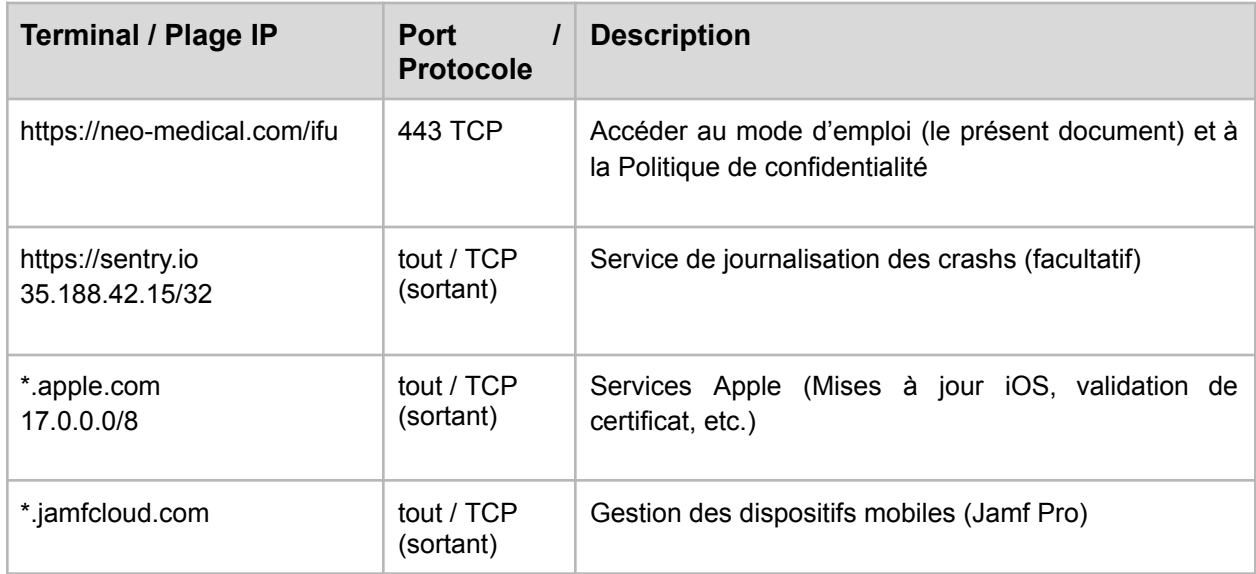

#### <span id="page-13-0"></span>Mesures de sécurité informatique

Pour garantir la sécurité de l'appareil et des systèmes environnants dans le même réseau, il est recommandé de bloquer les connexions à d'autres clients ou services au sein du même réseau.

# <span id="page-13-1"></span>Changement de matériel / Défauts

Si votre appareil ne fonctionne plus ou se casse, veuillez contacter Neo Medical.

# <span id="page-13-2"></span>Mises à jour de la version d'iOS

Nous recommandons de mettre à jour l'appareil avec la dernière version d'iOS. Le fabricant garantit la compatibilité entre les principales versions d'iOS/iPadOS en testant le logiciel avant la publication de la mise à jour du système d'exploitation. Si une mise à jour du logiciel Neo ADVISE™ est nécessaire, Neo Medical prendra contact avec vous.

L'installation de la version BETA d'iOS est interdite.

# <span id="page-13-3"></span>Mises à jour du logiciel

Pour garantir une utilisation sûre et efficace du logiciel Neo ADVISE™, il est recommandé d'utiliser la dernière version du logiciel. Les mises à jour logicielles sont communiquées par Neo Medical.

Pour installer la dernière version disponible du logiciel Neo ADVISE™, l'appareil doit être connecté à Internet pour permettre la communication avec le service de mise à jour. Si une mise à jour est disponible, l'appareil mettra automatiquement à jour le logiciel.

# <span id="page-14-0"></span>Démarrage du logiciel Neo ADVISE

Le logiciel Neo ADVISE™ peut être lancé en touchant l'icône du logiciel Neo ADVISE™ sur l'écran d'accueil de l'appareil.

# <span id="page-15-0"></span>Avant l'utilisation

# <span id="page-15-1"></span>Batterie et chargeur de l'appareil

L'utilisation du logiciel lors d'une opération ne devrait pas affecter la durée de l'intervention. Néanmoins, il est important d'éviter que l'appareil ne s'éteigne en raison d'une batterie déchargée.

# **Assurez-vous que la batterie de l'appareil est entièrement chargée avant de commencer l'opération. Ne pas charger l'appareil dans le bloc opératoire.**

Pour garantir la compatibilité électromagnétique et éviter les interférences, veuillez ne pas charger l'appareil dans le bloc opératoire.

# <span id="page-15-2"></span>Protection contre la surchauffe de l'appareil

Il est possible que dans certaines situations, l'appareil surchauffe après une longue période d'utilisation. Comme les performances du logiciel ne peuvent être garanties en cas de surchauffe, le logiciel s'arrête et affiche un avertissement. Si vous voyez un avertissement de surchauffe, veuillez verrouiller l'appareil et le laisser refroidir pendant quelques minutes (3-4 minutes). Lors du déverrouillage de l'appareil, l'avertissement disparaîtra automatiquement si l'appareil a retrouvé une température normale. Vous devrez effectuer à nouveau l'analyse de la scène et numériser à nouveau tous les guides.

Il n'existe à aucun moment de risque ou de dommage possible dû à une surchauffe de l'appareil. Le terme « surchauffe » fait référence à des températures internes de l'appareil dépassant la plage de fonctionnement. Le système d'exploitation limitera les performances de l'appareil et l'éteindra automatiquement si nécessaire.

# <span id="page-15-3"></span>Accès au manuel d'utilisation et à la politique de confidentialité

Le manuel d'utilisation du logiciel Neo ADVISE™ (le présent document) et la politique de confidentialité (également présents dans le présent document sous la section [Politique](https://docs.google.com/document/u/0/d/1FP2M54CFLhq7Lt1rO0rMUVwUhmkq1IWsbbzQ_izUICg/edit) de [confidentialité](https://docs.google.com/document/u/0/d/1FP2M54CFLhq7Lt1rO0rMUVwUhmkq1IWsbbzQ_izUICg/edit)) sont accessibles sur l'écran d'accueil de l'iPad. Pour accéder au manuel d'utilisation ou à la politique de confidentialité, touchez l'icône *Instructions* sur l'écran d'accueil de votre iPad, sélectionnez la région où le logiciel est utilisé et appuyez sur le lien vers le manuel d'utilisation (mode d'emploi) ou la politique de confidentialité.

Vous pouvez également accéder au manuel d'utilisation ou à la politique de confidentialité sur tout autre ordinateur équipé d'un navigateur, en vous rendant à l'adresse [neo-medical.com/ifu.](http://www.neo-medical.com/ifu)

Si vous préférez lire les instructions d'utilisation sous forme imprimée, veuillez contacter le service commercial de Neo Medical. La version imprimée vous sera envoyée sous sept jours ouvrables.

# <span id="page-16-0"></span>Conditions d'utilisation

Avant d'utiliser le logiciel Neo ADVISE™, veuillez lire attentivement ce **manuel d'utilisation** et les **Conditions générales d'utilisation**. Les Conditions générales d'utilisation sont également affichées lors de l'ouverture du logiciel.

Confirmez votre accord en cliquant sur *Accepter* dans le logiciel.

# <span id="page-16-1"></span>Formation et préparation

L'utilisation du logiciel Neo ADVISE™ n'est pas autorisée sans formation de Neo Medical. Il est possible d'utiliser le logiciel sans formation avec l'assistance d'un représentant de Neo Medical. Veuillez contacter Neo Medical si vous souhaitez utiliser le logiciel Neo ADVISE™ et que vous n'avez pas personnellement participé à une formation à l'utilisation sécurisée du logiciel.

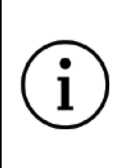

**Le logiciel Neo ADVISE™ ne doit pas être utilisé sans avoir complété une session de formation de Neo Medical ou sans l'assistance d'un représentant de Neo Medical.**

Le logiciel ne doit pas être utilisé lors d'une opération sans la compréhension du fonctionnement du logiciel et sans avoir testé personnellement la numérisation des guides au préalable.

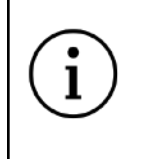

**Il est fortement recommandé de tester le logiciel et de faire quelques essais à blanc avant de l'utiliser en opération.**

#### <span id="page-16-2"></span>Instructions d'équipe

En outre, veillez à ce que l'ensemble de l'équipe reçoive des instructions sur la manière dont le logiciel est utilisé pendant l'opération, ce qu'il fait et comment il fonctionne. La manipulation de

l'appareil dans l'environnement stérile doit également faire l'objet de discussions et des instructions claires doivent être données (voir la section Environnement stérile).

#### <span id="page-17-0"></span>Verrouillage automatique de l'appareil, TouchID et FaceID

Neo Medical configure l'appareil pour qu'il ne se verrouille pas automatiquement et désactive les mots de passe de l'appareil ou d'autres méthodes d'authentification comme FaceID ou TouchID. Ceci afin d'éviter de prendre du retard dans l'opération en saisissant, ou pire, en oubliant un code d'accès.

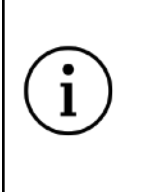

**Évitez le verrouillage automatique de l'appareil pendant l'opération et n'utilisez pas de méthodes d'authentification biométrique comme FaceID ou TouchID.**

Notez que les technologies telles que FaceID et TouchID ne fonctionneront pas efficacement ou pas du tout si vous portez des gants, des masques et des charlottes.

#### <span id="page-17-1"></span>Préparation du matériel

Préparation des sac stériles

Préparez le dispositif pour vous assurer qu'il peut être utilisé dans l'environnement stérile (voir la section Environnement stérile), en le plaçant dans un sac stérile.

#### Préparation des marqueurs

Si la méthode de détection des marqueurs est choisie pour la numérisation des guides pendant l'opération, assurez-vous qu'il y a suffisamment de marqueurs et de bases de marqueurs et qu'ils ne sont pas utilisés après leur date d'expiration. Vous pouvez envisager de préparer les marqueurs, comme décrit dans la section 8.2 Instructions de numérisation (méthode de détection des marqueurs) avant de commencer l'opération.

#### Préparation des vis mono-axiales

Si vous prévoyez d'utiliser les fonctionnalités des modules Traumatisme ou Correction, assurez-vous également de savoir où vous devez utiliser des vis mono-axiales lorsque les angles sont mesurés dans le plan sagittal. Veuillez vous reporter au système de vis pédiculaires Neo Pedicle Screw™ pour savoir comment rendre les vis pédiculaires mono-axiales. Voir la section Module traumatisme et Module Correction pour plus de détails.

# <span id="page-18-0"></span>Comment utiliser le logiciel

# <span id="page-18-1"></span>Présentation du logiciel

Le logiciel se compose de plusieurs écrans, chacun correspondant à une étape différente nécessaire pour arriver à l'état où les informations d'assistance pour la chirurgie sont calculées et affichées.

Le schéma suivant montre les différents écrans et leur fonction :

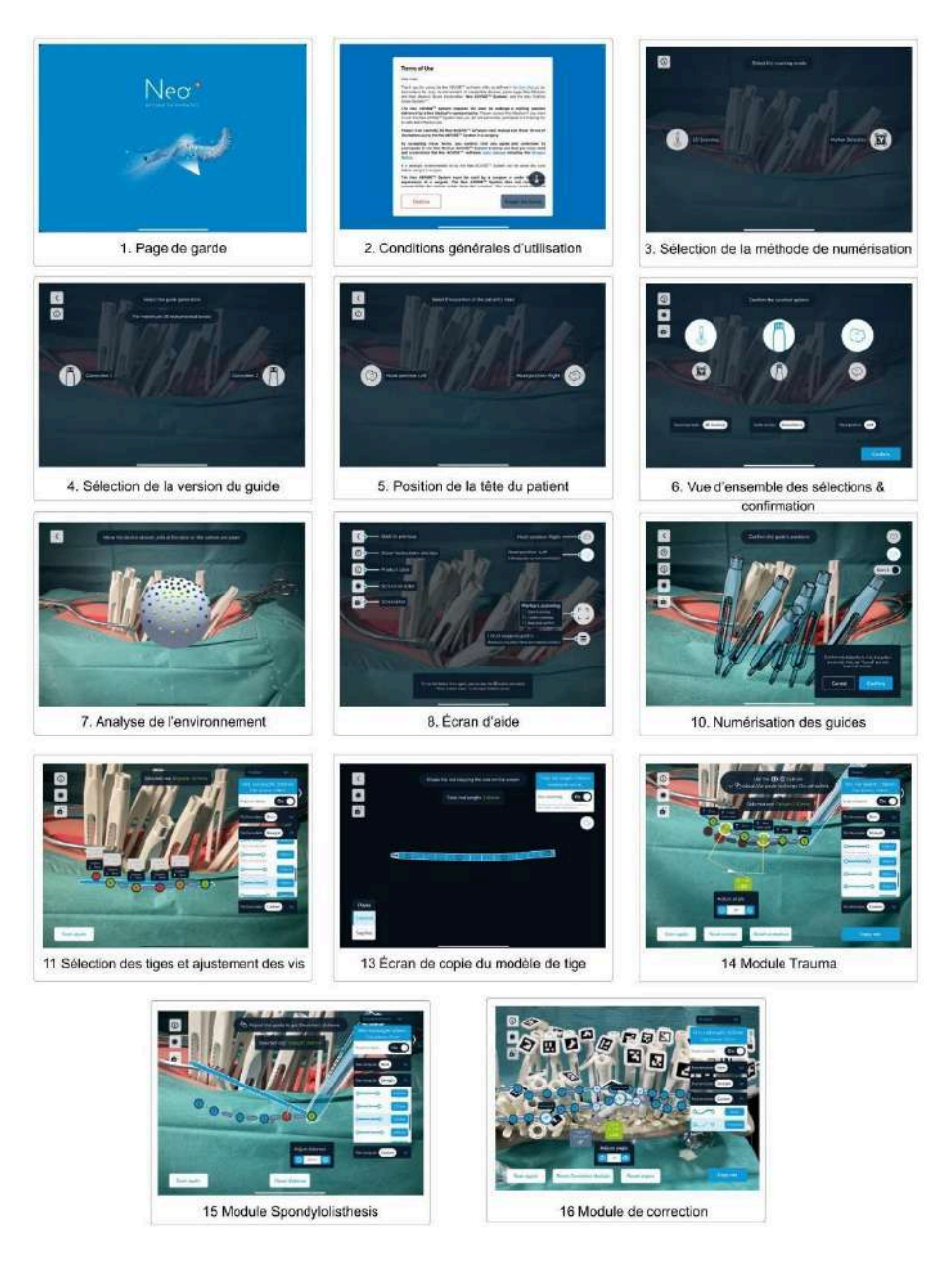

Chacun de ces écrans est décrit en détail dans les chapitres suivants.

# <span id="page-19-0"></span>1 Démarrage du logiciel

Le logiciel Neo ADVISE™ assiste le chirurgien après la mise en place initiale des vis pédiculaires conformément à la technique chirurgicale du Neo Pedicle Screw System™.

Conformément à la technique chirurgicale, l'étape suivante après la mise en place des vis pédiculaires consiste à mesurer la longueur approximative de la tige à implanter à l'aide de l'outil de mesure de la tige et à obtenir des indications sur l'ajustement sagittal des vis. C'est là que le logiciel Neo ADVISE™ peut remplacer la méthode traditionnelle et fournir des informations plus détaillées, comme le décalage et les ajustements sagittaux et coronaux des vis, la distance entre le centre de chaque tête de vis, la longueur minimale de la tige jusqu'à la génération de modèles de tige personnalisés pour une fixation contrôlée.

Notez que vous pouvez utiliser le Neo Pedicle Screw System™ sans le logiciel Neo ADVISE™ et réaliser l'intervention de manière traditionnelle conformément à la technique chirurgicale.

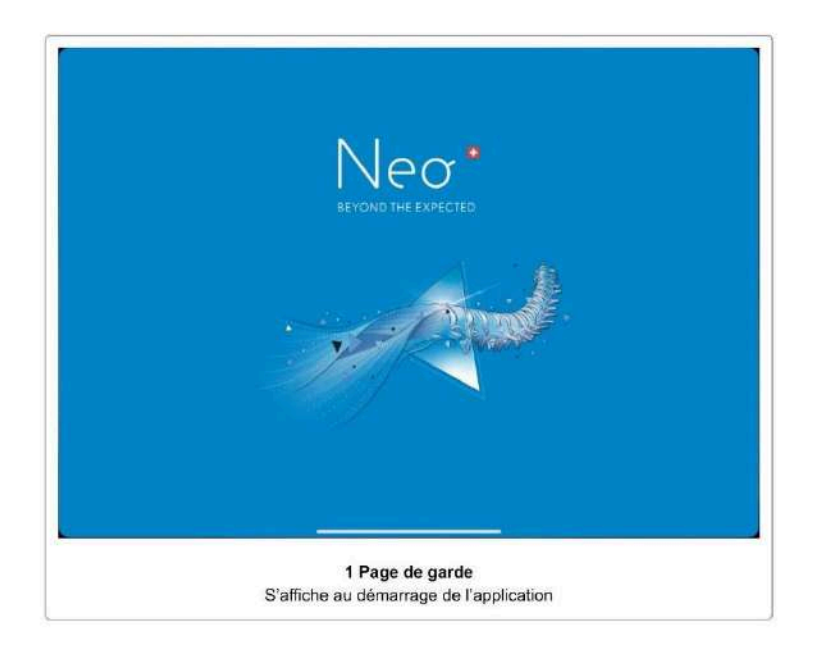

Démarrez et déverrouillez l'appareil (si nécessaire) et lancez le logiciel en appuyant sur l'icône du logiciel Neo ADVISE™ sur l'écran d'accueil.

Le logiciel affichera la page de garde pendant le chargement.

# <span id="page-20-0"></span>2 Conditions d'utilisation

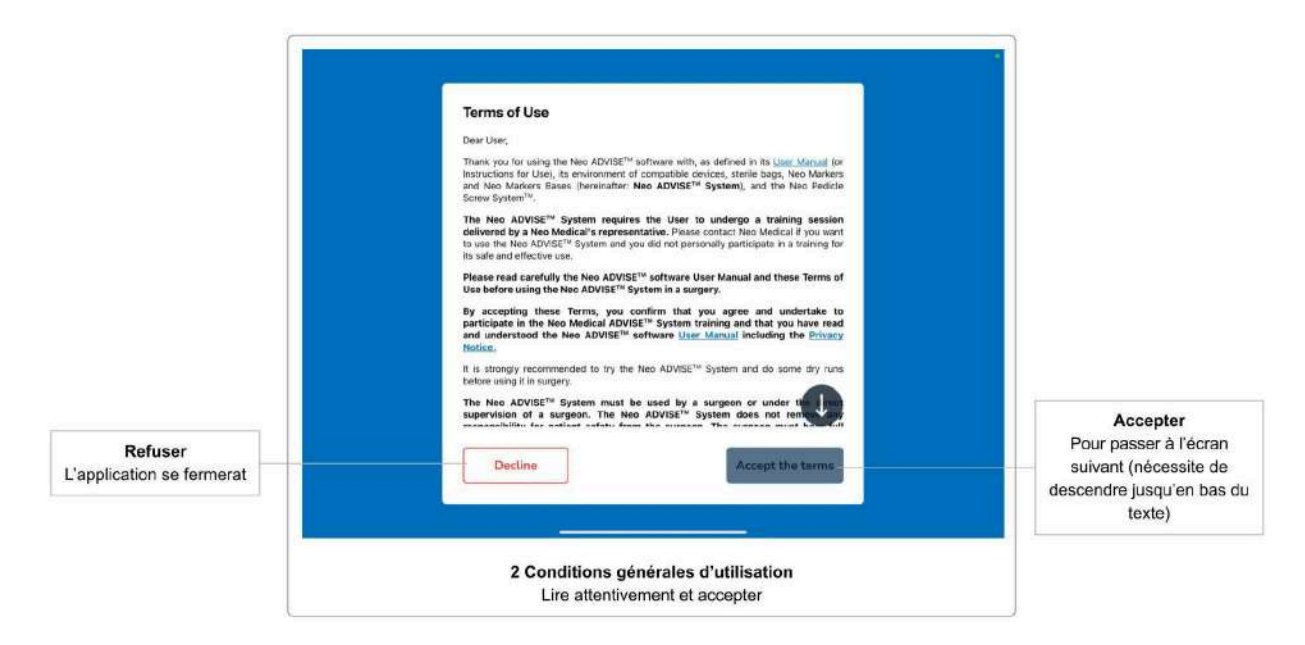

Le premier écran après la page de garde ou l'écran d'activation est la boîte de dialogue des **Conditions générales d'utilisation**. Veuillez lire attentivement les Conditions générales d'utilisation. Défilez jusqu'au bas du texte et acceptez en touchant le bouton *Accepter*.

Si vous n'acceptez pas les Conditions générales d'utilisation et que vous touchez le bouton *Refuser*, le logiciel se fermera.

# <span id="page-21-0"></span>3 Sélection de la méthode de numérisation

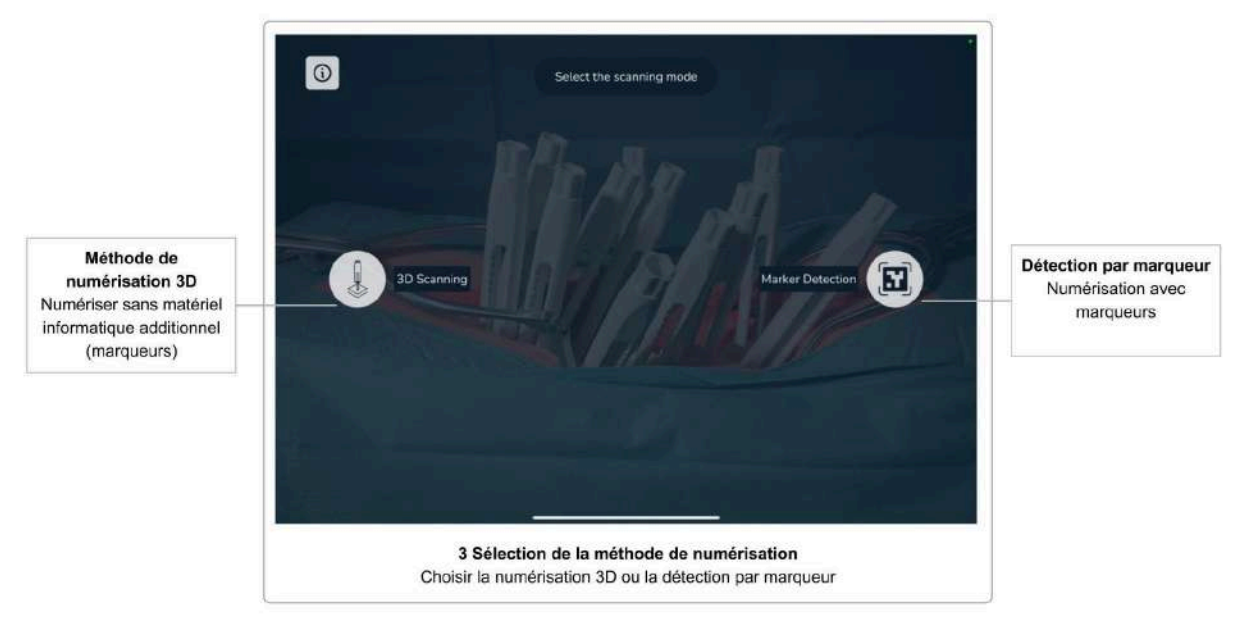

Après avoir accepté les Conditions générales d'utilisation, l'écran de sélection de la méthode de numérisation s'affiche. Ici, vous pouvez décider de numériser les guides en utilisant les Neo Markers (Détection des marqueurs) ou de numériser sans utiliser de matériel supplémentaire (Numérisation 3D).

Comme la numérisation sans les marqueurs est limitée à 10 guides, la méthode utilisant les marqueurs est la méthode privilégiée pour les opérations plus complexes.

#### <span id="page-21-1"></span>3.1 Méthode de numérisation 3D

Cette méthode ne nécessite pas de matériel supplémentaire (à savoir des marqueurs) et est limitée à la numérisation de 10 guides par côté.

Pour une description détaillée et les instructions de la numérisation sans les marqueurs, consultez le document Instructions de numérisation (méthode de numérisation 3D).

#### <span id="page-21-2"></span>3.2 Méthode de détection des marqueurs

Cette méthode nécessite du matériel supplémentaire (Neo Markers, vendus séparément). Elle permet de numériser jusqu'à 30 guides et de travailler simultanément sur les deux côtés de la colonne vertébrale. Si vous disposez de marqueurs, vous devez toujours préférer cette méthode à la numérisation sans marqueurs, car elle est plus simple et prend moins de temps.

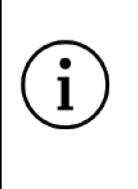

**Si vous disposez de marqueurs, la numérisation des guides à l'aide des marqueurs (détection des marqueurs) doit toujours être la méthode privilégiée.**

Pour une description détaillée et des instructions sur la numérisation en utilisant les marqueurs, consultez la section Instructions de numérisation (méthode de détection des marqueurs).

Si vous sélectionnez la méthode de détection des marqueurs, il vous sera alors demandé si vous souhaitez travailler sur un côté de la colonne vertébrale puis sur l'autre côté, ou si vous souhaitez travailler sur les deux côtés de la colonne vertébrale simultanément.

Après avoir sélectionné la méthode de numérisation, vous passerez automatiquement à l'écran suivant.

# <span id="page-23-0"></span>4 Sélection de la version des guides

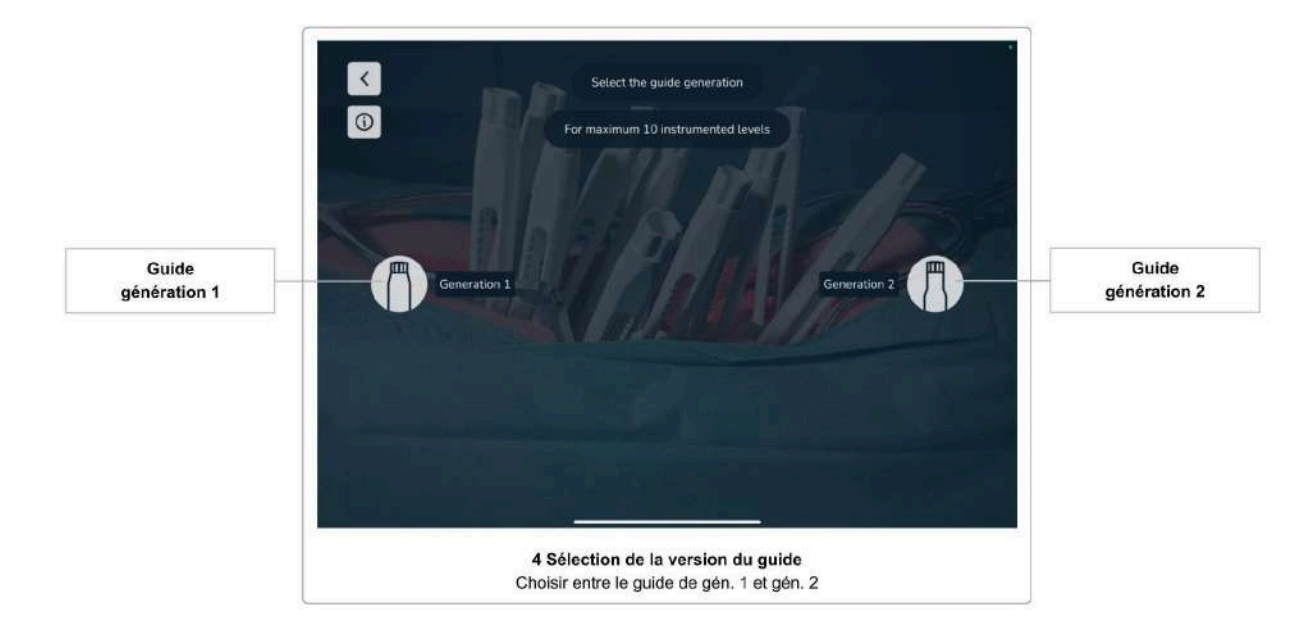

Actuellement, Neo Medical propose deux versions de guides différentes (Génération 1 et Génération 2). Bien qu'elles ne diffèrent pas en termes de fonctionnalités ou de caractéristiques, il est important pour le logiciel de savoir quelles versions sont utilisées.

Veuillez sélectionner la version des guides que vous utilisez. L'écran suivant s'affiche automatiquement après la sélection de l'option.

#### <span id="page-23-1"></span>Version des guides

Les images suivantes montrent les deux versions des guides.

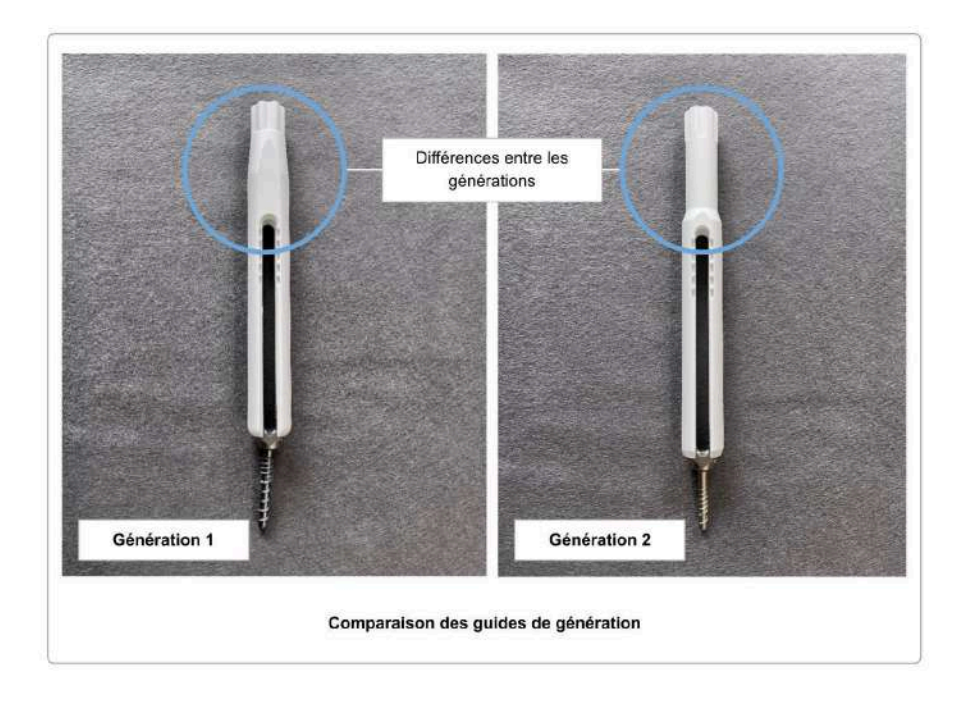

#### <span id="page-24-0"></span>Utiliser différentes versions de guide

Il est possible d'utiliser les deux versions des guides au cours d'une même opération. Votre choix effectué dans Sélection de la version du guide sera la valeur par défaut utilisée lors de la numérisation des guides, mais vous pouvez toujours modifier la version pour chaque guide numérisé individuellement pendant le processus de numérisation.

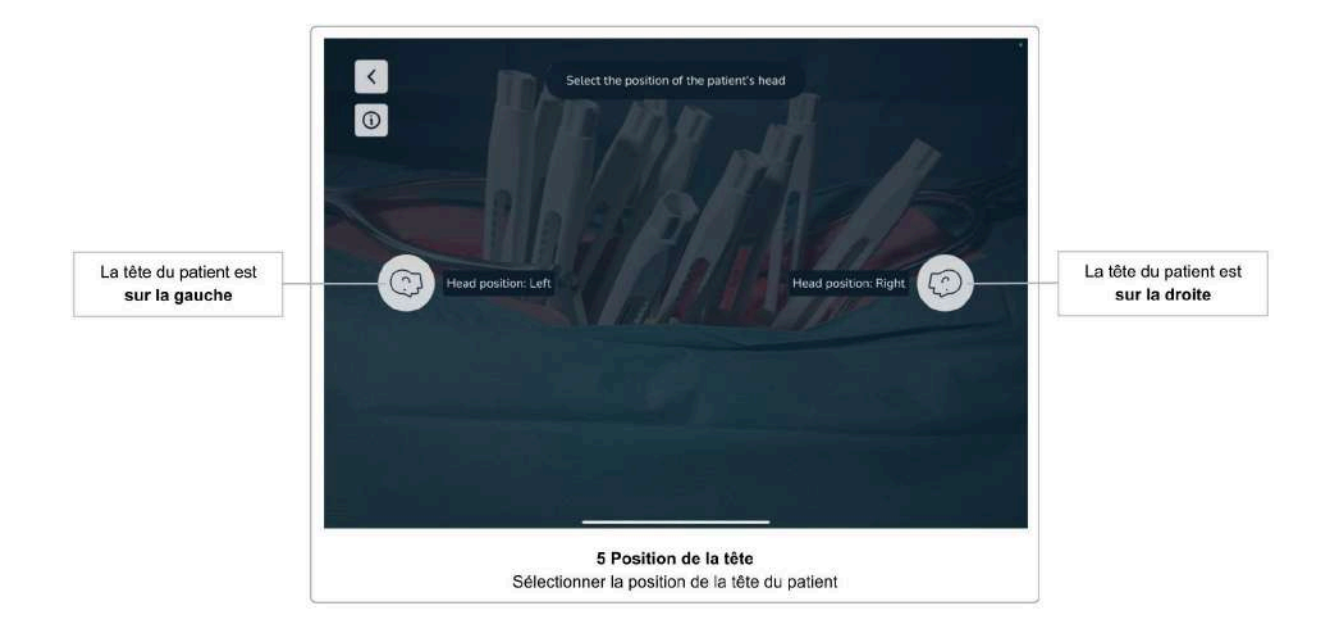

# <span id="page-25-0"></span>5 Sélection de l'orientation de la tête du patient

Après avoir sélectionné la version du guide, à l'écran suivant, il vous est demandé de sélectionner l'orientation de la tête du patient par rapport à l'écran de l'appareil (à gauche ou à droite). Définir la direction de l'axe cranio-caudal est important pour que le logiciel puisse afficher le placement correct de la tige et les ajustements des vis, ce qui est cruciale pour tous les modules (Trauma, Spondylolisthesis, Correction)

Bien que le chirurgien puisse changer de côté à tout moment pendant l'opération, le logiciel ne doit être utilisé uniquement du côté qui a été sélectionné avant la numérisation des guides. Si l'utilisateur décide d'utiliser le logiciel de l'autre côté du patient, l'orientation de la tête du patient devra être modifiée en conséquence dans le logiciel. La modification de la position de la tête du patient dans le logiciel peut également être effectuée après avoir numérisé les guides (voir section Changement de la position de la tête du patient), mais nécessite une nouvelle numérisation ultérieure de tous les guides.

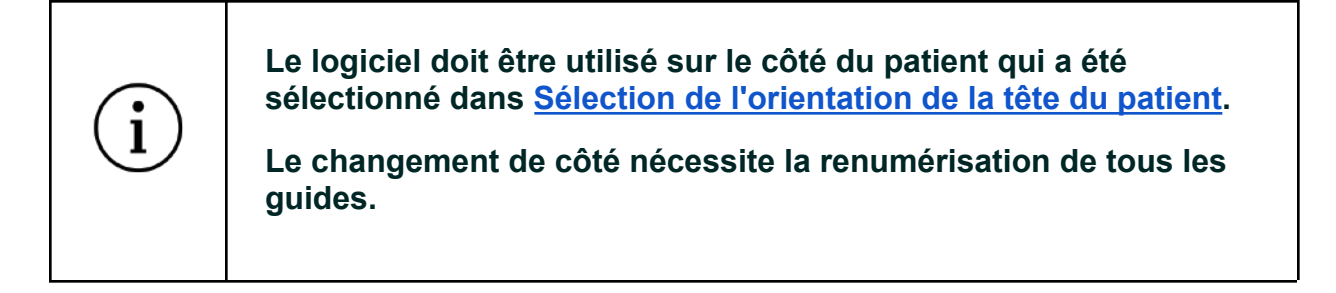

# <span id="page-26-0"></span>6 Confirmation de la vue d'ensemble

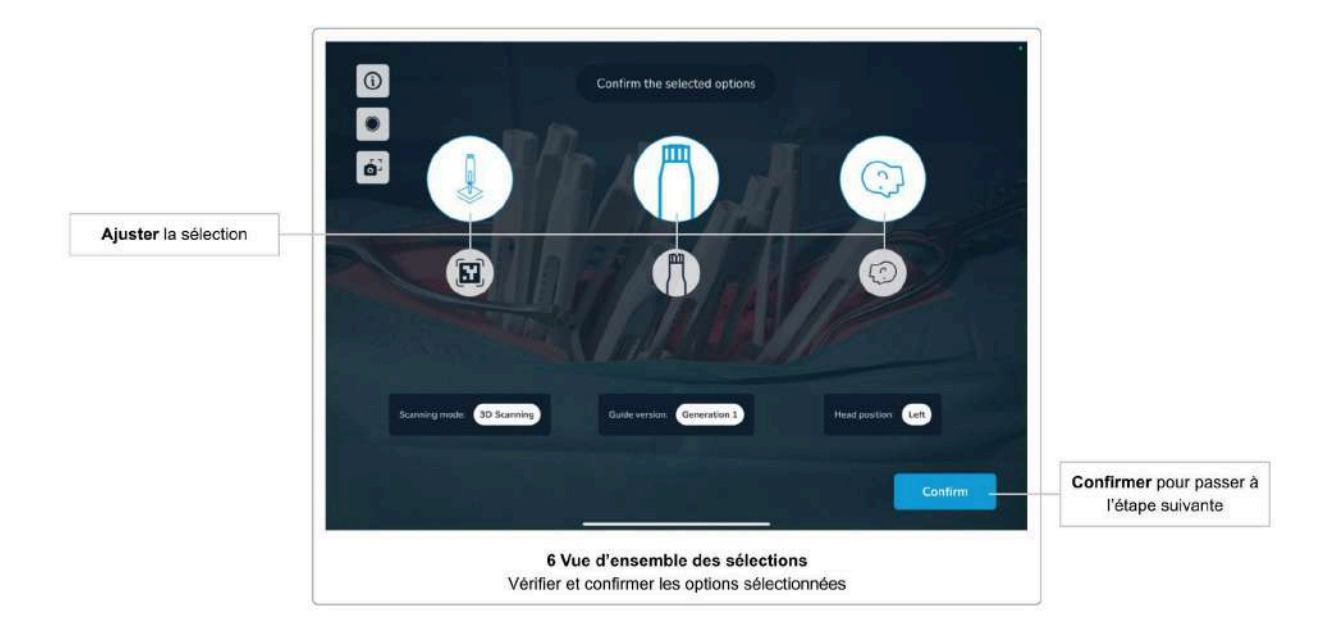

L'écran suivant résume les options sélectionnées jusqu'à présent (méthode de numérisation, version de guide et orientation de la tête du patient). Veuillez vous assurer que vous avez sélectionné les bonnes options et confirmer en utilisant le bouton *Confirmer*. Si vous souhaitez modifier une option, vous ne pouvez pas revenir à l'écran individuel, mais vous pouvez sélectionner une option directement sur cet écran.

Veuillez noter que le bouton Confirmer est désactivé si vous avez sélectionné la méthode de numérisation 3D dans les écrans précédents et que vous changez la méthode de numérisation par détection des marqueurs. Veuillez d'abord décider si vous voulez travailler sur un seul côté de la colonne vertébrale ou sur les deux côtés de la colonne vertébrale simultanément. Ce n'est qu'une fois l'option latérale Détection des marqueurs sélectionnée que le bouton *Confirmer* sera à nouveau activé.

# <span id="page-27-0"></span>7 Analyse de la scène

Avant de pouvoir commencer à numériser les guides, le système doit d'abord se familiariser avec l'environnement pour pouvoir faire correspondre le monde virtuel et le monde réel.

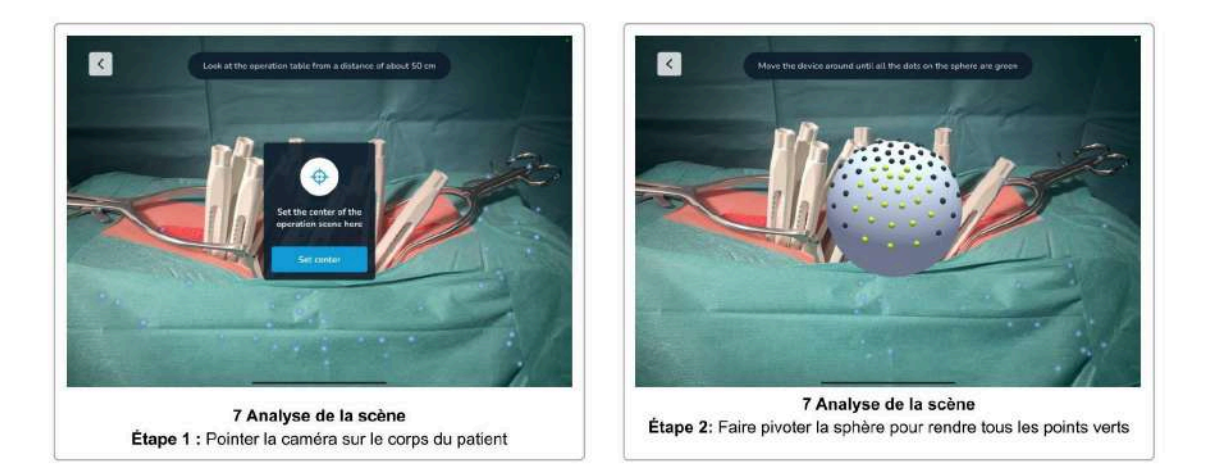

Pour démarrer l'analyse de la scène, appuyez sur le bouton *Démarrer*. Dirigez ensuite l'appareil vers le corps du patient, de sorte que la vue de la caméra montre l'incision à une distance d'environ 50 cm. Un message vous alertera si vous êtes trop près ou trop loin. Positionner « la cible au centre du montage a scanner »puis appuyez sur le bouton *Confirmer* pour définir le centre de la scène de l'opération.

Pour des résultats de numérisation optimaux, nous vous recommandons de régler l'éclairage du plafond de la pièce sur la luminosité maximale et de ne pas utiliser de scialytiques. Le faisceau lumineux très brillant et étroit des scialytiques doit être évité, car il provoque des reflets indésirables et des ombres qui peuvent nuire à la performance de la numérisation. La table d'opération doit être abaissée au maximum. Voir la section Environnement de numérisation pour plus d'informations.

Vous verrez maintenant une sphère avec des points gris et verts sur la surface. Faites tourner l'appareil autour de la sphère, en préservant la distance entre la sphère et l'appareil. L'objectif est de faire passer tous les points au vert en les regardant depuis toutes les directions. Déplacez l'appareil lentement et inclinez-le pour que la sphère reste toujours au centre de l'écran. Vous verrez un avertissement si vous déplacez l'appareil trop rapidement.

Lorsque tous les points sont verts, l'étape d'analyse de la scène est terminée et l'écran suivant apparaît.

#### <span id="page-27-1"></span>Ignorer l'analyse de la scène

Le temps est crucial pendant une opération. Par conséquent, le système permet d'ignorer l'étape d'analyse de la scène si la dernière analyse a été effectuée dans les cinq dernières minutes et si aucune option de l'écran de confirmation n'a changé (à savoir la méthode de numérisation, la version de guide ou la position de la tête du patient).

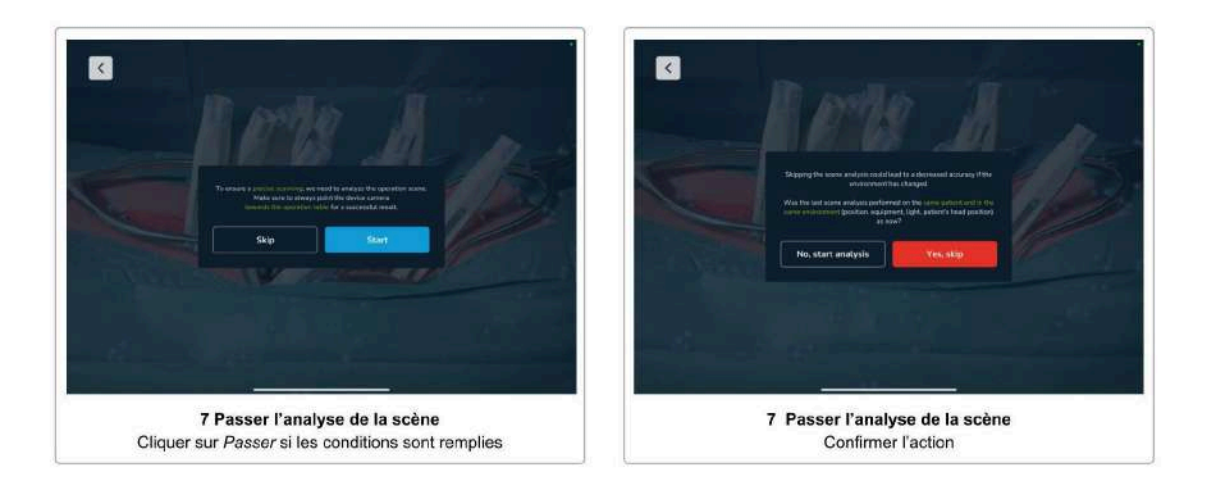

Si les conditions ci-dessus sont réunies, la première boîte de dialogue de l'étape d'analyse de la scène affiche un bouton *Ignorer*. Vous devez confirmer que l'analyse de scène précédente a été effectuée sur le même patient, que le patient n'a pas été déplacé et que les conditions d'éclairage sont toujours les mêmes. N'ignorez pas l'étape d'analyse de la scène si l'une des conditions susmentionnées a changé.

# <span id="page-29-0"></span>8 Cache d'aide

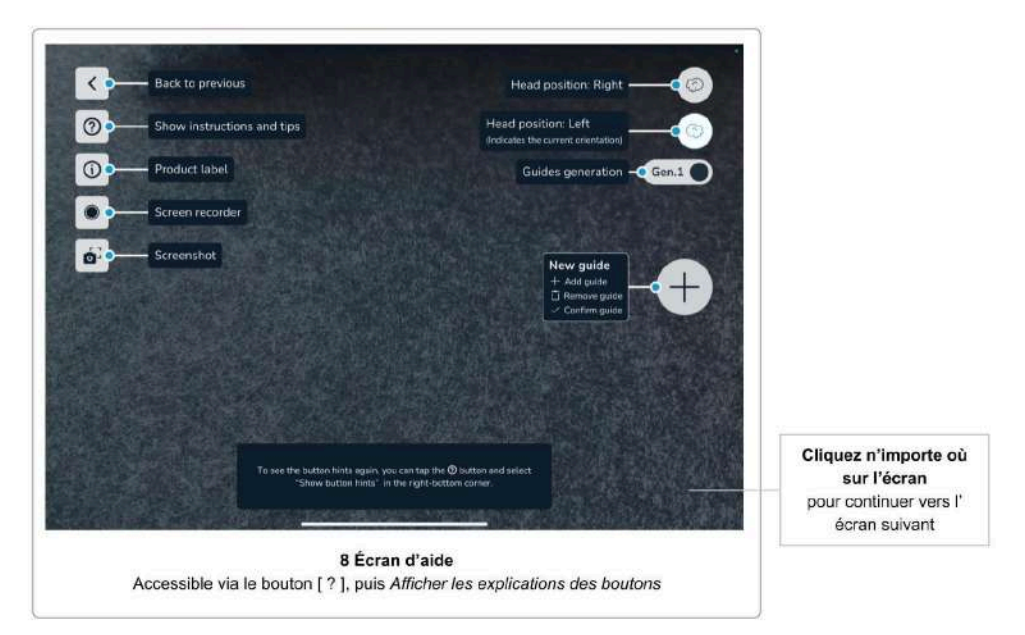

Cet écran présente un cache d'aide décrivant la fonction des éléments de l'interface utilisateur qui seront pertinents dans les écrans suivants.

Le cache d'aide ne s'affiche que la première fois que vous utilisez le logiciel. Vous pouvez accéder au cache d'aide à tout moment en appuyant sur le bouton *Aide*, en affichant les *instructions et conseils de numérisation*, où vous trouverez l'option *Afficher les explications des boutons* dans le coin inférieur droit.

Touchez l'écran n'importe où pour passer à l'écran suivant.

# <span id="page-30-0"></span>9 Outil d'enregistrement et de capture d'écran

Le logiciel comprend des commandes faciles à utiliser pour faire une capture d'écran et pour lancer un enregistrement d'écran de votre session en cours sur le logiciel.

**Veuillez tenir compte du fait que les captures d'écran et les enregistrements vidéo peuvent contenir des informations personnelles et des données relatives au patient (par exemple, les visages des chirurgiens et de l'équipe, le corps du patient, le contenu de l'écran d'autres systèmes, etc.) Veillez toujours à protéger les données des patients et autres informations sensibles en fonction de vos autorisations. Il vous incombe de veiller à ce que les données du patient, les captures d'écran et les enregistrements d'écran ne soient pas partagés sans le consentement du patient.**

#### <span id="page-30-1"></span>Enregistreur d'écran

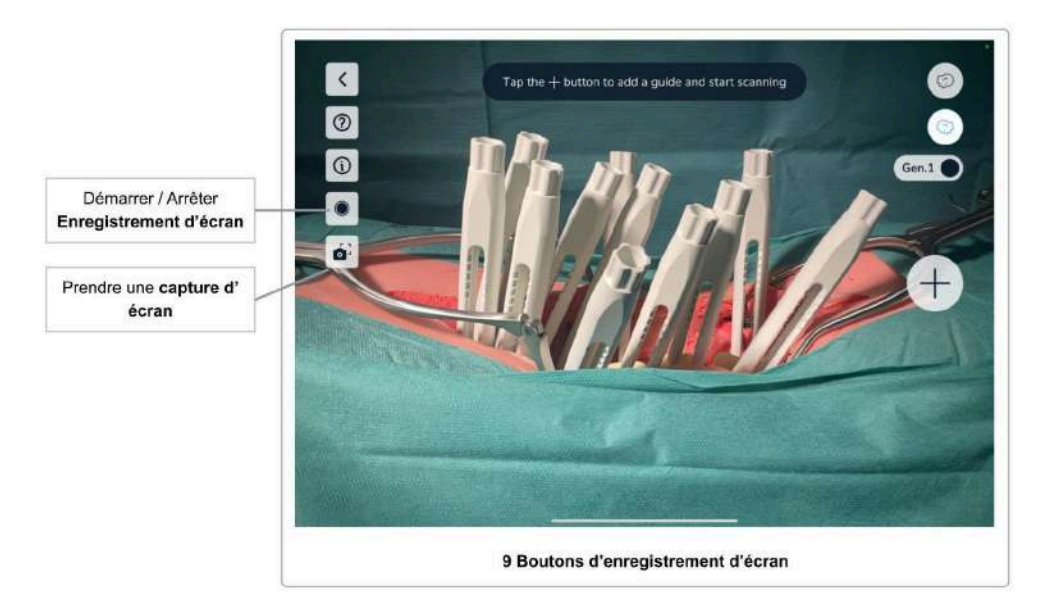

Pour lancer un enregistrement d'écran, appuyez sur le bouton *Enregistreur d'écran*. La première fois que vous utilisez la fonction d'enregistrement d'écran sur cet appareil, il se peut que l'on vous demande la permission d'autoriser le logiciel à accéder à la *bibliothèque de photos*. Ceci est nécessaire pour permettre au logiciel de sauvegarder les enregistrements sur l'appareil. Touchez *Autoriser* pour continuer.

Avant chaque enregistrement d'écran, il vous sera demandé d'autoriser le logiciel à lancer l'enregistrement d'écran. Il s'agit d'une fonction de protection de la vie privée d'iOS qui garantit que vous êtes conscient que le logiciel enregistrera le contenu de l'écran.

Le logiciel enregistrera le contenu que vous voyez à l'écran. Cela peut être utile après l'opération pour discuter de la chirurgie avec d'autres médecins au sujet du traitement du patient. L'utilisation des données en dehors du traitement du patient et du suivi requis est soumise au consentement du patient.

Le bouton *Enregistreur d'écran* indique qu'un enregistrement est en cours par un point rouge. Arrêtez l'enregistrement en appuyant à nouveau sur le bouton.

#### **L'audio n'est PAS enregistré.**

Les enregistrements vidéo sont sauvegardés dans l'application *Photos* de l'appareil. Vous pouvez ouvrir l'application *Photos* en fermant le logiciel Neo ADVISE™ et en appuyant sur l'icône de l'application *Photos* pour trouver vos enregistrements.

#### <span id="page-31-0"></span>Outil de capture d'écran

Utilisez le bouton de capture d'écran pour prendre un instantané du contenu de l'écran actuellement affiché. Les captures d'écran sont sauvegardées dans l'application *Photos* de l'appareil.

Lorsque vous utilisez cette fonction pour la première fois sur cet appareil, il se peut que l'on vous demande la permission d'accéder à l'application *Photos*. Ceci est nécessaire pour que le logiciel puisse enregistrer les captures d'écran. Touchez *Autoriser* pour continuer.

# <span id="page-32-0"></span>10 Numérisation des guides

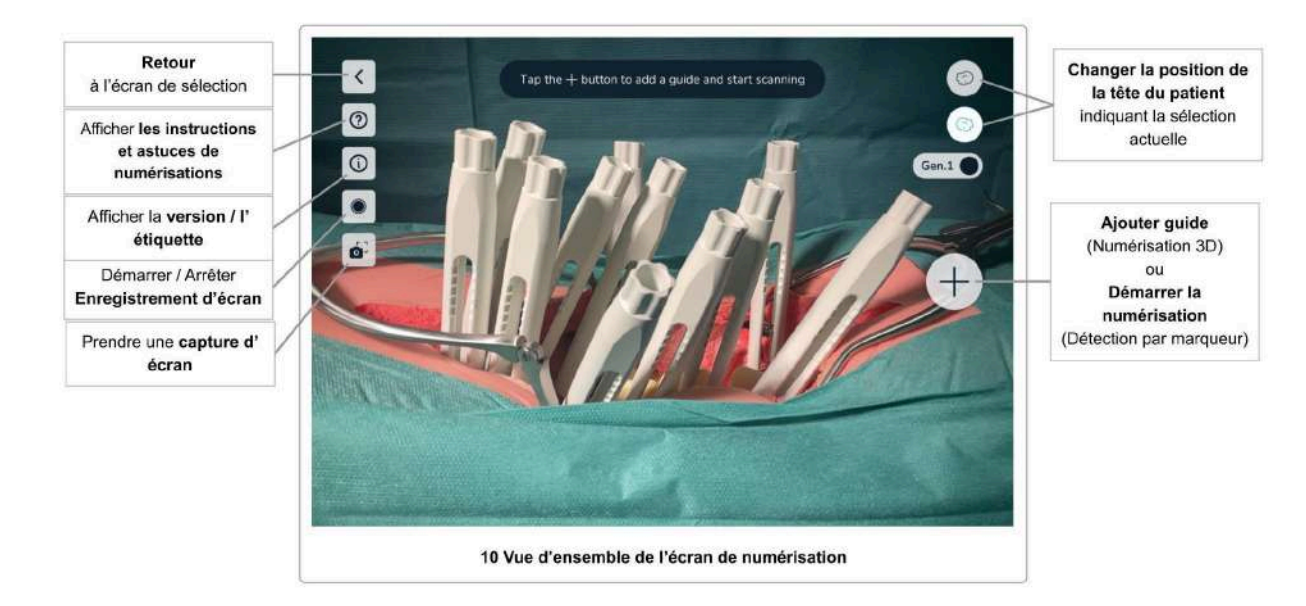

La numérisation des guides est essentielle pour calculer les mesures que le logiciel effectuera. En scannant les guides, le logiciel calcule la position exacte des têtes de vis et utilise ces informations pour effectuer les calculs.

#### **Il est important de suivre attentivement les instructions et d'exécuter cette étape lentement et avec diligence.**

#### <span id="page-32-1"></span>Environnement de numérisation

Les performances du système, en particulier l'exactitude et la précision de la numérisation, dépendent de plusieurs facteurs dans l'environnement de numérisation. Un éclairage insuffisant, des objets en mouvement à l'arrière-plan ou des surfaces réfléchissantes peuvent avoir un impact négatif sur la numérisation.

Pendant la numérisation, il peut arriver que les guides virtuels dérivent de leur position initiale lors du déplacement de l'appareil, ce qui se traduit par des positions relatives inexactes des guides. Cela indique que l'environnement de numérisation n'est pas optimal et doit être amélioré.

#### Évitez de déplacer des objets

Le sous-système de RA fonctionne en trouvant des points clés dans les images de la caméra, au sein même de chaque image fournie par le système de caméra. La position de chaque point clé est comparée entre deux images consécutives pour déterminer le mouvement de l'appareil et calculer ainsi la nouvelle position de l'appareil dans l'environnement.

Si des objets en mouvement se trouvent dans l'arrière-plan ou à proximité du patient, les points clés détectés sur ces objets se déplaceront de manière inattendue, ce qui rendra plus difficile la

Rev. 2.0, 2024-03-12 33

détection du mouvement de l'appareil par le système. Il convient donc d'éviter de déplacer des objets. Pour des résultats optimaux, veuillez indiquer aux autres personnes présentes dans la pièce de ne pas bouger pendant la numérisation des guides. Dans l'idéal, aucune autre personne ne doit se trouver à côté du patient pendant la numérisation, afin d'éviter les mouvements inattendus.

#### Évitez les surfaces réfléchissantes

Pour la même raison que pour les objets en mouvement, les surfaces réfléchissantes doivent être évitées. Le système peut détecter des points clés réfléchis sur des surfaces brillantes, qui se déplacent de manière inattendue lorsque la caméra change de position.

Par conséquent, pour obtenir des résultats optimaux, évitez les surfaces réfléchissantes, telles que les tables métalliques, les grands objets en verre ou d'autres surfaces brillantes et réfléchissantes. Si possible, recouvrez-les de tissu.

#### Réglages d'éclairage optimaux

Un bon éclairage est essentiel au bon fonctionnement du système. Les points trop lumineux, tout comme un éclairage trop sombre, auront un impact sur les performances du système.

Pour des résultats optimaux, veuillez tenir compte des indications suivantes :

- **Augmentez la luminosité de l'éclairage de la pièce (généralement les lampes au plafond) jusqu'à la luminosité maximale.** Pour obtenir des résultats optimaux, il est préférable de disposer de plusieurs sources lumineuses claires et diffuses.
- **Évitez les spots lumineux**, à l'image des scialytiques. Si l'utilisation de scialytiques ne peut être évitée, réglez-les sur un faisceau lumineux large et une faible luminosité si possible. L'ajout de plusieurs sources lumineuses peut également être envisagé.

Le problème des faisceaux lumineux étroits est qu'ils poussent le système de caméra à utiliser des réglages d'exposition automatique extrêmes, ce qui assombrit l'arrière-plan afin d'éviter d'assombrir le centre lumineux de la scène. Le système ne peut alors pas fonctionner correctement car il ne peut pas détecter le milieu environnant. En outre, les faisceaux lumineux étroits provoquent des ombres ou des reflets indésirables sur les guides ou les marqueurs.

Notez que vous pouvez revenir sur toutes les modifications apportées à l'environnement, en particulier à l'éclairage, après la numérisation des guides.

**Pour obtenir des résultats optimaux lors de la numérisation, il convient d'utiliser autant de sources de lumière diffuse et claire que possible et d'éviter d'utiliser des scialytiques à faisceau lumineux étroit.**

**En outre, évitez les surfaces réfléchissantes ou les objets en mouvement à l'arrière-plan.**

#### <span id="page-34-0"></span>Aperçu de l'écran de numérisation

Sur les écrans de numérisation, les éléments d'interface utilisateur suivants sont communs à la méthode *Numérisation 3D* et à la méthode *Détection des marqueurs*.

Bouton *Instructions et conseils de numérisation*

Vous pouvez afficher les **Instructions de numérisation** et les **Conseils de numérisation** en appuyant sur le bouton *Aide* dans le coin supérieur gauche. Cela vous donnera une vue d'ensemble rapide sur la façon dont procéder à la numérisation et vous donnera des conseils sur ce que vous pouvez faire si vous avez des difficultés à numériser les guides.

Pendant la numérisation, le bouton d'aide commence à s'allumer après 10 secondes de numérisation pour indiquer où trouver les instructions et les conseils pour la numérisation.

Bouton *Version et étiquette du produit*

Voir Étiquette du produit / version du logiciel.

Bouton : *Enregistreur d'écran*

Voir la section Enregistreur d'écran.

Bouton : *Capture d'écran*

Voir la section Outil de capture d'écran.

Bouton : *Retour*

Si vous souhaitez revoir une décision concernant la méthode de numérisation, la version des guides ou la position de la tête du patient, vous pouvez revenir à l'écran de confirmation de la vue d'ensemble.

#### Bouton : *Modifier l'orientation de la tête du patient*

Les deux boutons situés dans le coin supérieur droit de l'écran sont utilisés pour indiquer et changer l'orientation de la tête du patient.

Le bouton en surbrillance indique la sélection effectuée précédemment sur l'écran. Sélection de l'orientation de la tête du patient. En touchant le bouton qui n'est pas en surbrillance, vous pouvez modifier la position à tout moment.

Si vous changez la position de la tête du patient, vous devez confirmer le changement et devez renumériser tous les guides précédemment numérisés.

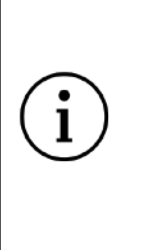

**Veillez à ne pas déplacer le patient pendant ou après la numérisation des guides.**

**Si le patient a été déplacé, vous devez renumériser tous les guides.**
# 10.1 Instructions de numérisation (Méthode de numérisation 3D)

Cette méthode ne nécessite pas de matériel supplémentaire (à savoir des marqueurs) mais est limitée à la numérisation de 10 guides sur un côté de la colonne vertébrale.

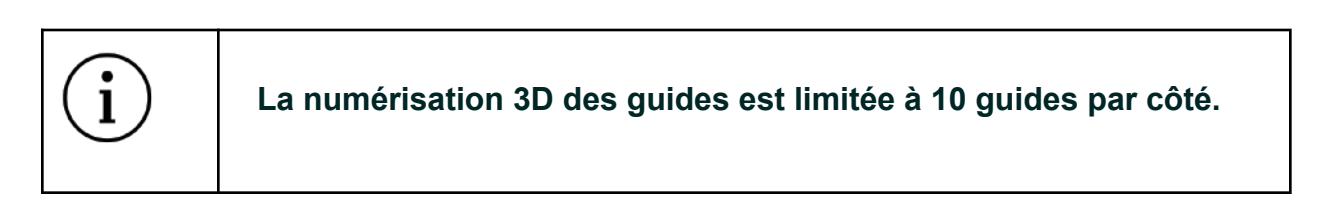

La méthode de numérisation 3D repose sur des algorithmes de vision par ordinateur utilisant l'image de la caméra intégrée à l'appareil. Sur la base du modèle 3D connu des guides, le logiciel tente de trouver les positions des guides dans l'image. Pour soutenir ce processus, l'utilisateur doit scanner chaque guide séparément et déplacer l'appareil de manière à ce que le guide virtuellement superposé corresponde au guide présent dans le corps du patient.

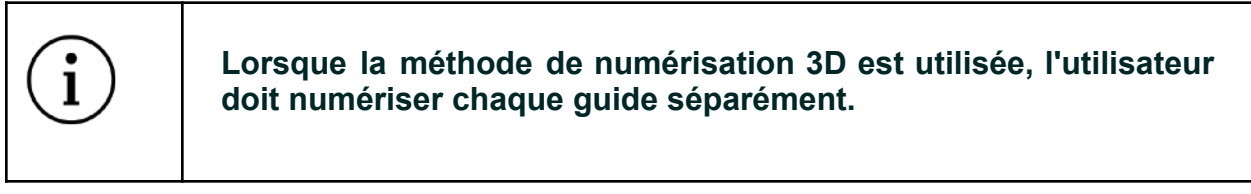

Veillez à ne numériser les guides que d'un seul côté de la colonne vertébrale du patient à la fois (soit le côté gauche, soit le côté droit). Inclure des guides de l'autre côté conduira à des résultats erronés.

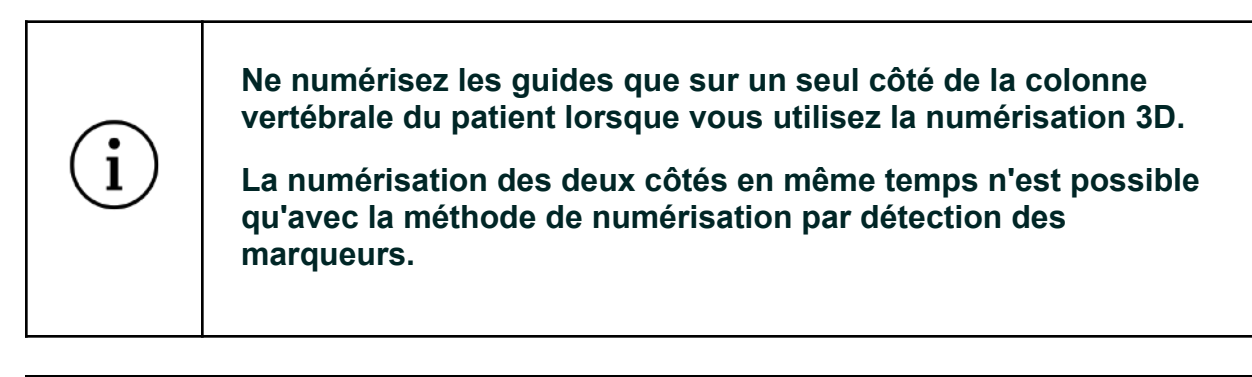

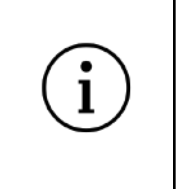

**La numérisation 3D ne fonctionne que si au moins la moitié du guide est visible (c'est-à-dire si 1 cm de la fenêtre/du pont du guide est encore visible).**

# Étape 1 Ajout du premier guide

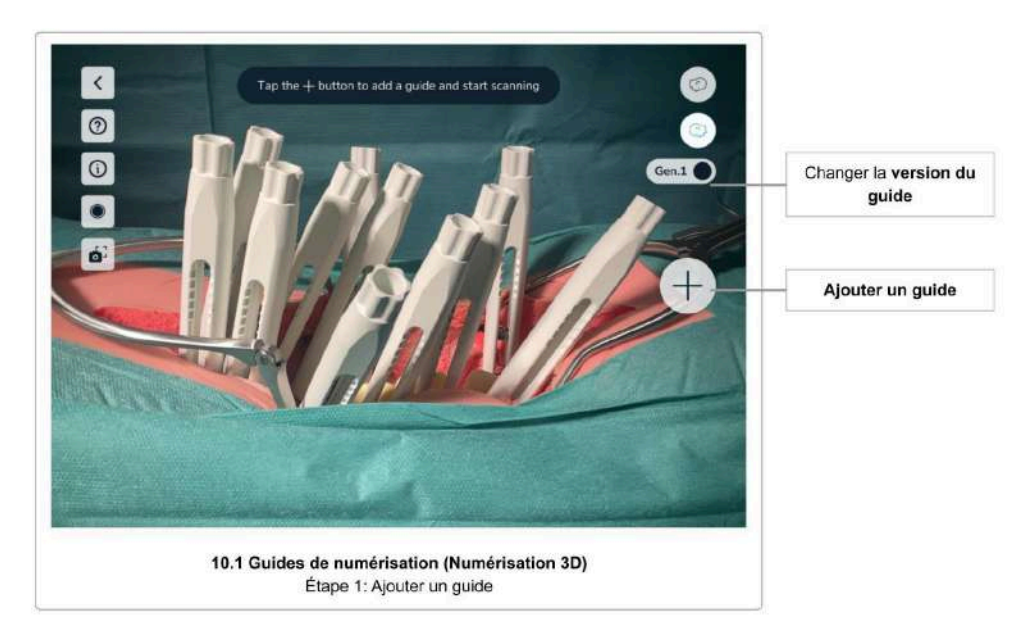

Commencez à numériser le premier guide en appuyant sur le bouton *Ajouter un guide*. Assurez-vous que la bonne version du guide est sélectionnée en touchant le bouton à bascule *Sélection de la version du guide*.

Changez la version du guide utilisé en touchant le bouton à bascule *Sélection de la version du guide*.

Étape 2 Cartographie et confirmation du guide virtuel

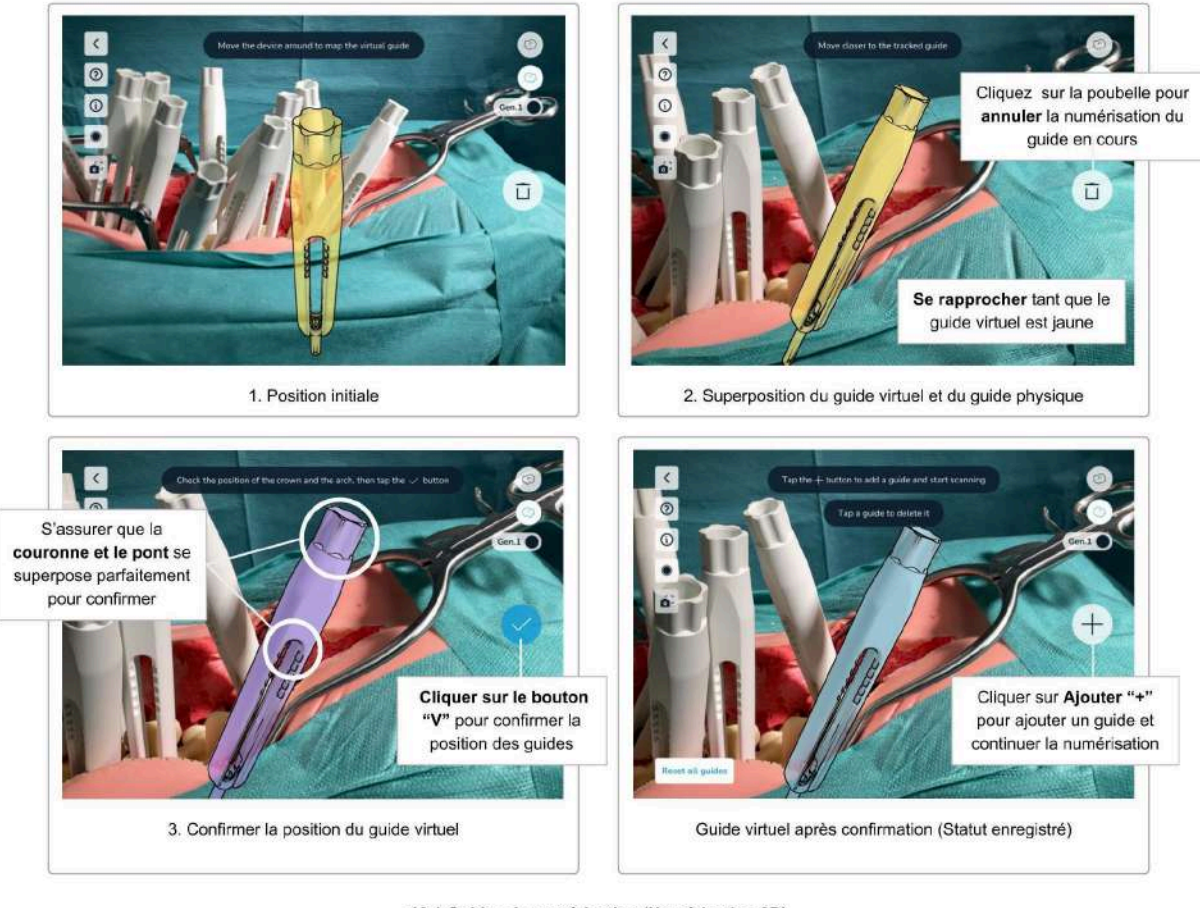

10.1 Guides de numérisation (Numérisation 3D) Étape 2: Mise en place du guide virtuel

Après avoir touché le bouton *Ajouter un guide*, le logiciel affiche à l'écran le modèle virtuel d'un guide.

**Déplacez le dispositif de manière à ce que le guide virtuel corresponde exactement à la pose du guide dans le corps du patient.** Pour obtenir de meilleurs résultats, essayez de vous concentrer sur la partie supérieure du guide (la « couronne ») et sur l'extrémité supérieure de la fenêtre (surlignée en blanc dans l'image ci-dessus).

Dès que le logiciel trouve un guide dans le corps du patient, le guide virtuel s'adapte à la géométrie réelle du guide. Si vous êtes suffisamment proche, le guide virtuel change de couleur et devient violet pour indiquer que vous êtes maintenant en mesure de confirmer la position du guide. Si vous êtes trop loin, le guide virtuel restera de couleur jaune. **Rapprochez-vous du guide pour le faire passer à l'état violet.** Ce n'est que dans l'état violet que la position du guide peut être confirmée.

Lorsque vous êtes dans l'état violet, observez attentivement les petites mises à jour de la position du guide virtuel par rapport au guide physique qui se produisent toujours dans cet état.

Rev. 2.0, 2024-03-12 39

**Dès que le guide virtuel et le guide physique se superposent complètement, appuyez sur le bouton** *Confirmer* **pour fixer la position de ce guide.** Le guide devient alors bleu (état cartographié). Les guides cartographiés resteront à leur position confirmée. Cependant, lorsque vous déplacez l'appareil jusqu'au guide suivant, il est possible que le cache des guides cartographiés ne se superpose plus au guide physique (un décalage de quelques millimètres est visible). Si cela se produit plusieurs fois, cela indique que l'environnement n'est pas optimal pour la numérisation. Essayez de modifier l'éclairage et de renumériser les guides décalés, voir Environnement de numérisation pour connaître les paramètres d'éclairage optimaux.

Si vous observez un décalage entre le guide virtuel et le guide physique, vous pouvez **renumériser les guides individuels en appuyant sur le guide, puis en utilisant le bouton** *Supprimer le guide* (icône de corbeille) pour supprimer le guide. Ensuite, utilisez le bouton *Ajouter un guide* et renumérisez le guide.

Si vous avez du mal à faire correspondre le guide virtuel, consultez la section Conseils et dépannage pour la numérisation 3D pour obtenir quelques conseils.

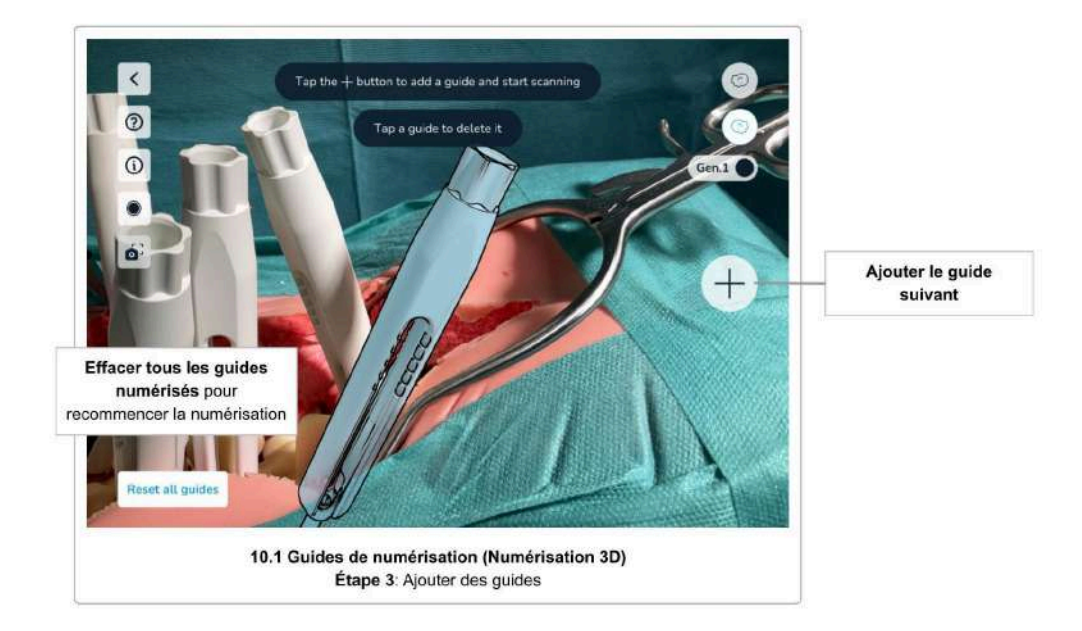

Étape 3 Numérisation de guides supplémentaires

Continuez le processus de numérisation en appuyant à nouveau sur le bouton *Ajouter un guide* pour numériser des guides supplémentaires. Répétez la même procédure pour tous les guides que vous souhaitez numériser.

Assurez-vous toujours d'avoir sélectionné la bonne version du guide avant de commencer à analyser le guide suivant. Changez de version à l'aide du bouton *Version de guide* en conséquence.

Notez que l'ordre de numérisation des guides n'a pas d'importance ; cependant, il est plus facile de numériser les guides de la gauche vers la droite, c'est-à-dire dans le sens crânio-caudal.

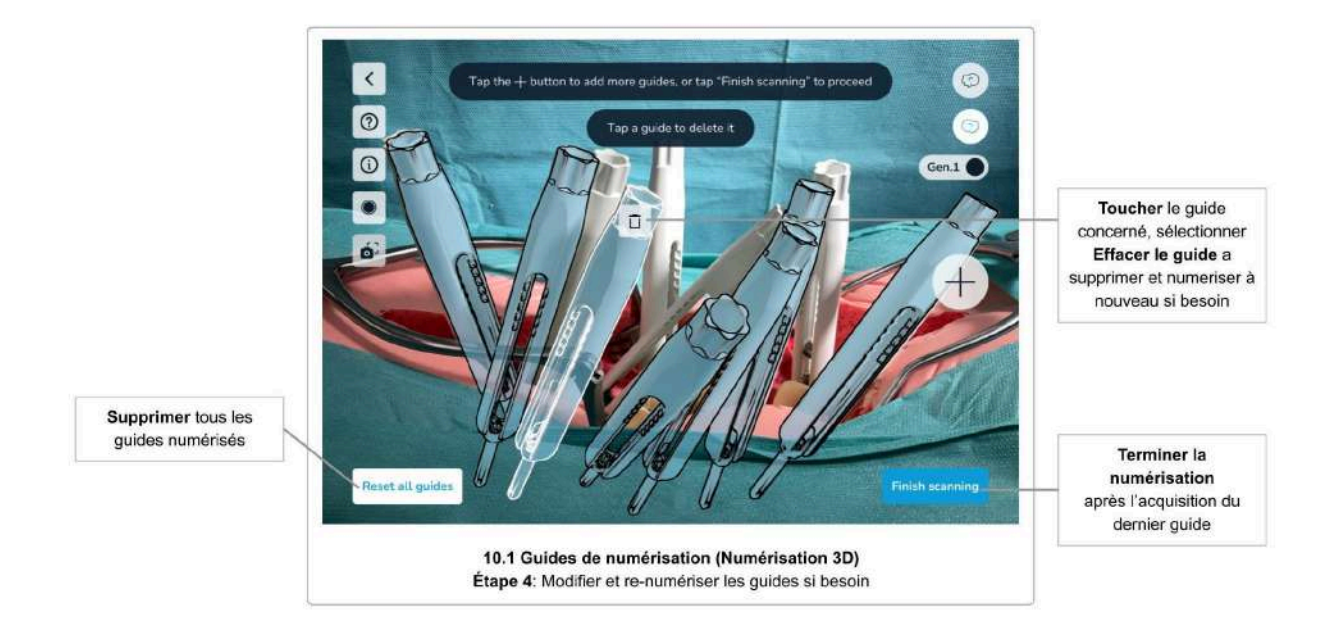

Étape 4 Modifier les guides mis en place et confirmer

Pour modifier les guides cartographiés (guides numérisés et dont la position est confirmée, colorés en bleu), il vous suffit de toucher le guide pour faire apparaître le bouton *Supprimer le guide* (icône de corbeille). Utilisez le bouton *Supprimer le guide* pour supprimer un guide, soit pour le renumériser, soit pour l'ignorer complètement.

En touchant le bouton *Réinitialiser tous les guides*, vous supprimerez tous les guides mis en place. C'est utile si, par exemple, le corps du patient a été déplacé après ou pendant la numérisation, ce qui fait que les positions des guides mis en place sont obsolètes.

Une fois que vous avez numérisé tous les guides, touchez le bouton *Terminer la numérisation* pour passer à l'étape suivante.

Étape 5 Confirmer les positions

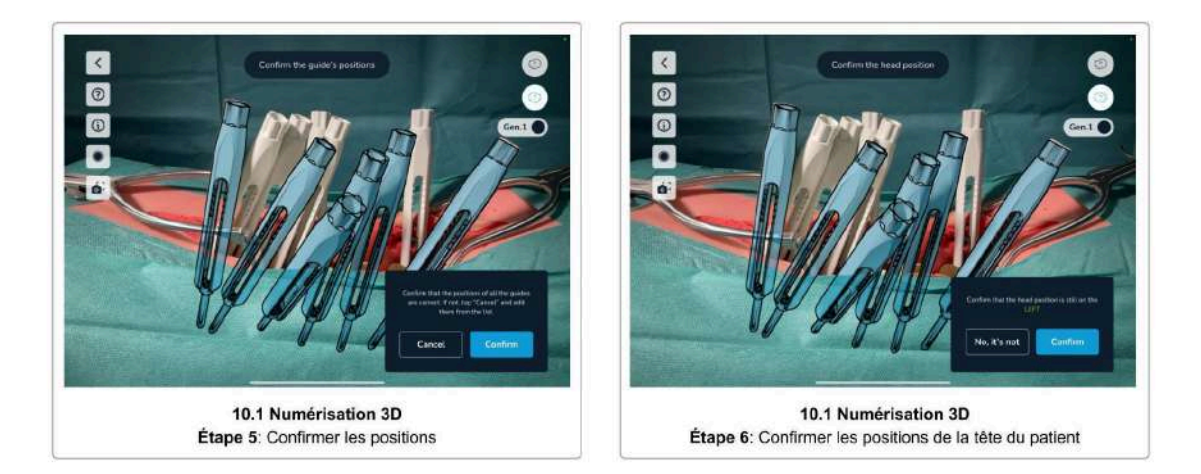

Enfin, vérifiez à nouveau visuellement toutes les positions de tous les guides et appuyez sur *Confirmer* si elles sont correctes. Appuyez sur *Annuler* pour revenir en arrière et renumériser certains ou tous les guides si nécessaire.

> **Il est important de vérifier et de confirmer visuellement la position des guides.**

> **Des guides mal numérisés et donc mal positionnés conduiront à des résultats erronés.**

# Étape 6 Confirmer la position de la tête du patient

Avant de terminer l'étape de numérisation, veuillez confirmer à nouveau la position de la tête du patient. Cette étape est nécessaire pour s'assurer que vous ne vous êtes pas déplacé de l'autre côté du patient pendant la numérisation.

Appuyez sur *Confirmer* si vous êtes toujours du même côté qu'avant le début de la numérisation, ou sur *Corriger* pour changer le côté de la position enregistrée de la tête du patient.

Après avoir confirmé la position de tous les guides et la position de la tête du patient, l'écran suivant est l'écran Sélection des tiges, distances des vis et ajustements des vis.

Conseils et dépannage pour la numérisation 3D

Si vous avez des difficultés à faire correspondre le guide virtuel au guide présent dans le corps du patient, les conseils suivants peuvent vous aider :

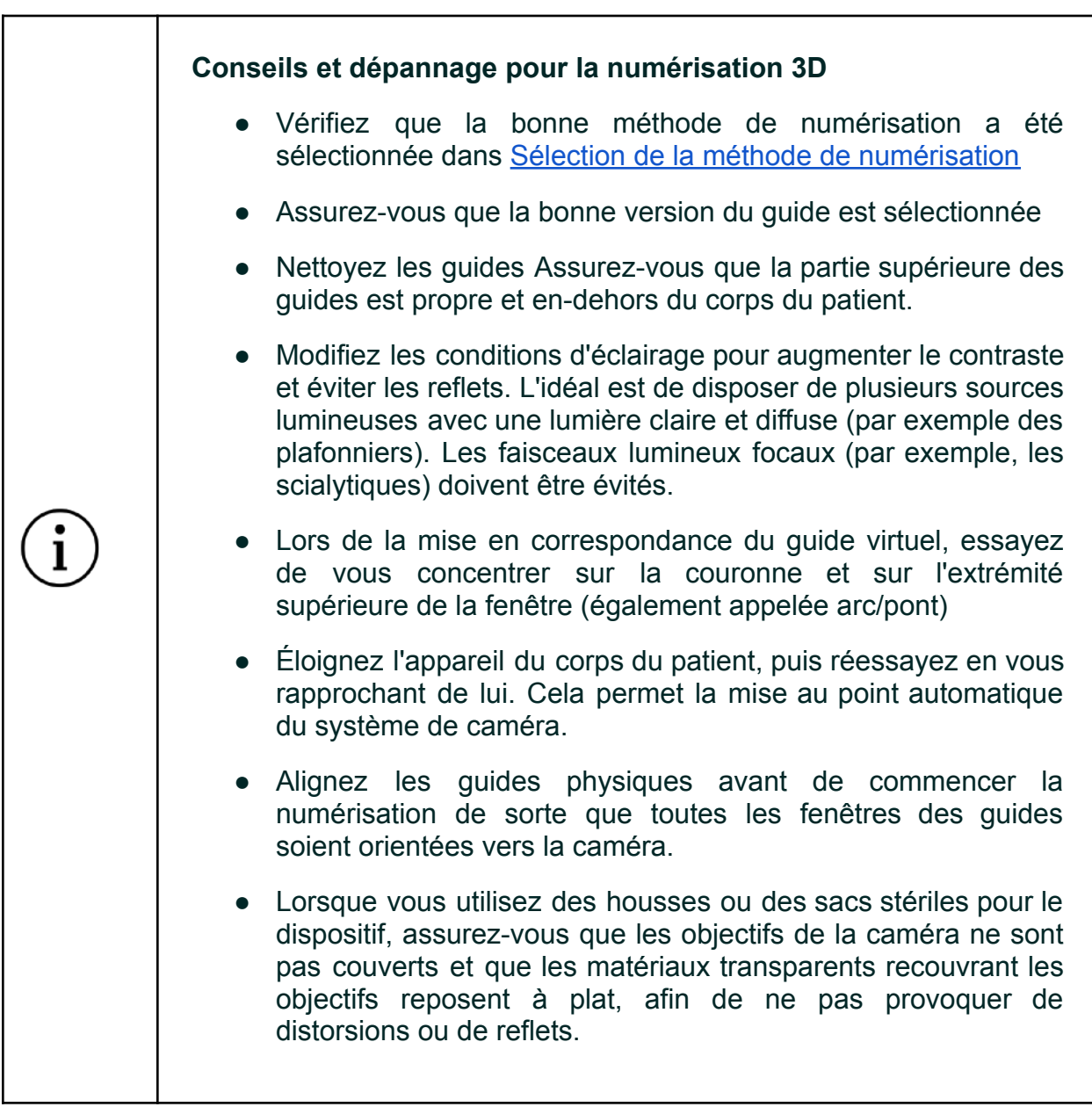

# 10.2 Instructions de numérisation (Détection des marqueurs)

La méthode de numérisation par détection des marqueurs nécessite des **Neo Marker Bases** et des **Neo Markers** (vendus séparément). Vous pouvez numériser jusqu'à 30 guides à l'aide de cette méthode. Si vous disposez des marqueurs, vous devez toujours préférer cette méthode à la numérisation sans marqueurs

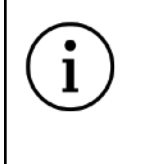

## **Si vous disposez de marqueurs, la numérisation des guides à l'aide des marqueurs doit toujours être la méthode privilégiée.**

La détection des marqueurs fonctionne pour la numérisation des guides sur un côté de la colonne vertébrale et sur les deux côtés de la colonne en même temps. Voir Travailler avec des marqueurs des deux côtés de la colonne vertébrale pour plus d'instructions.

#### Neo Marker Base & Neo Markers

Pour utiliser la numérisation par détection des marqueurs, vous devez d'abord assembler les bases Neo Marker Base et les Neo Markers avant l'intervention chirurgicale et vous assurer qu'ils sont conservés dans des conditions stériles (voir Étape 1 Préparation).

Il existe des séries de 24 marqueurs et des séries de 6 marqueurs. Ne mélangez pas des jeux de marqueurs identiques. Vous pouvez mélanger le jeu de 24 avec celui de 6 pour avoir un maximum de 30 marqueurs, mais n'en mélangez pas deux du même type. Le logiciel affichera une erreur s'il détecte des marqueurs provenant d'ensembles identiques.

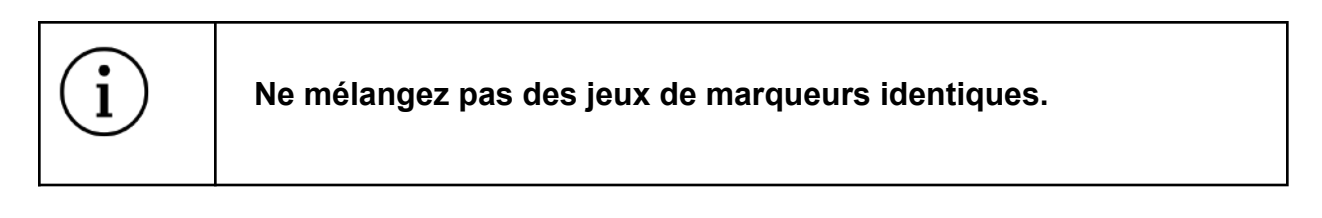

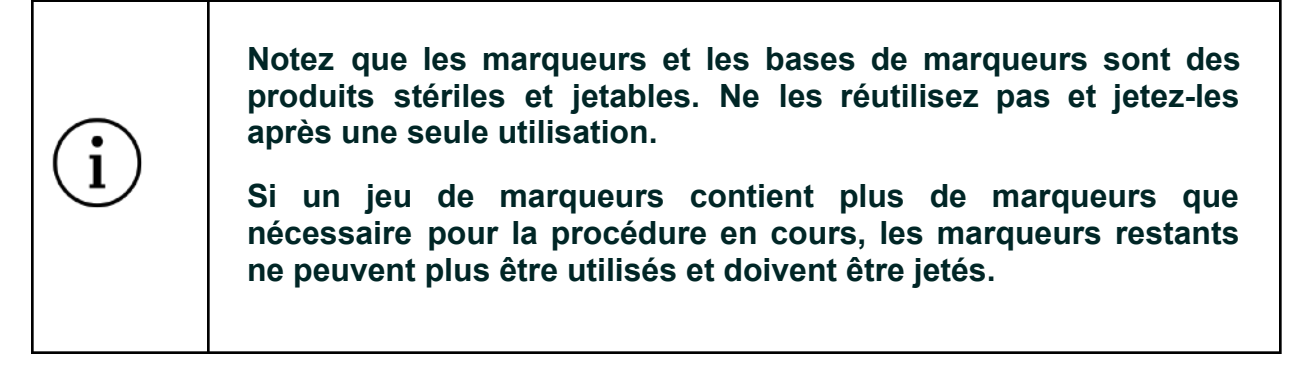

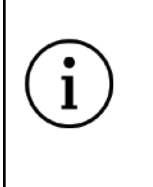

**Lorsque vous détachez la base du marqueur du guide, veillez à tenir le guide pour éviter d'arracher la vis de structures osseuses fragiles.**

## Étape 1 Préparation

Avant de commencer à numériser les guides à l'aide des marqueurs, préparez les marqueurs et fixez-les aux guides.

#### 1. **Vérifiez la disponibilité**

Assurez-vous de disposer de suffisamment de marqueurs et de bases de marqueurs. Vous devez avoir un marqueur et une base de marqueur par guide.

#### 2. **Collez les marqueurs sur les bases de marqueurs**

Déballez le marqueur et les bases de marqueur et collez les marqueurs sur les bases de marqueur, tout en gardant à l'esprit que les deux produits sont stériles et ne doivent pas être contaminés.

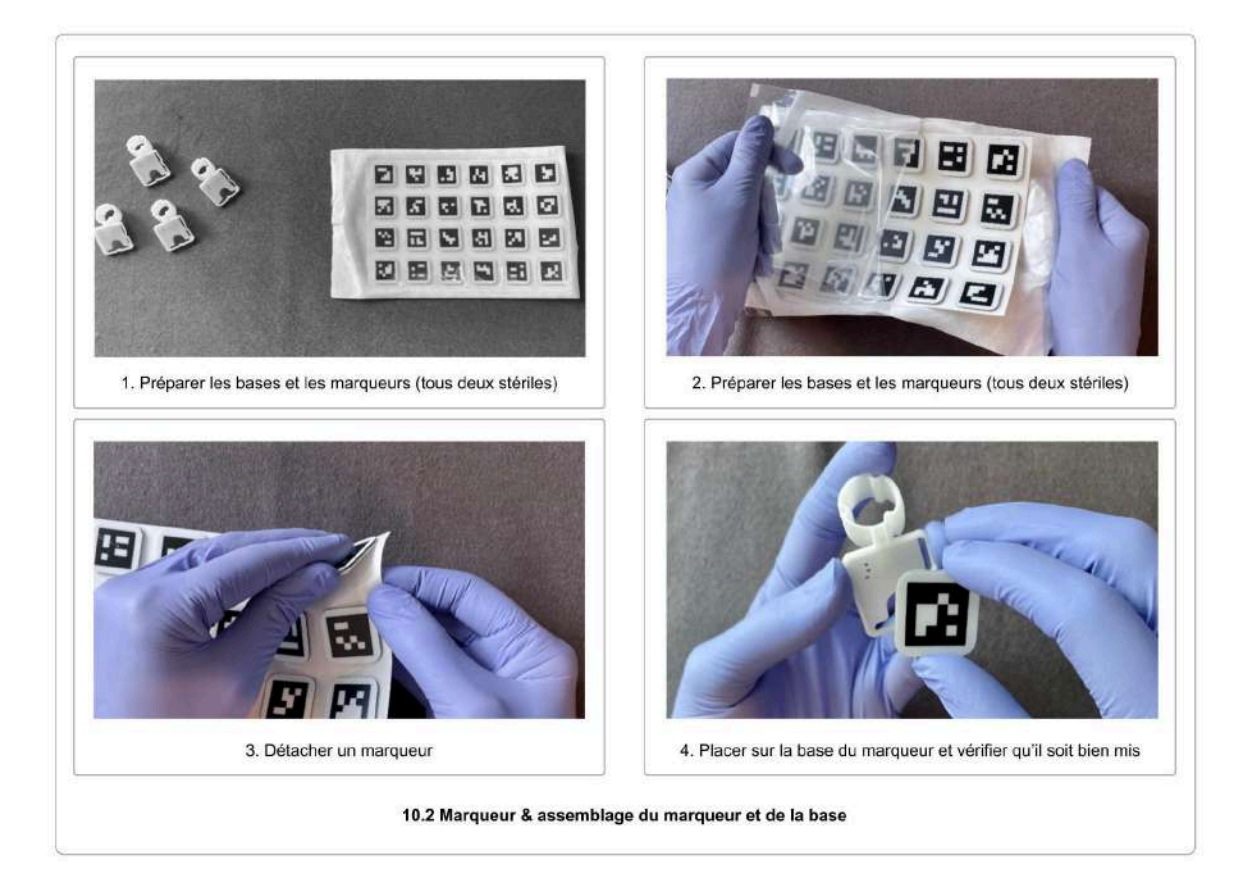

#### 3. **Fixez les bases des marqueurs aux guides**

Une fois que les vis pédiculaires ont été placées dans les pédicules, les bases des marqueurs peuvent être fixées aux guides, en veillant à ce que la base soit bien fixée. L'extrémité supérieure du guide et la base du marqueur doivent être alignées.

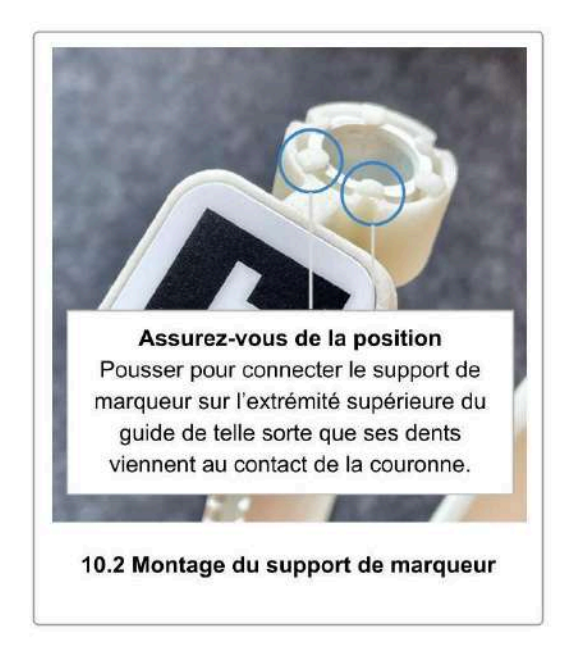

4. **Placez les bases de marqueurs de manière à ce qu'elles ne se recouvrent pas les unes des autres**

Vous devrez scanner chaque marqueur depuis trois angles différents. Lorsque vous travaillez avec de nombreux marqueurs, il peut être difficile de trouver une position optimale pour chaque marqueur. Par conséquent, prenez votre temps pour trouver une position pour chaque marqueur qui laisse autant d'espace que possible entre les marqueurs. Placez les marqueurs de manière à ce qu'ils puissent être vus sous le plus grand nombre d'angles possibles sans occlusion.

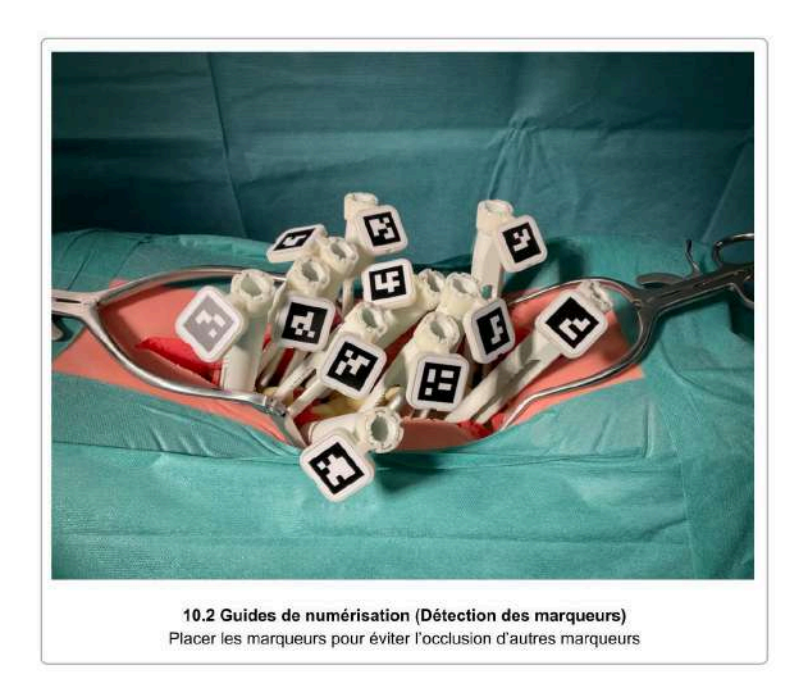

Ne mettez les marqueurs que sur le côté de la colonne vertébrale sur lequel vous travaillez, si vous décidez de ne travailler que sur un côté de la colonne vertébrale en une seule numérisation.

Étape 2 Numériser tous les marqueurs

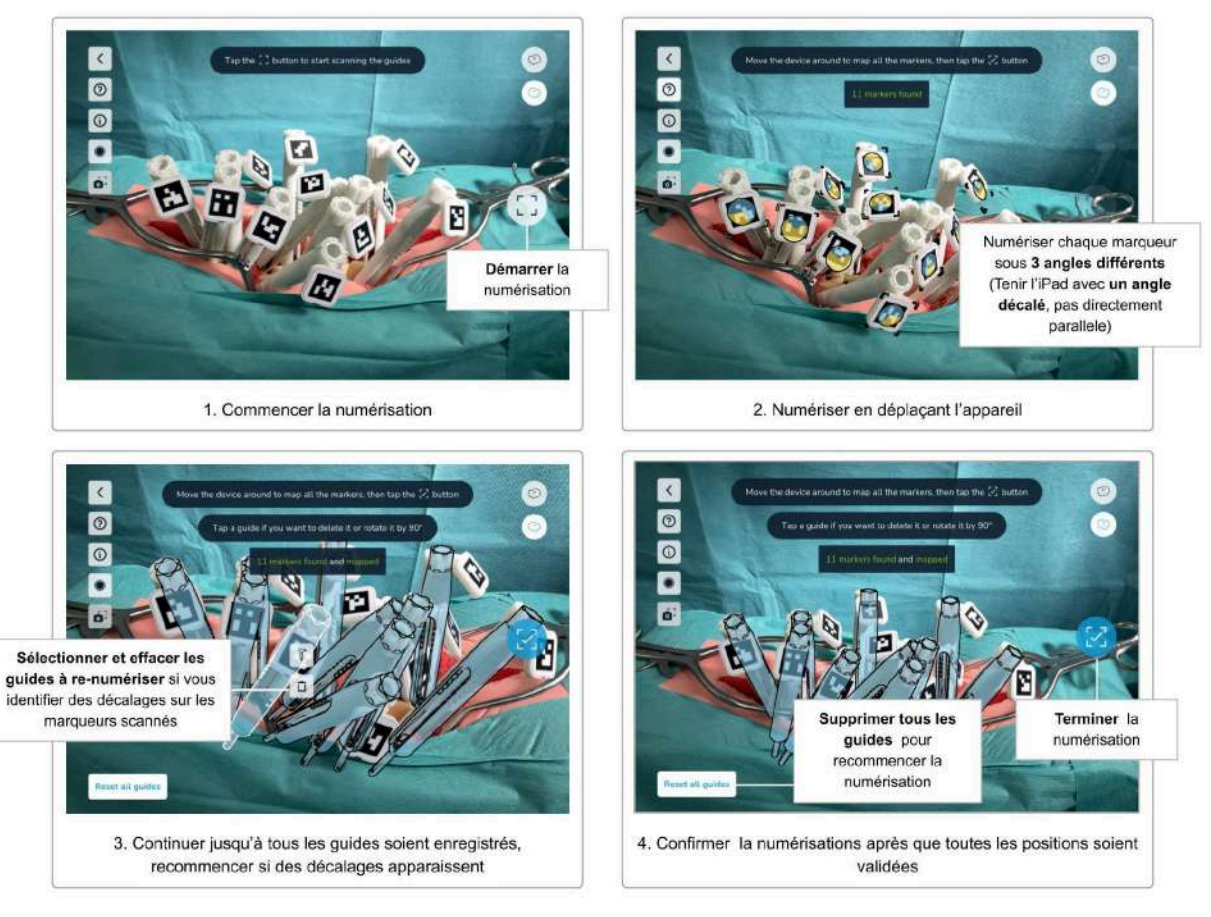

10.2 Guides de numérisation (Détection des marqueurs) Numériser les marqueurs

Une fois que vous avez fixé les bases des marqueurs sur tous les guides que vous souhaitez numériser et que vous avez **placé les marqueurs de manière optimale sans occlusion**, vous pouvez lancer le processus de numérisation en **appuyant sur le bouton** *Démarrer la numérisation*.

Dirigez la caméra de l'appareil vers les marqueurs. La distance de numérisation recommandée est d'environ 30 cm. Il n'est pas nécessaire de se concentrer sur un seul marqueur à la fois, et vous pouvez être en mesure de capturer plusieurs marqueurs, voire tous, simultanément.

Le processus de numérisation comprend les étapes suivantes :

- Trouver les marqueurs
- Affiner les positions en regardant chaque marqueur sous trois angles différents.
- Vérifier si les marqueurs sont mal alignés (orientation/rotation)
- Confirmer les positions
- Partitionner les guides à gauche/à droite (uniquement en cas de travail simultané sur les deux côtés de la colonne vertébrale).

Dès que le système détecte un marqueur, les bords du marqueur sont mis en évidence par des coins jaunes. Cela indique que **le système a détecté le marqueur, mais qu'il doit encore affiner sa position**. Par ailleurs, un cercle jaune apparaît sur le marqueur.

Chaque marqueur doit être numérisé sous **trois angles différents**. En déplaçant l'appareil **de gauche à droite**, mais aussi **de haut en bas et d'avant en arrière** (en orbite), essayez d'obtenir autant d'angles que possible pour chaque marqueur. Chaque angle détecté est indiqué par un segment bleu sur le cercle jaune sur le marqueur. Le segment bleu dans le cercle indique les angles détectés. Cela signifie que **la direction des segments jaunes restants indique où d'autres angles sont encore nécessaires** pour affiner et cartographier définitivement la position des guides.

Lorsque vous numérisez un marqueur spécifique, essayez de ne pas pointer la caméra directement sur le marqueur. L'affinement de la position fonctionne mieux avec des **angles légèrement inclinés**, alors que le marqueur est toujours entièrement visible. Les angles trop directs (face à la caméra) sont ignorés, de même que les angles trop plats. L'angle optimal se situe entre **10° et 45°**.

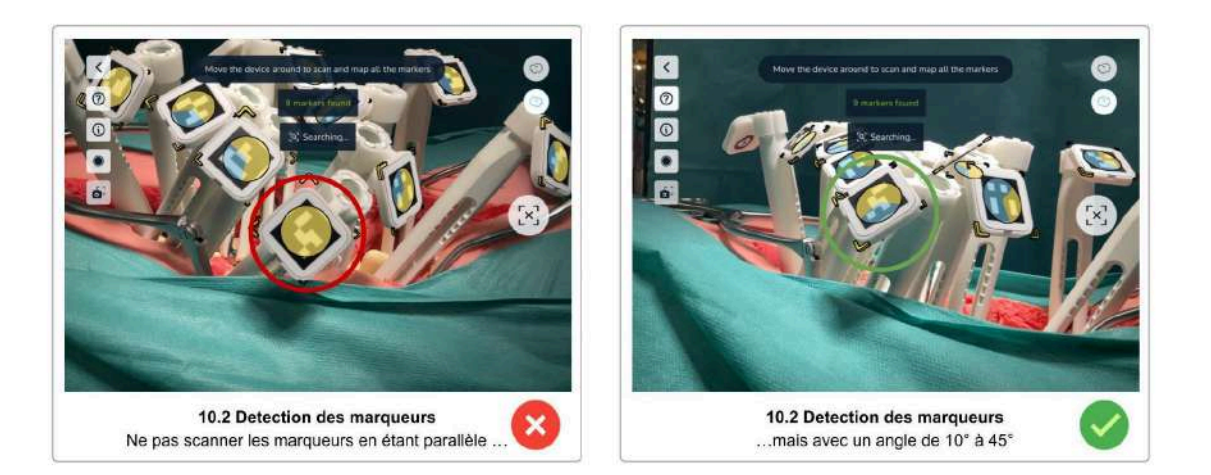

Déplacez l'appareil lentement et évitez les changements de direction brusques. Si vous déplacez l'appareil trop rapidement, un message d'avertissement jaune apparaît.

Une fois qu'un marqueur a été numérisé sous trois angles différents, les coins jaunes du marqueur disparaissent, l'indicateur d'angle jaune remplit tous les segments en bleu puis disparaît à son tour. Enfin, la représentation virtuelle du guide est affichée en bleu (état cartographié).

Poursuivez la numérisation jusqu'à ce que tous les marqueurs aient été mis en place avec succès.

Si vous voyez qu'un guide cartographié n'est pas superposé au guide physique, ou qu'il est décalé, vous pouvez renumériser un seul guide. **Appuyez sur le guide pour faire apparaître les boutons** *Supprimer le guide* **et** *Rotation du guide***.** Utilisez le bouton *Supprimer le guide* pour supprimer le guide décalé et renumérisez le guide jusqu'à ce qu'il se superpose complètement au guide physique.

Une fois que tous les guides ont été mis en place, le bouton *Numérisation* passe à l'état *Terminer la numérisation* (coche) et devient bleu. Vérifiez la position de tous les guides à nouveau et supprimez et renumérisez les guides décalés jusqu'à ce que la position de chaque guide soit parfaitement superposée aux guides physiques. Ensuite, **appuyez sur le bouton bleu** *Terminer la numérisation* **pour terminer la numérisation.**

**Utilisez le bouton** *Réinitialiser tous les guides* **pour supprimer tous les guides numérisés** et recommencer la numérisation. Cela peut s'avérer nécessaire si quelqu'un a déplacé le patient pendant la numérisation ou si vous avez été interrompu et avez dû mettre l'appareil de côté.

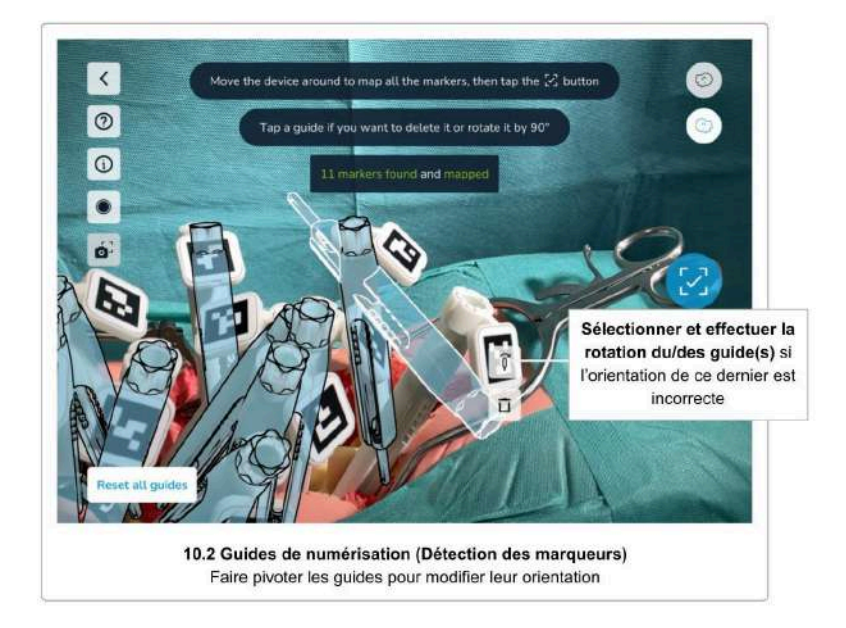

Étape 3 Orientation/rotation correcte du guide

Si un guide physique est incliné à un angle supérieur à 45°, le système ne peut pas déterminer l'orientation correcte du guide. Dans ce cas, appuyez sur le guide mal aligné pour faire apparaître les boutons *Supprimer le guide* et *Rotation du guide*. Utilisez le bouton *Rotation du guide* pour faire pivoter le guide virtuel de 90° jusqu'à ce que l'orientation du marqueur soit correcte.

Étape 4 Confirmer les positions

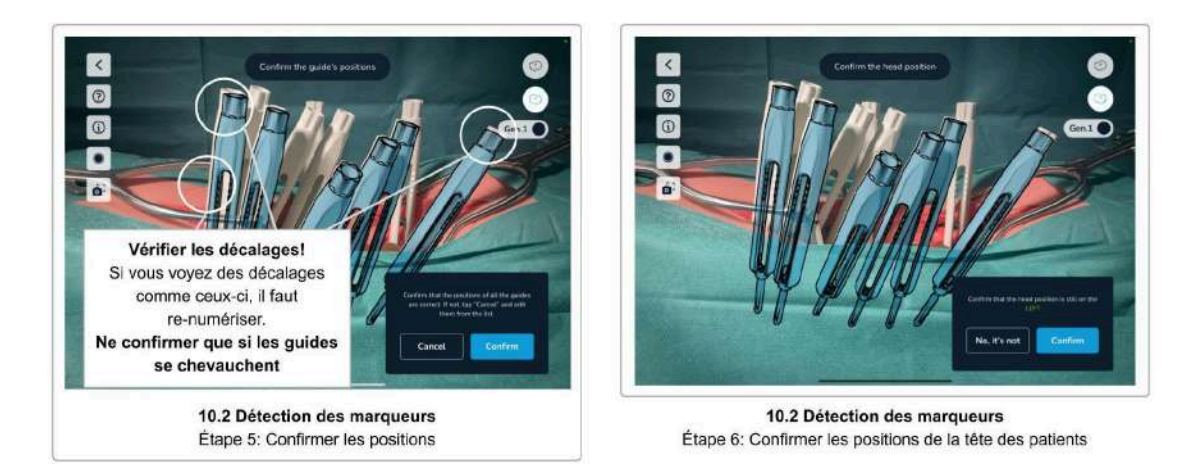

Après avoir scanné tous les marqueurs et appuyé sur le bouton *Terminer la numérisation* (coche), vérifiez à nouveau visuellement la position et l'orientation des guides virtuels. Si vous voyez des guides décalés, appuyez sur *Annuler* pour revenir en arrière et renumériser les guides décalés. Si tous les guides se superposent parfaitement aux guides physiques, appuyez sur *Confirmer* pour terminer le processus de numérisation.

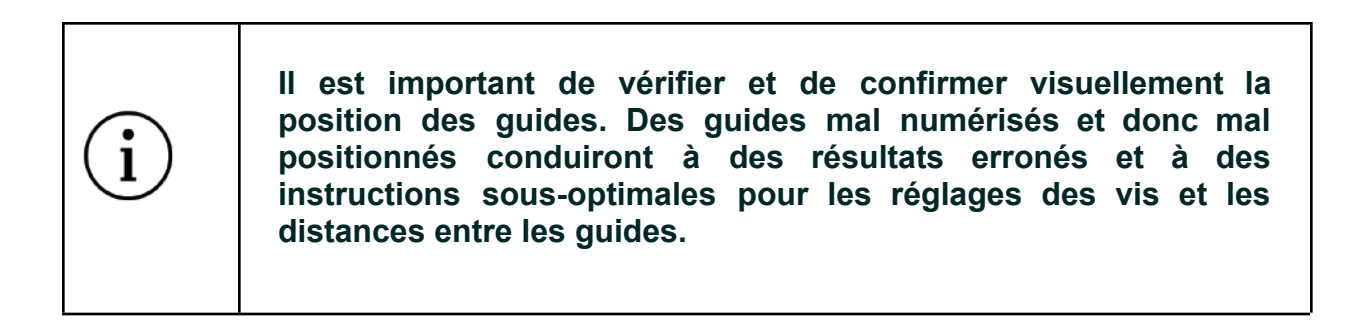

# Étape 5 Confirmer la position de la tête du patient

Avant de terminer l'étape de numérisation, veuillez reconfirmer la position de la tête du patient. Cette étape est nécessaire pour s'assurer que vous ne vous êtes pas déplacé de l'autre côté du patient pendant la numérisation.

Appuyez sur *Confirmer* si vous êtes toujours du même côté qu'avant le début de la numérisation, ou sur *Corriger* pour changer le côté de la position enregistrée de la tête du patient.

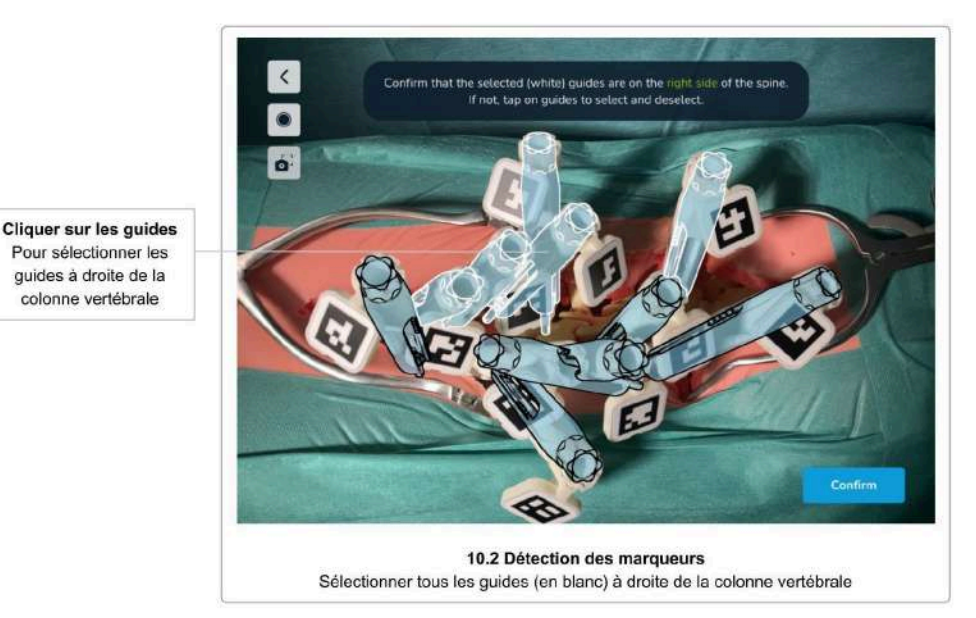

Étape 6 Partitionnement des guides gauches et droits

Cette étape n'est nécessaire que si vous choisissez de travailler *sur les deux côtés de la colonne vertébrale en même temps*. Elle est ignorée si vous avez choisi de ne numériser qu'un seul côté de la colonne vertébrale à la fois.

Cette étape consiste à partitionner les guides numérisés à gauche et à droite. Le système tente de le faire automatiquement mais peut nécessiter quelques ajustements.

Le système marque les guides du côté droit de la colonne vertébrale avec un contour blanc et les guides du côté gauche de la colonne vertébrale avec un contour noir. Appuyez sur les guides pour modifier le côté qui leur est attribué jusqu'à ce que tous les guides soient correctement classés. Au moins deux guides doivent être assignés à chaque côté pour pouvoir passer à l'étape suivante.

Après avoir confirmé toutes les positions de tous les guides et de la tête du patient (et séparé les têtes de vis si vous travaillez sur les deux côtés simultanément), l'écran suivant est l'écran Sélection de tige, distances entre les vis et ajustements des vis.

Conseils et dépannage pour la numérisation par détection des marqueurs

Si vous avez des difficultés à numériser les marqueurs, les conseils suivants peuvent vous aider :

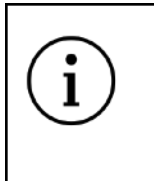

## **Conseils et dépannage pour la numérisation par détection des marqueurs**

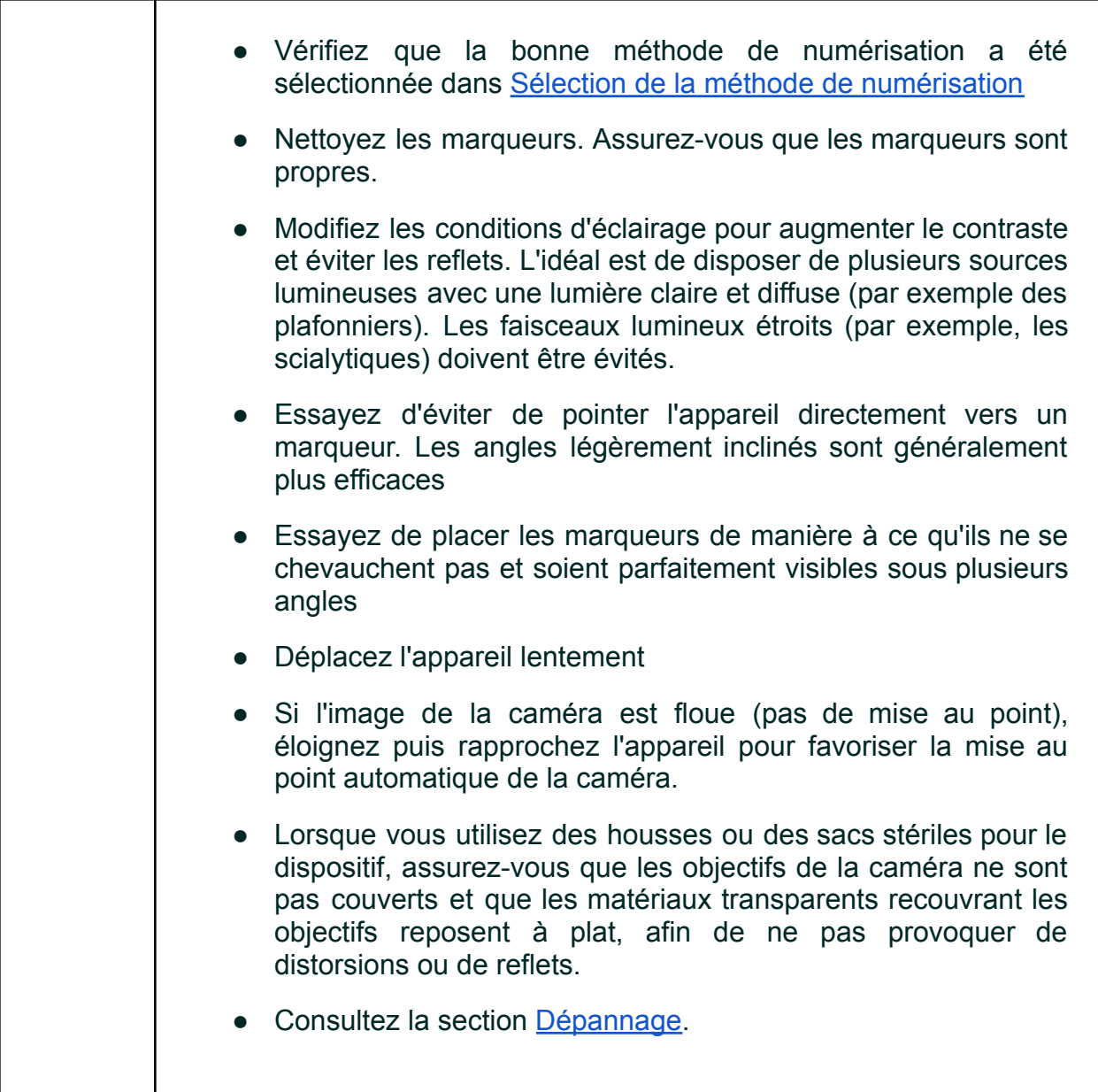

11 Sélection et positionnement des tiges, distances et ajustements des vis

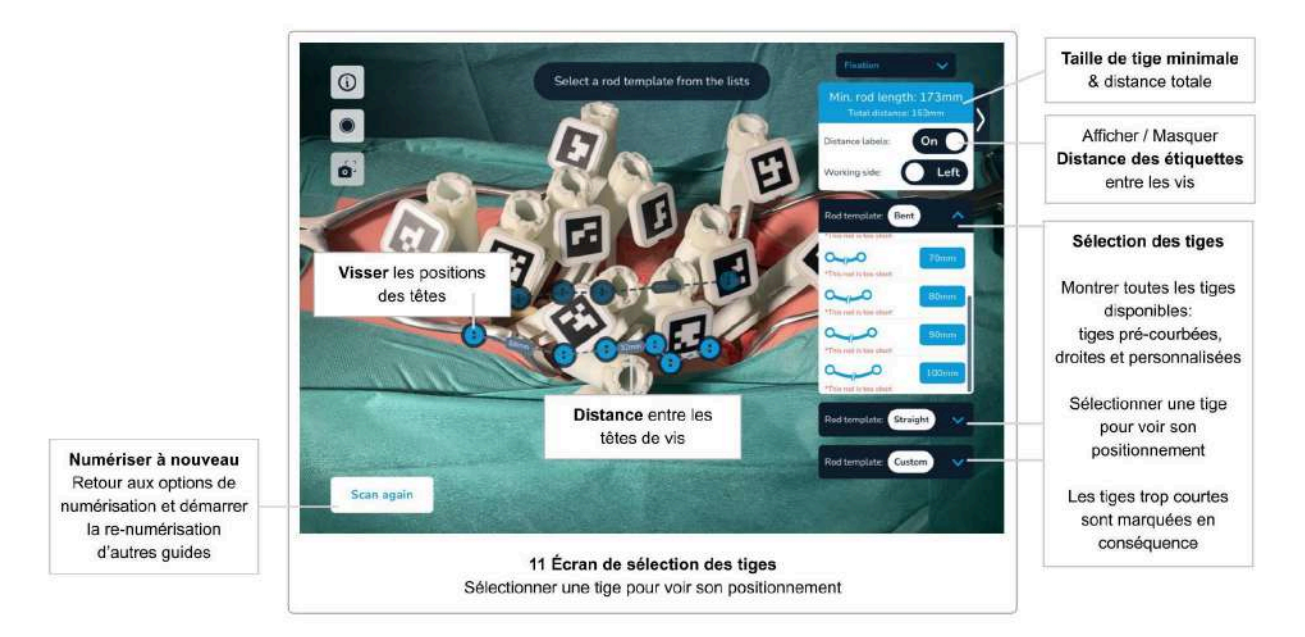

Longueur minimale de la tige, distance totale et distances entre les têtes de vis

Une fois que tous les guides ont été numérisés et que leur position a été confirmée, le logiciel affiche la **distance totale** (la somme de toutes les distances entre les têtes de vis), les **distances entre les têtes de vis** et la **longueur minimale de la tige**.

Les distances entre les têtes de vis disparaîtront si vous êtes trop éloigné des guides, ou si l'espace est insuffisant pour afficher les valeurs. Si vous ne voyez pas les valeurs, rapprochez l'appareil du patient et les valeurs de distance réapparaîtront.

Les distances entre les têtes de vis peuvent être désactivées à l'aide du bouton *Montrer les distances*.

Sélection des tiges, positionnement des tiges et ajustements des vis

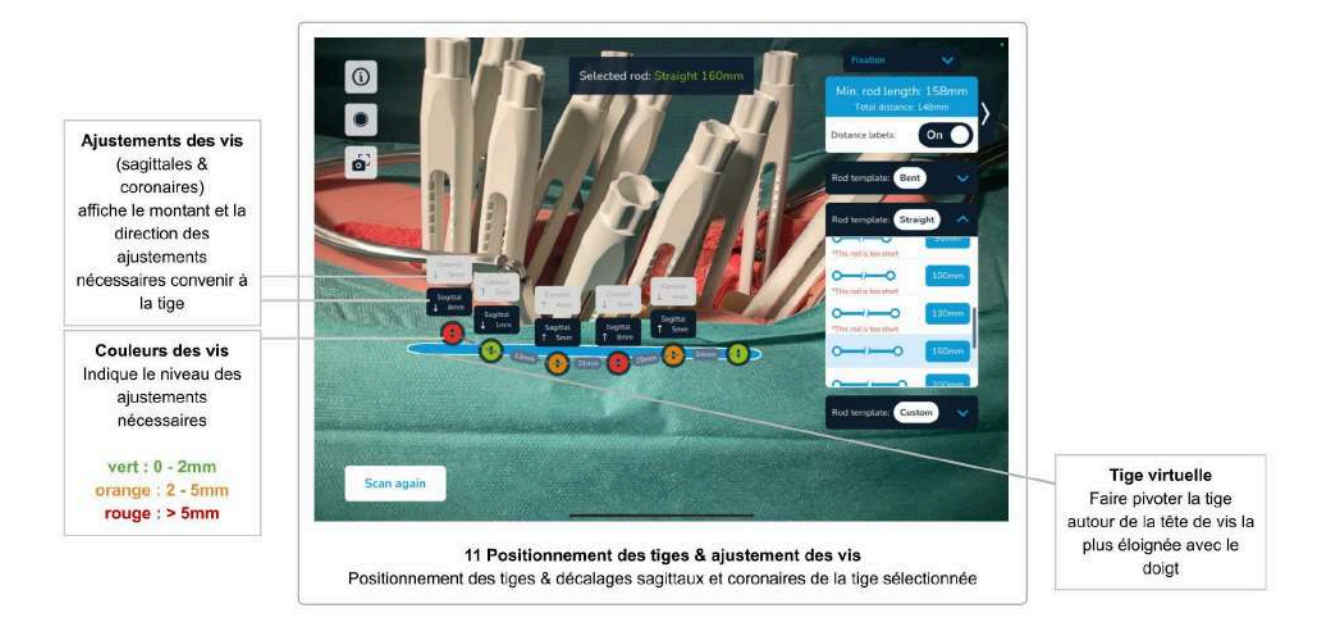

## Sélection et positionnement des tiges

Les listes de tiges sur le côté droit de l'écran montrent l'ensemble des tiges disponibles. Les tiges qui sont jugées trop courtes pour les positions de vis données sont marquées en conséquence.

Sélectionnez la tige de votre choix pour voir le placement de la tige en fonction de la technique chirurgicale :

- La tige est fixée dans la tête de vis la plus caudale
- Pour toutes les autres têtes de vis, la tige est placée de manière à présenter des décalages sagittaux et coronaux minimaux

## Réglage de la position de la tige

Après avoir sélectionné et positionné une tige comme décrit ci-dessus, l'utilisateur peut ajuster la position de la tige en utilisant des gestes vers le haut et vers le bas. La tige tourne autour de la tête de vis fixe la plus caudale, dans le plan sagittal (la position dans le plan coronal reste fixe). Les réglages des vis seront mis à jour en conséquence.

Cela permet au chirurgien de simuler la position optimale de la tige et de juger si les vis doivent être ajustées pour s'adapter au mieux à la tige.

La sélection de la même ou d'une autre tige réinitialisera la position ajustée et recalculera la position avec des décalages minimaux.

**Le logiciel Neo ADVISE™ ne dispose d'aucune information sur les structures anatomiques (par exemple, les vertèbres). Les ajustements de vis affichés reposent uniquement sur la position de la tête de la vis - PAS sur le placement réel de la vis dans la vertèbre. Les distances mesurées entre les vis et les tiges (ou décalages) doivent être soigneusement prises en compte avant d'appliquer tout ajustement.**

Les décalages entre les vis et les tiges sont affichés au-dessus des têtes de vis et sont indiqués en millimètres. Une flèche indique la direction de l'ajustement proposé (vers le haut ou vers le bas).

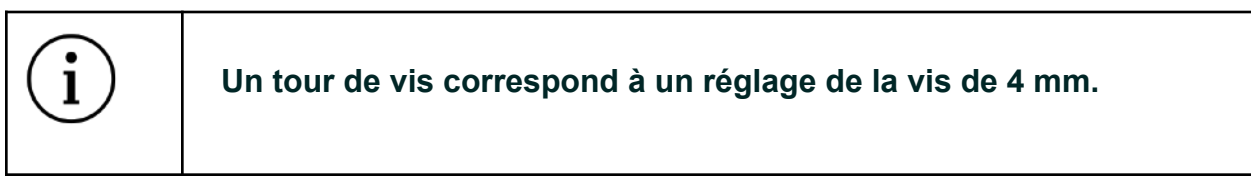

Pour ajuster une vis de la valeur suggérée, rappelez-vous qu'un tour de vis correspond à 4 mm.

Les ajustements des vis correspondent à un code couleur dans les têtes de vis virtuelles. Les couleurs verte, orange et rouge indiquent différents niveaux d'ajustement. Le tableau suivant présente la définition du code couleur :

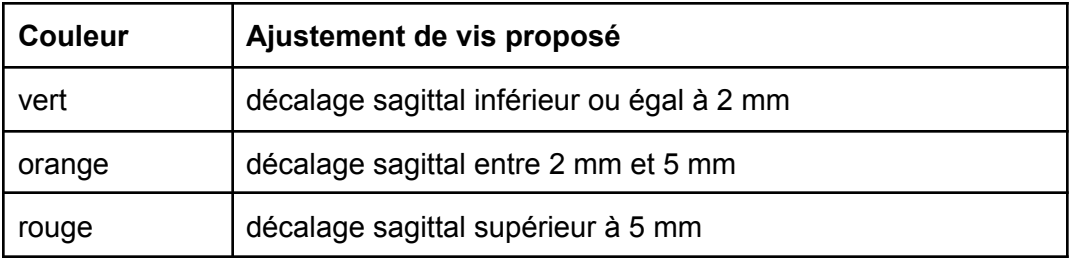

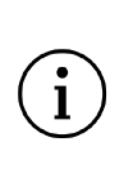

**Les ajustements et distances de vis calculés sont informatifs et doivent être pris en compte par le chirurgien avec toutes les autres informations sur le patient.**

**À tout moment de l'opération, la responsabilité du choix final et de la sécurité du patient incombe au chirurgien.**

La catégorie de tiges *Personnalisée* contient des types de tiges courbées sur mesure. La sélection d'une *tige de correction* n'indique pas les décalages ou les ajustements des vis. Voir Génération de modèles de tiges pour plus de détails sur les tiges courbées personnalisées.

# Ajustement des vis - Numériser à nouveau

L'utilisateur peut choisir différentes tiges et mettre à jour la position de la tige en utilisant des gestes vers le haut et vers le bas pour trouver une position où fixer la tige.

Cependant, dès lors qu'une ou plusieurs vis ont été ajustées, une nouvelle numérisation de tous les guides est nécessaire pour détecter les nouvelles positions et calculer les nouvelles distances et les nouveaux ajustements.

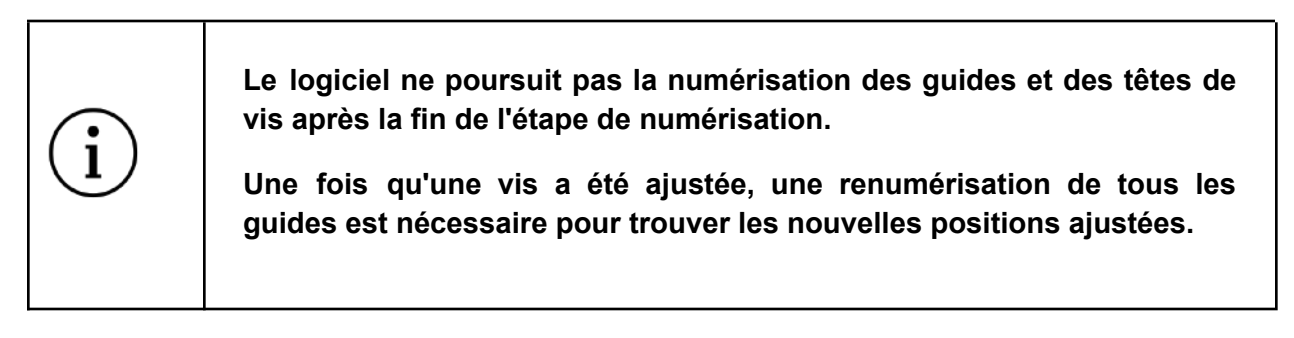

Avant d'ajuster une vis, assurez-vous qu'il s'agit de la bonne en vérifiant la vue en RA du logiciel.

Après avoir ajusté une vis, numérisez à nouveau tous les guides en appuyant sur le bouton *Numériser à nouveau* pour revenir à l'étape de numérisation.

## Numériser à nouveau

Le bouton *Numériser à nouveau* doit être utilisé dans les situations suivantes :

## ● **Après avoir ajusté les vis**

Le logiciel ne poursuit pas la numérisation des guides et des têtes de vis à cette étape. Une fois qu'une vis a été ajustée, vous devez renumériser pour détecter les nouvelles positions.

Rev. 2.0, 2024-03-12 57

#### ● **Quand le corps du patient a été déplacé**

Déplacer le corps du patient ou la table peut entraîner l'affichage des têtes de vis à des positions incorrectes.

#### ● **Si le contenu en RA est mal placé**

Si vous posez l'appareil sur une table et le récupérez plus tard, le contenu en réalité augmentée risque d'être mal placé. Si vous constatez que les têtes de vis sont décalées par rapport à ce qui est attendu, refaites une numérisation de tous les guides pour mettre à jour leurs positions.

## ● **Après avoir terminé l'ajustement des vis pour le côté actuel de la colonne vertébrale**

Une fois que toutes les vis ont été ajustées et que vous avez vérifié le choix et la position de la tige, l'étape suivante consiste à effectuer le même processus de l'autre côté du patient. Si vous avez choisi de travailler simultanément sur les deux côtés de la colonne vertébrale, utilisez le bouton *Côté de travail* pour passer de l'autre côté, sinon, utilisez le bouton *Numériser à nouveau* pour effacer tous les guides mis en place et calculs, puis passez à l'autre côté du patient. N'oubliez pas de modifier l'orientation de la tête du patient dans le logiciel avant de lancer la numérisation suivante si vous avez changé de côté.

**N'oubliez pas de modifier l'orientation de la tête du patient dans le logiciel si vous changez de côté.**

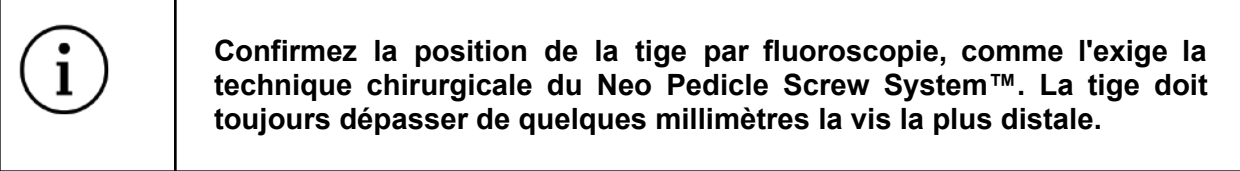

Travailler avec des marqueurs sur les deux côtés de la colonne

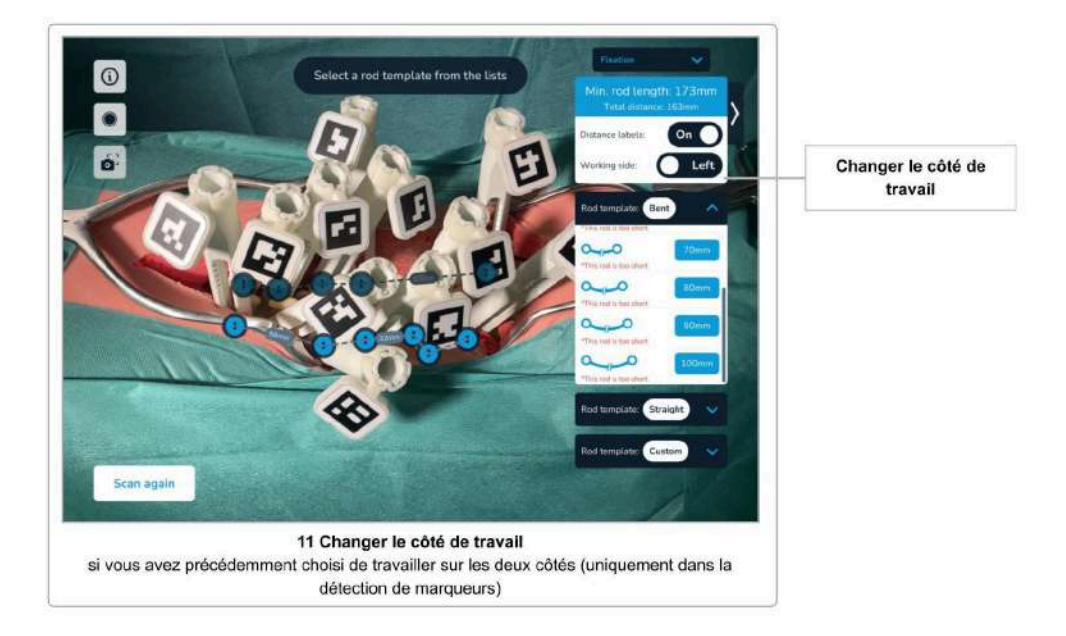

Lorsque vous utilisez la méthode de numérisation par détection des marqueurs, vous avez la possibilité de numériser les deux côtés de la colonne vertébrale simultanément. Sélectionnez l'option dans la boîte de dialogue qui s'affiche lors de la sélection de la méthode de numérisation par détection des marqueurs ou sur l'écran de synthèse de la confirmation.

Si vous décidez de travailler avec des marqueurs des deux côtés, il y a une étape supplémentaire à effectuer après la numérisation des marqueurs, à savoir le *Partitionnement des têtes de vis gauche et droite*. Voir Partitionnement des têtes de vis gauche et droite pour savoir comment y procéder.

Une fois la numérisation des guides terminé, vous pouvez changer le côté de travail actuel sur l'écran Sélection des tiges et ajustement des vis à l'aide du bouton *Côté de travail*. Le logiciel masquera et affichera les têtes de vis pour le côté sélectionné en conséquence.

# 12 Génération de modèle de tige

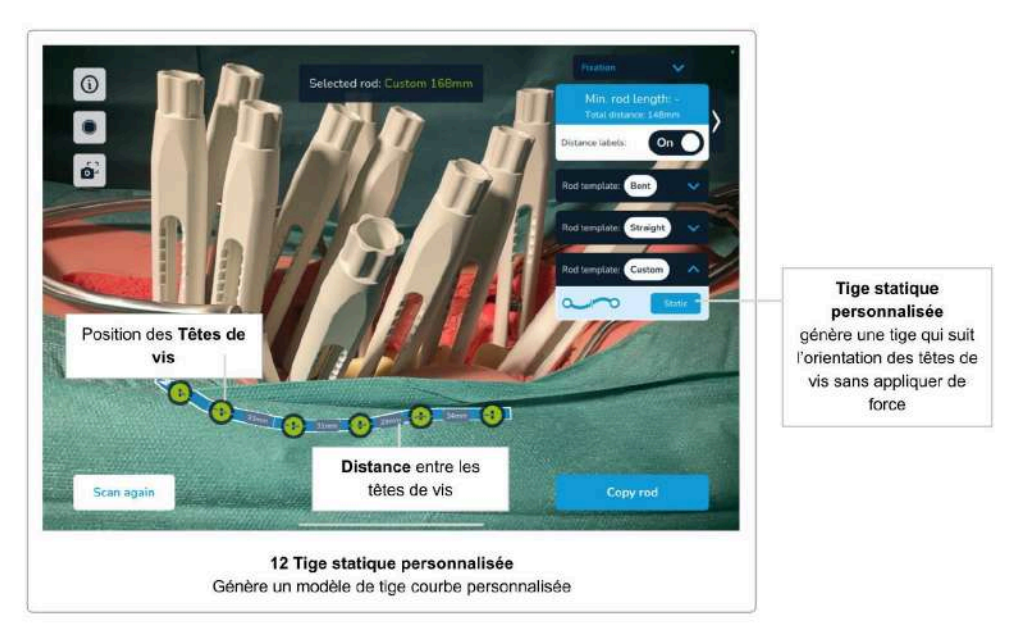

Comme décrit dans la section précédente, vous pouvez sélectionner n'importe quelle tige parmi les deux catégories de tiges droites et pré-courbées. La troisième catégorie de tiges, appelée *Personnalisée*, vous permet de sélectionner une tige personnalisée étiquetée comme *statique*.

En sélectionnant le *modèle de tige de correction statique*, le système génère une tige courbée personnalisée qui suit la trajectoire exacte de chaque tête de vis scannée, dans le sens sagittal et coronal. La forme générée de la tige personnalisée peut ensuite être utilisée comme modèle pour courber une tige en conséquence dans l'écran *Copier le modèle de tige* (décrit dans la section suivante).

# 13 Écran Copier le modèle de tige

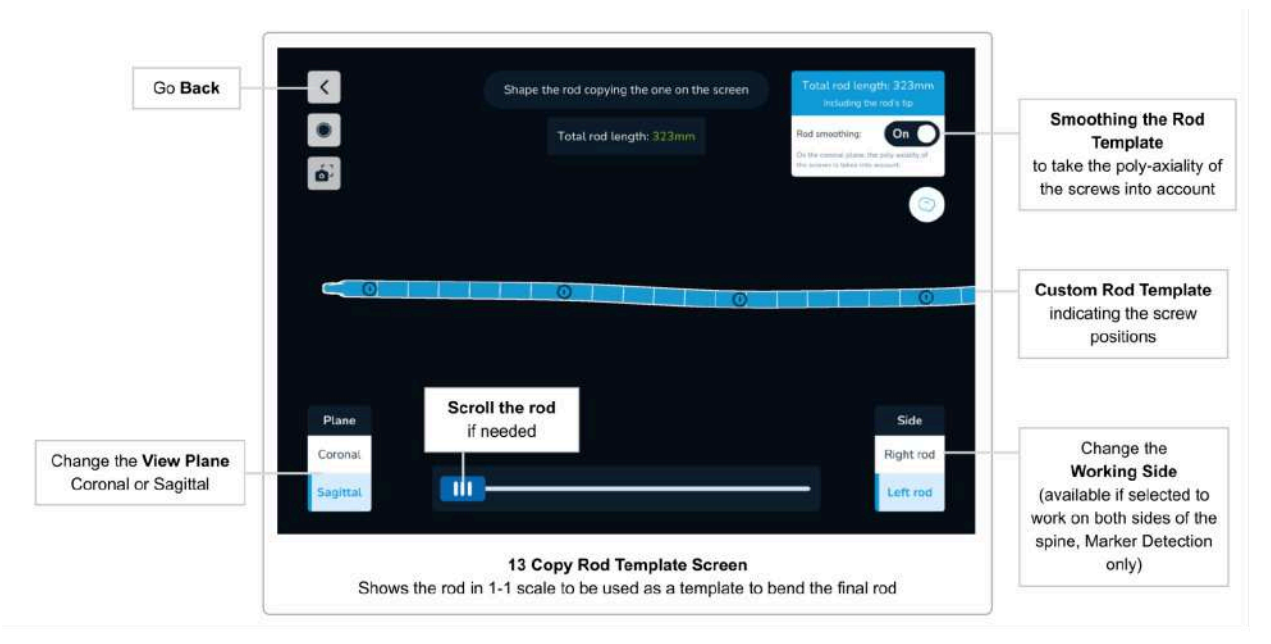

L'écran Copier le modèle de tige affiche à l'écran la forme d'un modèle de tige généré sur mesure à l'échelle 1-1 en vue sagittale et coronale. Cela permet au chirurgien de courber une tige personnalisée en fonction de la forme générée.

Utilisez les boutons *Coronale/Sagittale* pour passer d'une vue à l'autre. Si la tige ne tient pas sur l'écran, un bouton de défilement s'affiche automatiquement.

L'écran *Copier le modèle de tige* est accessible en appuyant sur le bouton *Copier la tige* chaque fois qu'un modèle de tige personnalisé est créé (par exemple, en sélectionnant la *tige statique de correction* personnalisée, en utilisant le *Module Trauma* ou le *Module Spondylolisthésis*).

Utilisez le bouton *Retour* pour revenir à l'écran précédent.

# Lissage du modèle de tige

Toutes les vis du système Neo Pedicle Screw System™ ont la propriété de rattraper la tige de 2 mm dans le plan coronal (à l'exception des vis mono-axiales). Cela signifie qu'un décalage coronal allant jusqu'à 2 mm par rapport à la tige n'exerce aucune force indésirable sur la tige.

Pour faciliter le cintrage du modèle de tige, le logiciel offre la possibilité de prendre en compte les 2 mm de décalage tolérable vers la tige dans le plan coronal. Par défaut, le lissage des tiges est activé. Pour désactiver le lissage, appuyez sur le bouton à bascule *Lissage de tige*. Le modèle de tige suivra alors exactement la trajectoire de chaque tête de vis.

# 14 Module trauma

Le module trauma est conçu pour aider le chirurgien dans les cas de fracture. Sur la base des positions numérisées des têtes de vis, le logiciel permet au chirurgien d'ajuster l'angle entre les deux vertèbres entourant la vertèbre traumatisée/fracturée, et, en faisant tourner le guide le plus caudal, d'obtenir une correction prédéfinie.

Notez que le logiciel ne numérise pas la direction des vis ou des implants. Pour pouvoir mesurer les angles entre deux vertèbres, le logiciel suppose que des vis mono-axiales sont utilisées là où les angles sont affichés. Le logiciel utilise ensuite la combinaison de la position de la tête de vis et de la direction du guide pendant la numérisation pour déduire la direction des implants. Le logiciel ne mesure pas les angles anatomiques (par exemple les angles de Cobb), mais uniquement les angles entre les implants.

> **Le logiciel ne mesure pas les angles anatomiques (par exemple les angles de Cobb), mais uniquement les angles entre les implants, car chaque vis pédiculaire peut avoir été insérée à des angles différents dans la colonne vertébrale.**

**Partout où des angles sont affichés, l'utilisation de vis mono-axiales est nécessaire. Par conséquent, pour le module traumatisme, les deux vis entourant les vertèbres traumatisées doivent être mono-axiales.**

# Accéder au module traumatisme

Le module traumatisme est accessible après avoir numérisé tous les guides pertinents. Veuillez suivre le flux du logiciel jusqu'à l'écran *Sélection des tiges et ajustements des vis*, qui permet de :

- Configurer le logiciel sur l'écran *Confirmation de la vue d'ensemble* en fonction de vos besoins
- Réaliser l'étape d'*analyse de la scène*
- Numériser la position de toutes les têtes de vis pertinentes
- Confirmer les positions numérisées et la position de la tête du patient
- En option, partitionner les têtes de vis à gauche et à droite, si vous choisissez de travailler simultanément sur les deux côtés de la colonne vertébrale.

Dans le coin supérieur droit de l'écran *Sélection des tiges et ajustements des vis*, utilisez la liste déroulante *Mode chirurgie* pour accéder au *Module traumatisme* en sélectionnant l'option correspondante.

Le module traumatisme ne fonctionne que sur un seul côté de la colonne vertébrale. Si vous avez numérisé les deux côtés de la colonne vertébrale en même temps, veillez à sélectionner le bon côté pour appliquer la correction en utilisant le bouton *Côté de travail* avant d'entrer dans le module Traumatisme.

# Utilisation du module Traumatisme

Sélection de deux vis mono-axiales

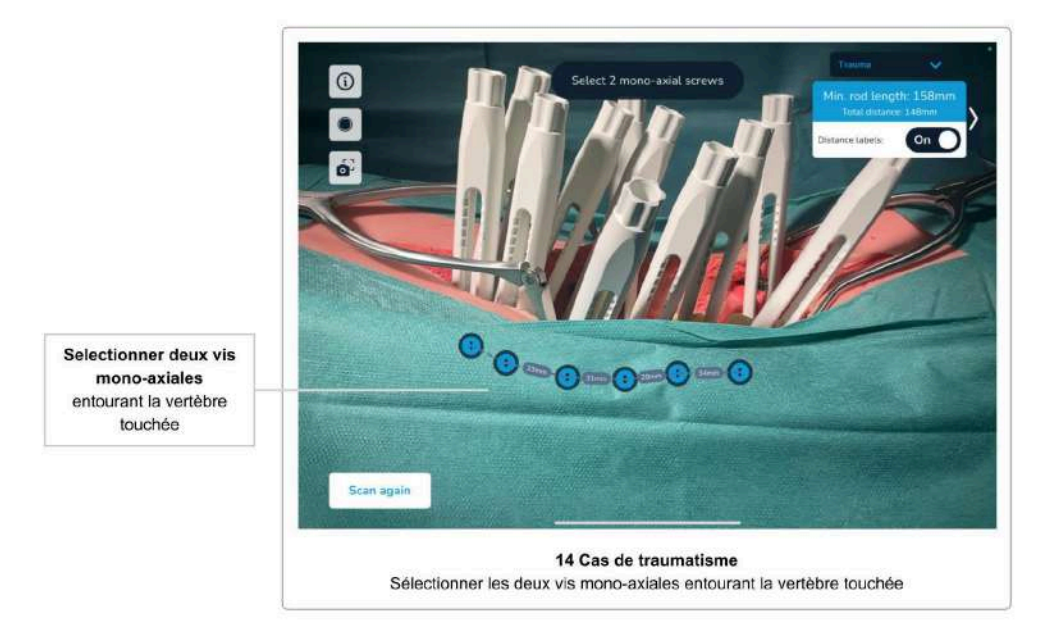

Dans un premier temps, après avoir accédé au module traumatisme, vous devez définir les deux vis mono-axiales entourant la vertèbre traumatisée/fracturée. Pour ce faire, appuyez sur les guides virtuels, puis confirmez votre sélection.

Notez qu'il est également possible d'avoir des implants dans les vertèbres traumatisées. Veillez à ne sélectionner que les têtes de vis entourant les vertèbres traumatisées, et non les vertèbres endommagées elles-mêmes.

Utilisez le bouton *Réinitialiser les vis* pour rejeter et modifier votre sélection actuelle.

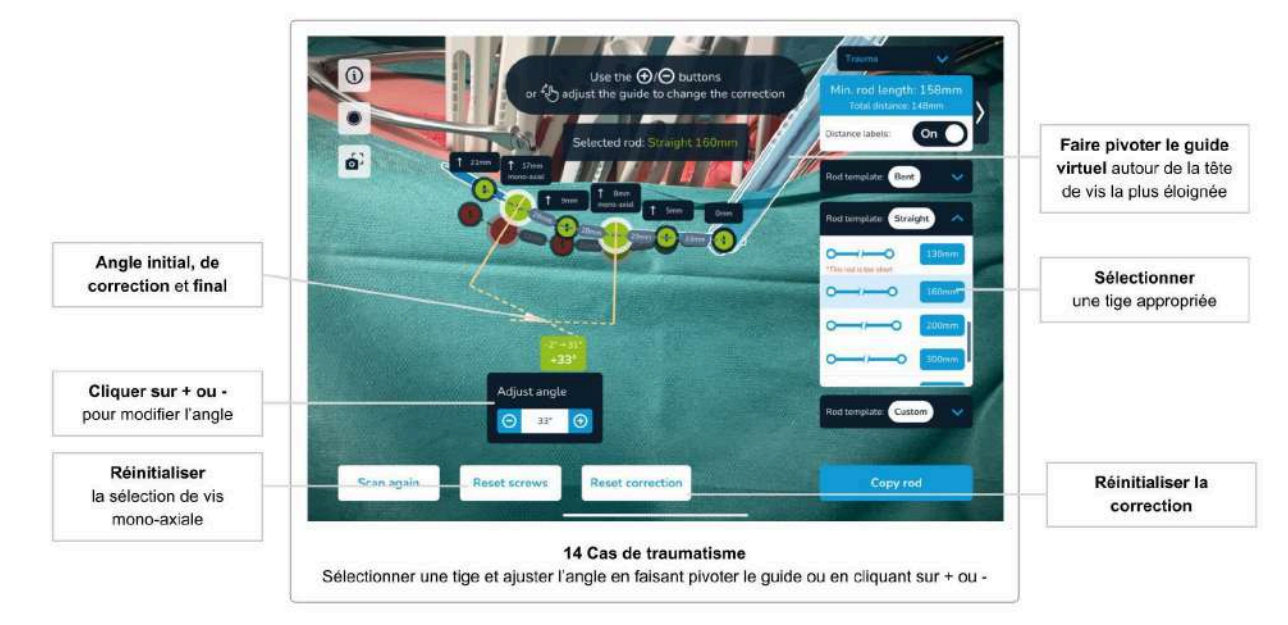

Application de la correction dans les cas de traumatisme

Après avoir sélectionné et confirmé les deux vis mono-axiales à l'étape précédente, vous pouvez voir l'angle entre les deux vis.

Sélectionnez n'importe quelle tige dans n'importe quelle catégorie de tige (droite, pré-courbée ou de correction). Après avoir sélectionné une tige appropriée, le système place la tige à travers les deux vis mono-axiales avec un angle de 90° entre le guide et les vis. Cela modifiera l'angle entre les deux vis mono-axiales, en fonction de la tige sélectionnée. Pour les tiges droites, par exemple, l'angle passera à 0°, puisque les deux vis sont maintenant parallèles l'une à l'autre.

Le système affiche toujours trois valeurs, à savoir l'**angle initial**, l'angle de **correction finale** et la **différence entre l'angle initial et l'angle de correction**.

Vous pouvez maintenant ajuster l'angle final en modifiant l'angle de correction à l'aide de l'une des deux approches, ou de la combinaison des deux : *Courber la tige* et *Rotation du guide virtuel*

#### Courber la tige

Utilisez les boutons plus et moins pour modifier l'angle entre les deux implants mono-axiaux. En modifiant l'angle, on obtient une forme de tige personnalisée, basée sur la tige sélectionnée, en courbant la tige entre les deux vis mono-axiales.

#### Rotation du guide virtuel

En fonction de la sélection des deux vis mono-axiales entourant les vertèbres traumatisées, le logiciel affichera un guide virtuel superposé au guide placé le plus caudalement. La position initiale doit correspondre exactement au guide physique. Faites pivoter le guide virtuel pour modifier la position de la tige en fonction de vos besoins. Touchez le guide virtuel et déplacez votre doigt pour le faire pivoter. Le logiciel calculera automatiquement le nouvel angle, les positions et les distances entre les têtes de vis sur la tige. Notez que la rotation d'une tige pré-courbée affectera également l'angle entre les deux vis mono-axiales.

Une fois que vous avez atteint l'angle souhaité en faisant tourner le guide virtuel, déplacez le guide physique pour l'adapter au guide virtuel. Une fois que vous avez atteint la position où les guides virtuel et physique se chevauchent, utilisez la vis de réglage pour fixer la position du guide physique.

Notez que le guide virtuel n'est pas affiché si vous sélectionnez la vis la plus caudale comme l'une des vis mono-axiales.

#### Réinitialiser la correction

Utilisez le bouton *Réinitialiser la correction* pour annuler toute correction appliquée et revenir aux positions initialement numérisées des implants.

#### Copier le modèle de tige personnalisée

Une fois que vous avez commencé à créer un modèle de tige personnalisé (en le courbant), le logiciel affiche automatiquement le bouton *Copier la tige* dans le coin inférieur droit de l'écran. Appuyez dessus pour accéder à l'écran *Copier le modèle de tige* (voir Écran Copier le modèle de tige) et utilisez la forme de tige générée pour courber une tige personnalisée qui générera une tige personnalisée fournissant la correction souhaitée.

# 15 Module spondylolisthésis

Le module Spondylolisthésis est conçu pour aider le chirurgien dans les cas de spondylolisthésis. Sur la base des positions numérisées des têtes de vis, le logiciel permet au chirurgien d'ajuster la correction pour fixer les vertèbres déplacées ou endommagées en faisant tourner le guide le plus caudal.

# Accéder au module spondylolisthésis

Le module spondylolisthésis est accessible après avoir numérisé tous les guides pertinents. Veuillez suivre le flux du logiciel jusqu'à l'écran *Sélection des tiges et ajustements des vis*, qui permet de :

- Configurer le logiciel sur l'écran *Confirmation de la vue d'ensemble* en fonction de vos besoins
- Réaliser l'étape d'*analyse de la scène*
- Numériser la position de toutes les têtes de vis pertinentes
- Confirmer les positions numérisées et la position de la tête du patient
- En option, partitionner les têtes de vis à gauche et à droite, si vous choisissez de travailler simultanément sur les deux côtés de la colonne vertébrale.

Dans le coin supérieur droit de l'écran *Sélection des tiges et ajustements des vis*, utilisez la liste déroulante *Mode chirurgie* pour accéder au *Module spondylolisthésis*.

Le module spondylolisthésis ne fonctionne que sur un seul côté de la colonne vertébrale. Si vous avez numérisé les deux côtés de la colonne vertébrale en même temps, assurez-vous de sélectionner le côté correct pour appliquer la correction à l'aide du bouton *Côté de travail* avant d'entrer dans le module Spondylolisthésis.

# Utilisation du module spondylolisthésis

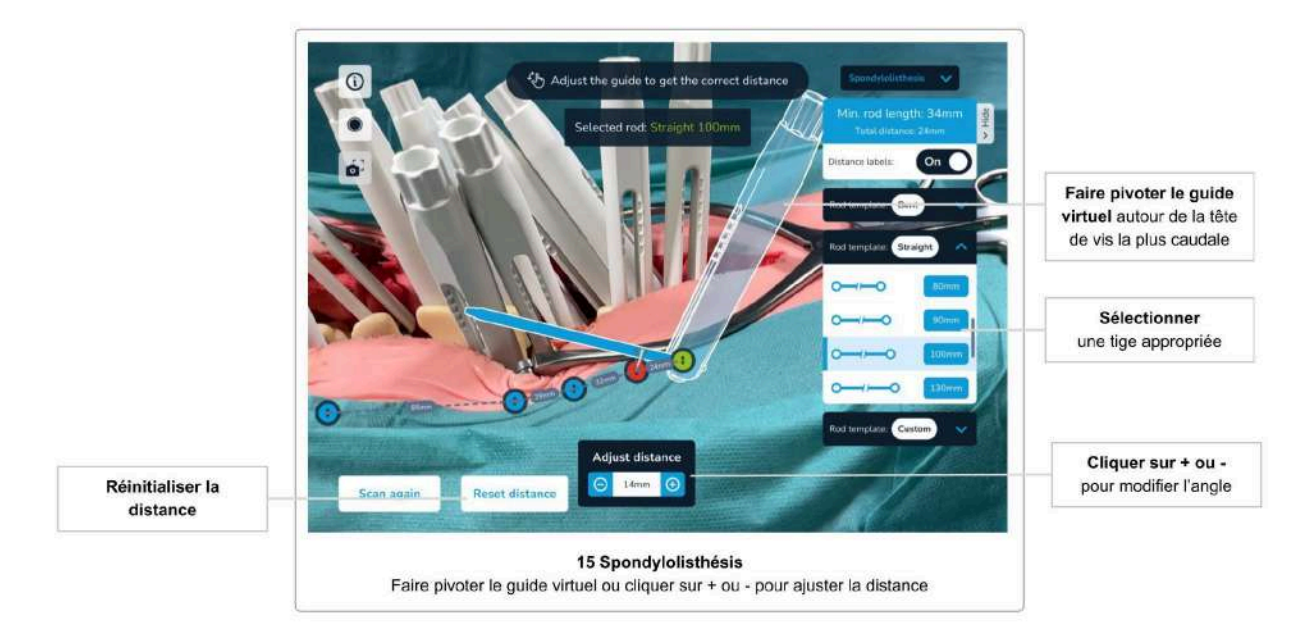

Application de la correction dans les cas de spondylolisthésis

Pour appliquer une correction dans les cas de spondylolisthésis, commencez par sélectionner une tige dans l'une des catégories de tiges (droites, pré-courbées, tiges de correction). Vous pouvez réviser votre choix à tout moment en sélectionnant simplement une autre tige.

La correction dans les cas de spondylolisthésis est appliquée en faisant tourner le guide le plus caudal. Le logiciel permettra de visualiser la position initiale du guide le plus caudal en superposant un guide virtuel au guide physique.

Faites tourner le guide virtuel avec votre doigt pour modifier la distance entre la tête de vis initialement scannée à côté du guide virtuel. Le logiciel met automatiquement à jour toutes les positions des têtes de vis et les distances entre elles. En option, vous pouvez utiliser les boutons plus et moins pour ajuster la correction d'un degré à la fois.

Une fois que vous avez atteint l'angle souhaité en faisant tourner le guide virtuel, déplacez le guide physique pour qu'il corresponde au guide virtuel jusqu'à ce que vous atteigniez la position où les guides virtuel et physique se chevauchent. Utilisez la vis de réglage pour fixer la position du guide physique.

#### Réinitialiser la correction

Utilisez le bouton *Réinitialiser la distance* pour annuler toute correction appliquée et revenir aux positions initialement numérisées des implants.

# 16 Module Correction (optionnel)

*Le module Correction fait l'objet d'une licence distincte et peut ne pas être disponible sous la licence actuelle. Contactez le service commercial de Neo Medical si vous souhaitez accéder au module de correction.*

Le module Correction est conçu pour aider le chirurgien dans les cas de déformation du rachis. Sur la base des positions scannées des têtes de vis, le logiciel permet au chirurgien de définir la trajectoire en peropératoire et d'ajuster plusieurs angles entre les vertèbres sélectionnées afin d'obtenir une correction prédéfinie.

Il fournit au chirurgien un outil dynamique pour évaluer en peropératoire l'alignement sagittal et coronal en comparant et en contrôlant des angles spécifiques avant, pendant et après l'insertion de la tige personnalisée.

Notez que le logiciel ne numérise pas la direction des vis ou des implants mais plutôt la direction des guides numérisés. Pour mesurer les angles entre deux vertèbres, le logiciel suppose que des vis mono-axiales sont utilisées là où les angles sont affichés. Le logiciel utilise ensuite la combinaison de la position de la tête de vis et de la direction du guide pendant la numérisation pour déduire la direction des implants. Le logiciel ne mesure pas les angles anatomiques (par exemple les angles de Cobb), mais uniquement les angles entre les implants.

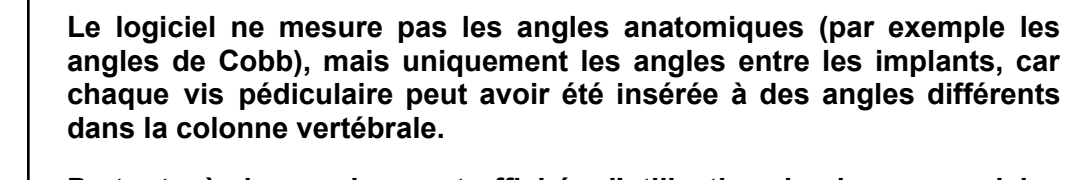

**Partout où des angles sont affichés, l'utilisation de vis mono-axiales est nécessaire. Par conséquent, pour le module Correction, toutes les vis marquées pour un changement d'angle doivent être mono-axiales.**

# Accès au module Correction

Le module Correction est accessible après avoir numérisé tous les guides pertinents. Veuillez suivre le flux du logiciel jusqu'à l'écran *Sélection des tiges et ajustements des vis*, qui permet de :

- Configurer le logiciel sur l'écran *Confirmation de la vue d'ensemble* en fonction de vos besoins
- Réaliser l'étape d'*analyse de la scène*
- Numériser la position de toutes les têtes de vis pertinentes
- Confirmer les positions numérisées et la position de la tête du patient

● En option, partitionner les têtes de vis à gauche et à droite, si vous choisissez de travailler simultanément sur les deux côtés de la colonne vertébrale.

Dans la partie droite de l'écran *Sélection des tiges et ajustement des vis*, ouvrez la liste des modèles de tiges *Personnalisés* et sélectionnez *Correction*.

Le module *Correction* offre la possibilité d'appliquer des corrections sur les deux côtés de la colonne vertébrale simultanément, ainsi que sur un seul côté.

Utilisation du module Correction

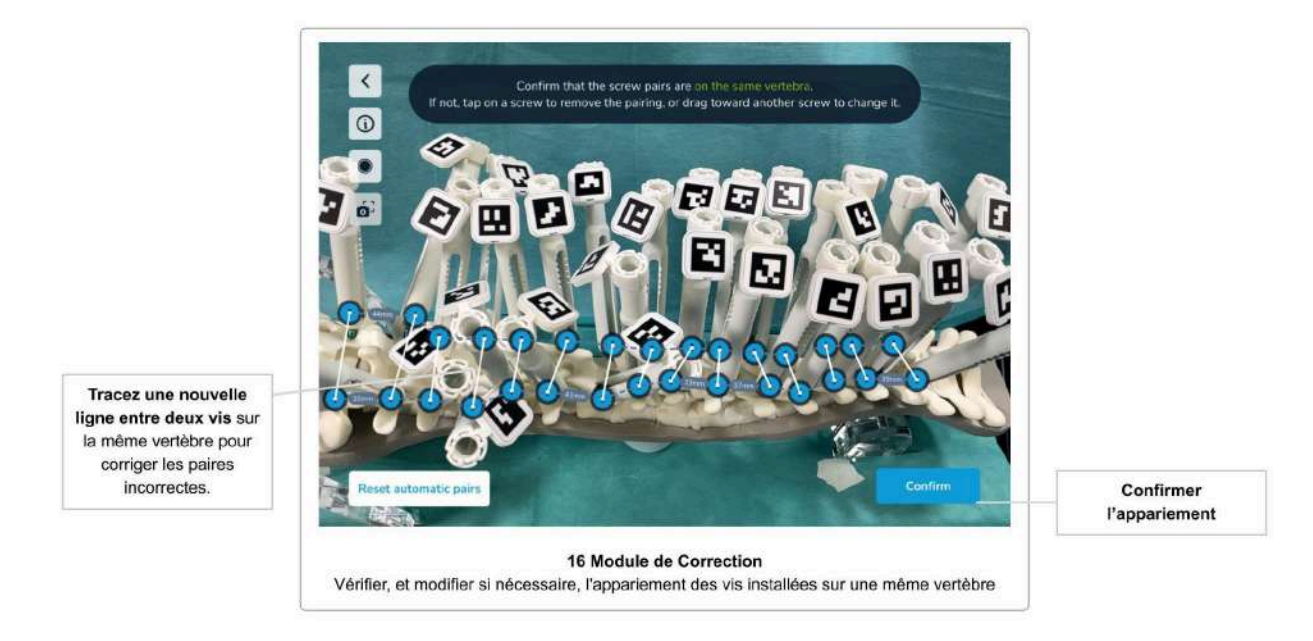

Vérification de l'appariement automatique des vis

**La première étape** après l'accès au module Correction consiste à vérifier l'appariement des têtes de vis placées sur la même vertèbre, ou l'absence d'appariement dans le cas de vis uniques placées sur une vertèbre. Cette confirmation est nécessaire pour que le logiciel crée un modèle de colonne vertébrale précis.

Le logiciel propose un appariement automatique sur la base de la position et de la distance relatives entre les têtes de vis. Si nécessaire, vous pouvez supprimer tout appariement erroné en appuyant sur une vis à l'écran, ou vous en créer un nouveau simplement en traçant un trait à l'écran d'une vis vers une autre. Le logiciel évite les erreurs d'appariement manuel en limitant les connexions possibles aux seules vis situées du côté opposé et dans un rayon de 8 centimètres.

Une fois que l'appariement est correct, appuyez sur *Confirmer* pour passer à l'étape suivante.

## Définir les angles de correction

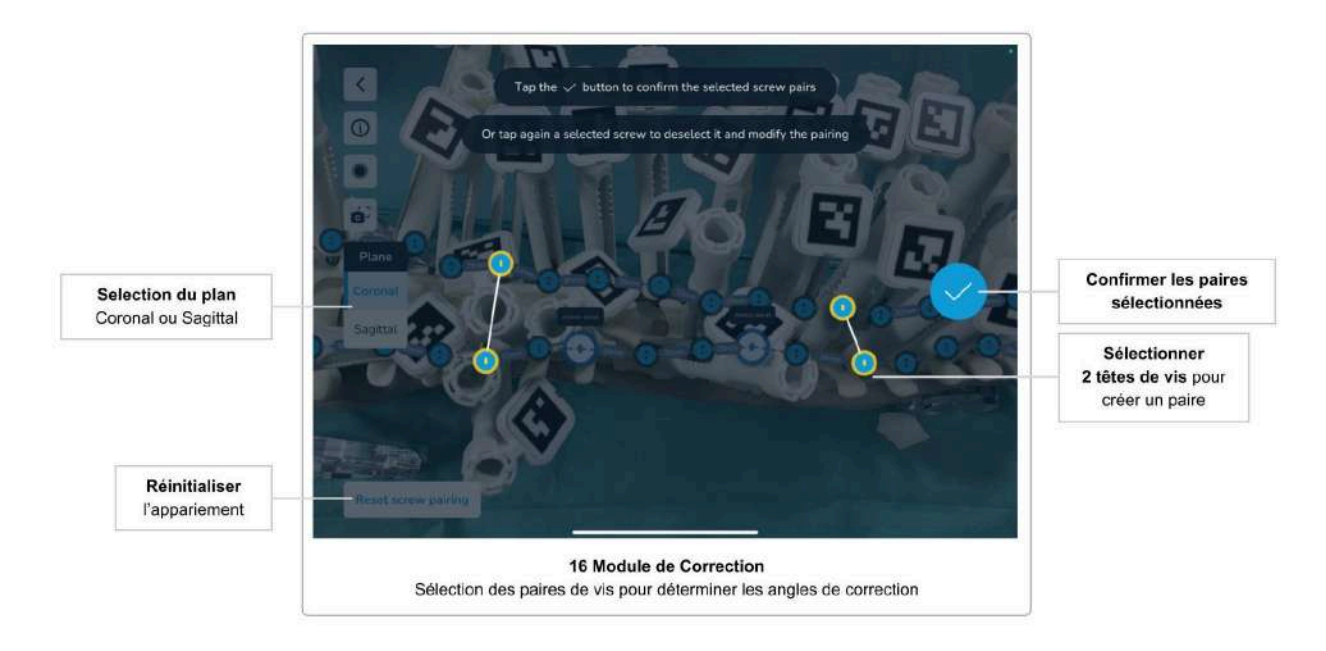

**En deuxième lieu,** vous devez définir un ou plusieurs angles de correction. Vous pouvez appliquer des angles de correction sur le plan coronal ou sur le plan sagittal, ou sur les deux à la fois.

Pour définir un angle de correction dans le plan sagittal, vous devez sélectionner une paire de vis ; dans le plan coronal, vous devez sélectionner deux paires de vis.

Sélectionnez le plan par lequel vous souhaitez commencer, puis appuyez sur les têtes de vis souhaitées pour sélectionner la ou les paires de vis et confirmez en appuyant sur le bouton de coche. Si vous souhaitez désélectionner une vis, vous pouvez toucher à nouveau la tête de la vis à l'écran avant de confirmer la paire.

Pour supprimer toutes les paires de vis précédemment sélectionnées et confirmées, appuyez sur le bouton *Réinitialiser les paires de vis* et confirmez dans la boîte de dialogue d'avertissement.

Une fois que vous avez confirmé toutes les paires de vis souhaitées sur les deux plans, appuyez sur le bouton *Terminer l'appariement des vis*.

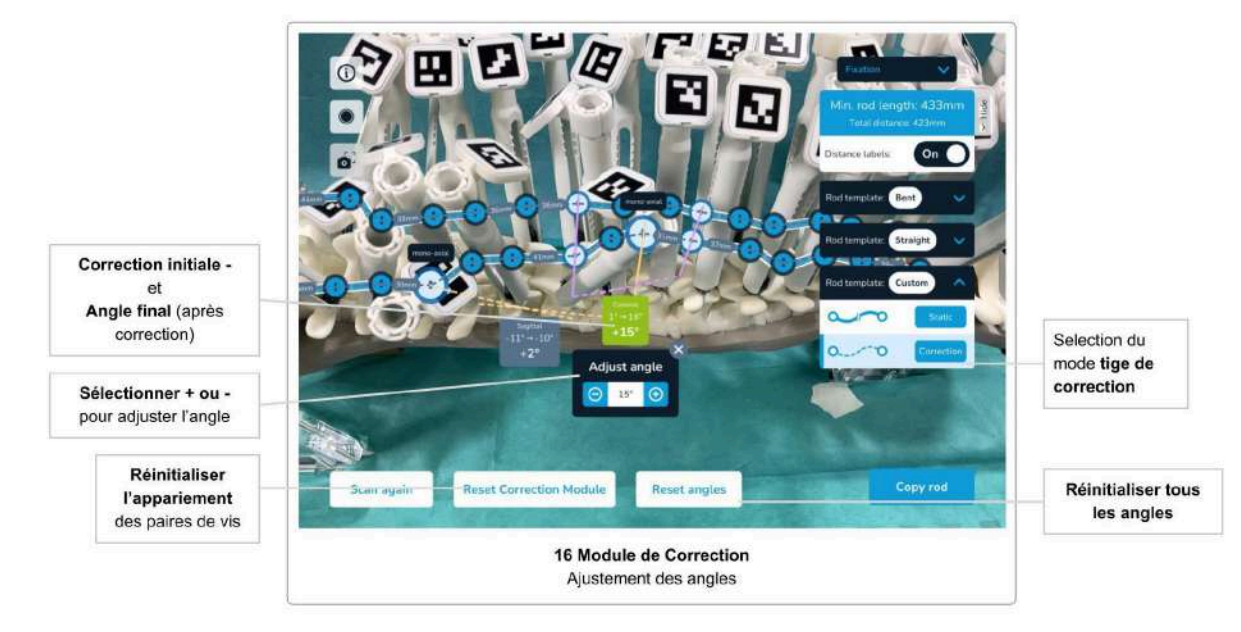

Appliquer une correction à l'aide du module Correction

Après avoir sélectionné et confirmé la paire de vis aux étapes précédentes, vous pouvez voir les angles entre les deux vis.

L'état par défaut de l'étiquette d'angle indique l'**angle initial** et le plan où la correction est appliquée. Vous pouvez appuyer sur l'étiquette grise de l'angle pour ajuster l'angle en cintrant la tige. Une fois ouverte, l'étiquette de l'angle devient verte et affiche trois valeurs, à savoir l'**angle initial**, l'angle de **correction finale** et la **différence entre l'angle initial et l'angle de correction**.

Utilisez les boutons plus et moins pour modifier l'angle entre les deux vis mono-axiales. En modifiant l'angle, on obtient une forme de tige personnalisée en courbant la tige entre les deux vis mono-axiales. Vous pouvez fermer le widget d'angle en appuyant sur le bouton de fermeture ou en appuyant sur une autre étiquette d'angle. L'étiquette fermée redevient grise et, si vous avez appliqué une correction à l'angle, elle affiche toujours les trois valeurs d'angle : l'**angle initial**, l'angle de **correction finale** et la **différence entre l'angle initial et l'angle de correction**.

#### Réinitialiser la correction

Pour réinitialiser toutes les corrections appliquées, vous pouvez appuyer sur le bouton *Réinitialiser les angles*.

Si, lors de l'application de corrections, vous vous rendez compte que vous souhaitez modifier les angles de correction prédéfinis, vous pouvez appuyer sur le bouton *Réinitialiser le module Correction*. Cela réinitialisera les deux étapes d'appariement des vis : l'*appariement automatique des vis sur la même vertèbre* et les *paires de vis pour définir les angles* et vous ramènera également au début du processus du module Correction.

# Dépannage

# Image de la caméra, autorisations de la caméra, surchauffe

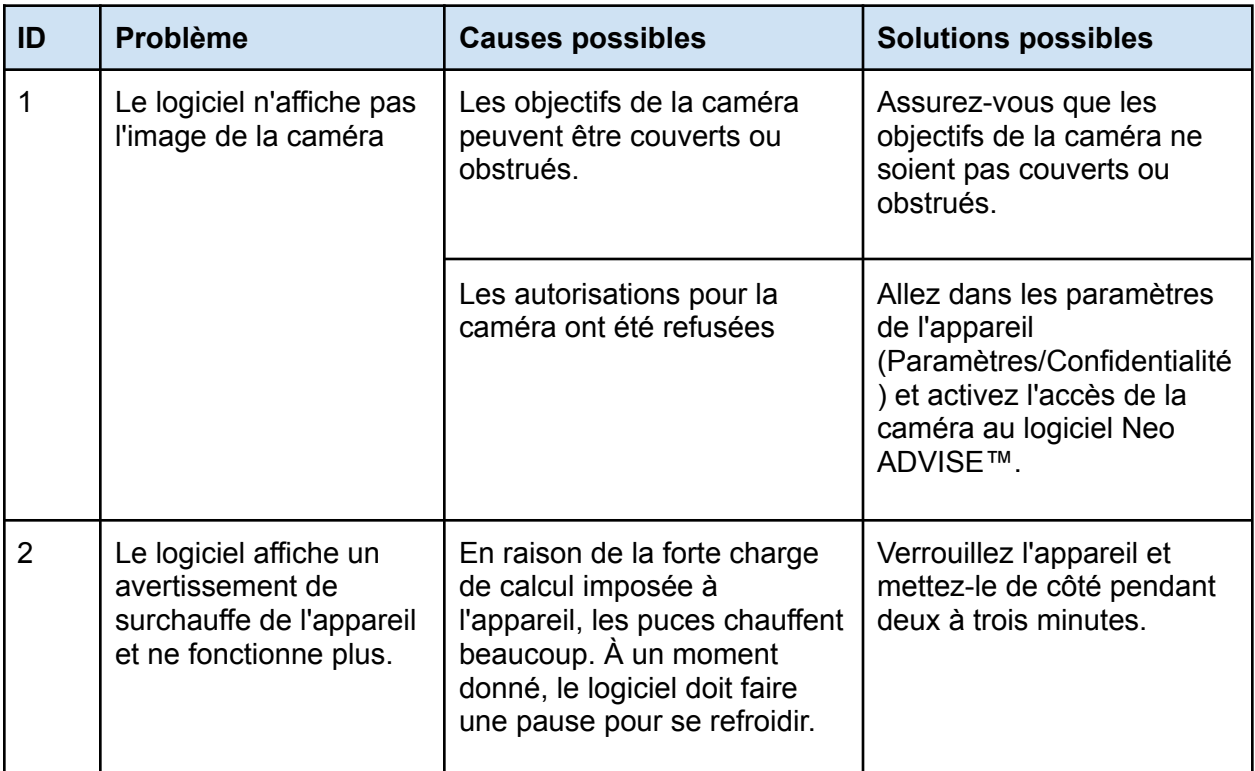

# Problèmes de numérisation 3D

Pour obtenir des instructions et des conseils sur la numérisation, consultez également la section Conseils et dépannage pour la numérisation 3D.

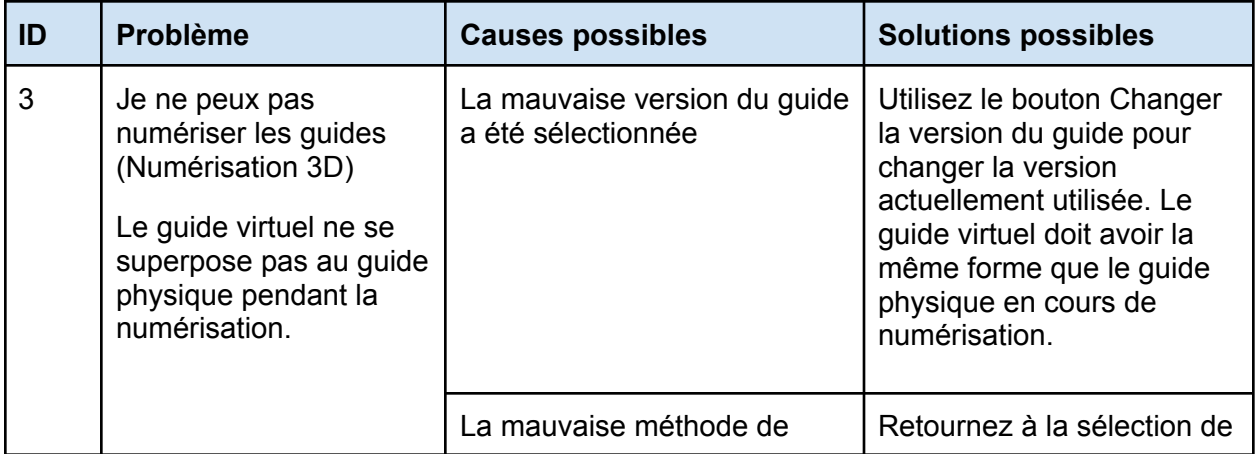
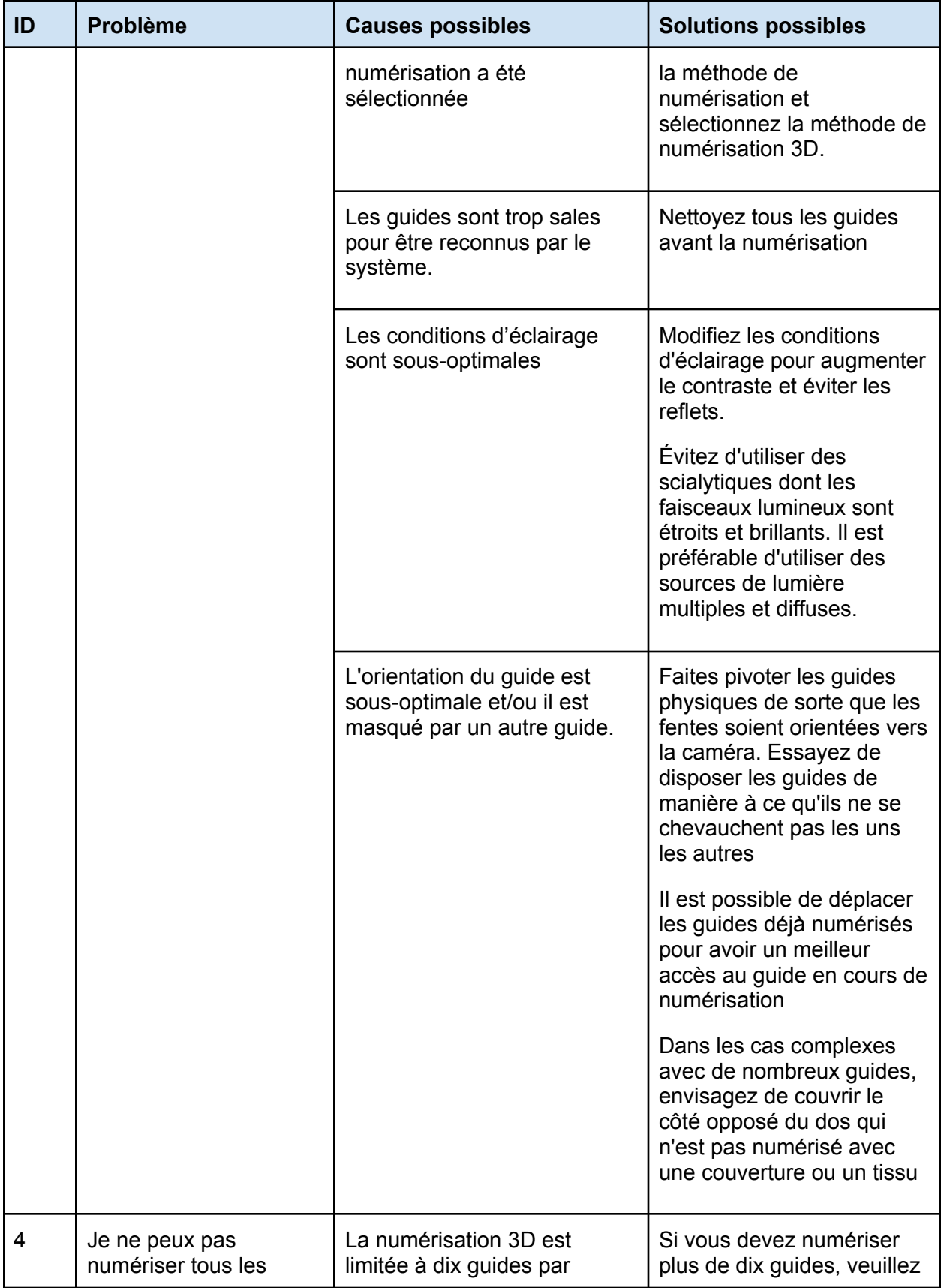

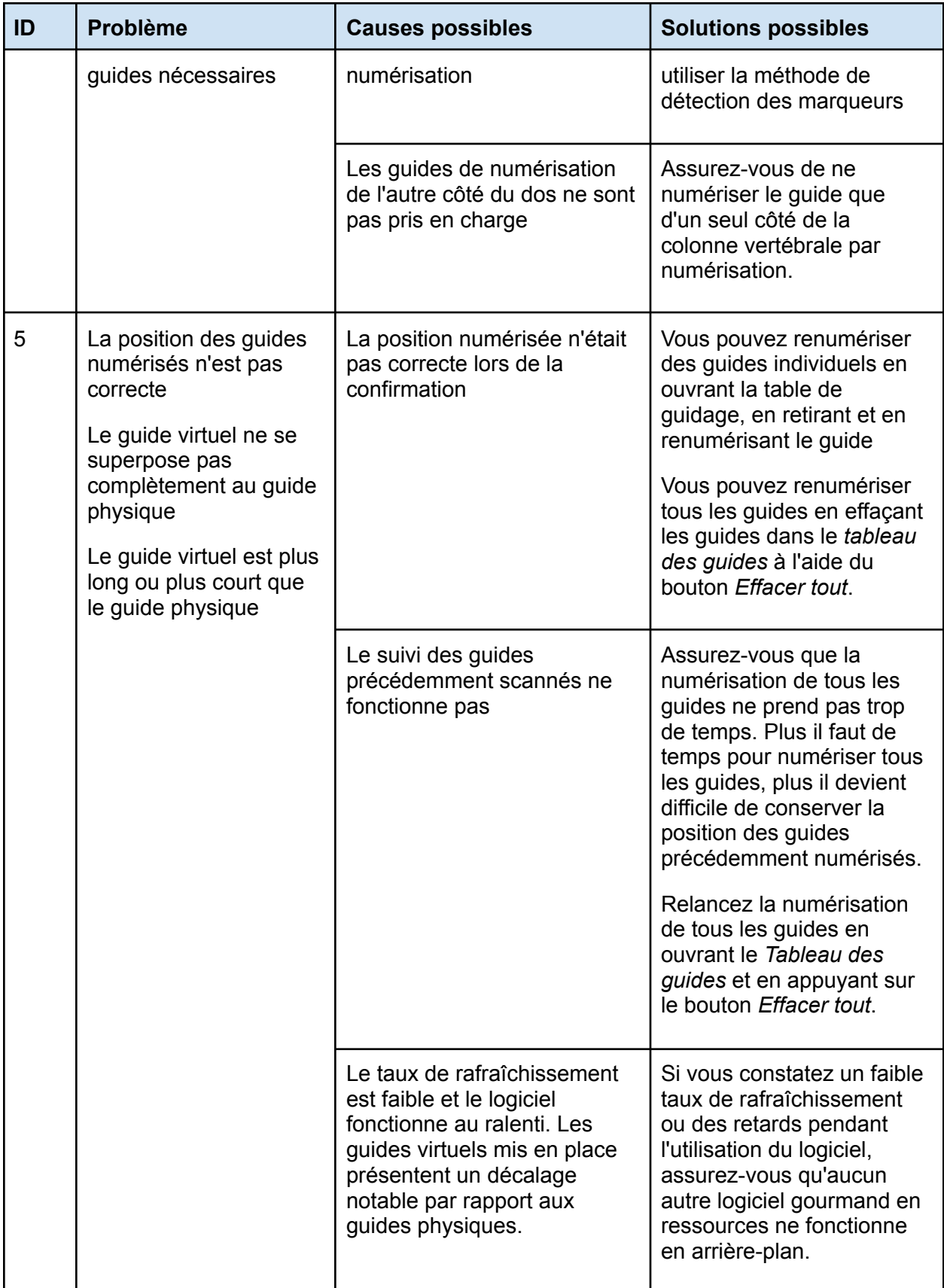

### Problèmes avec la numérisation par détection des marqueurs

Pour obtenir des instructions et des conseils sur la numérisation, consultez également la section Conseils et dépannage pour la numérisation par détection des marqueurs.

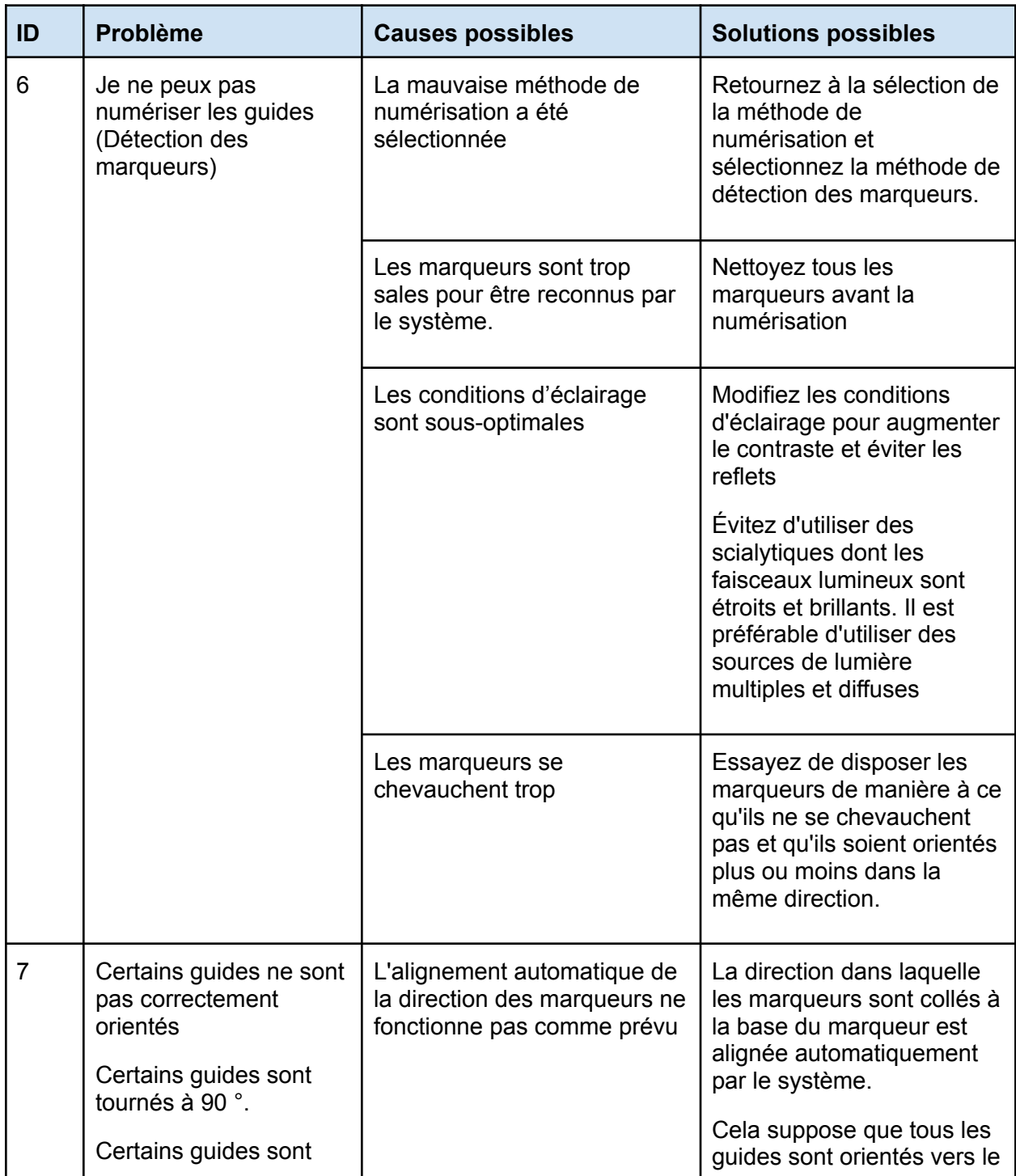

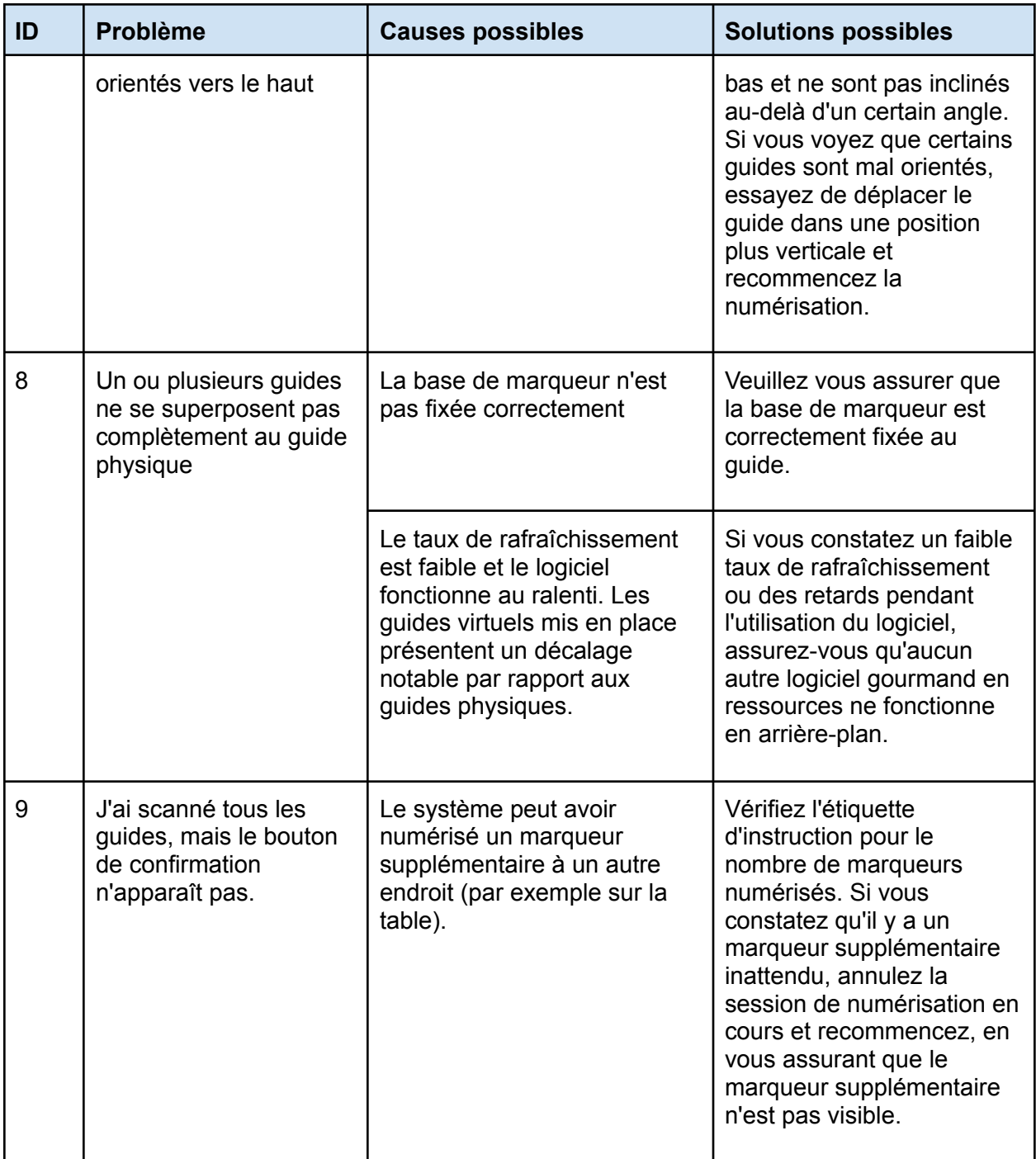

## Position de la tige et ajustement des vis

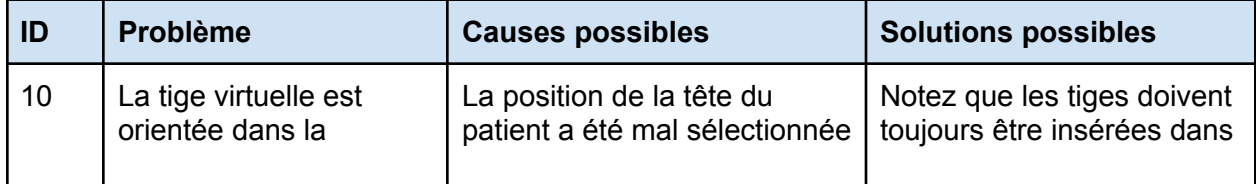

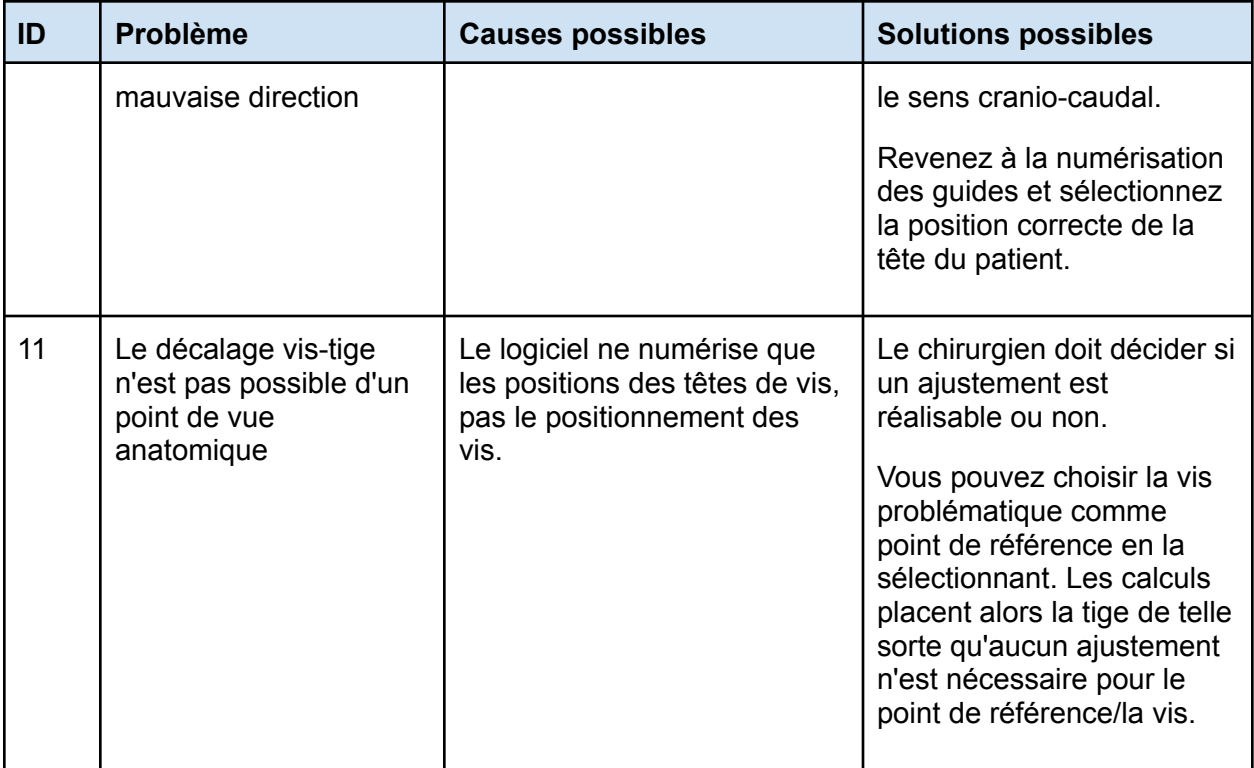

### Génération de modèle de tige

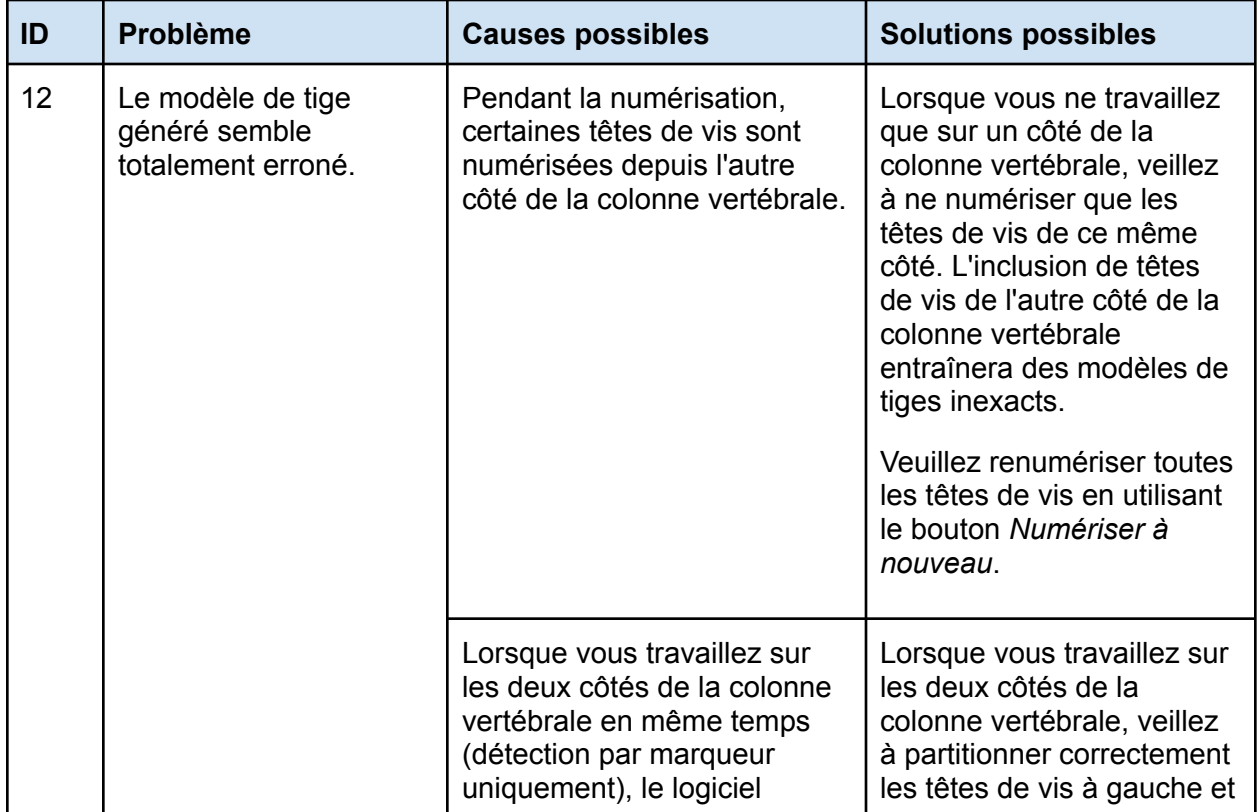

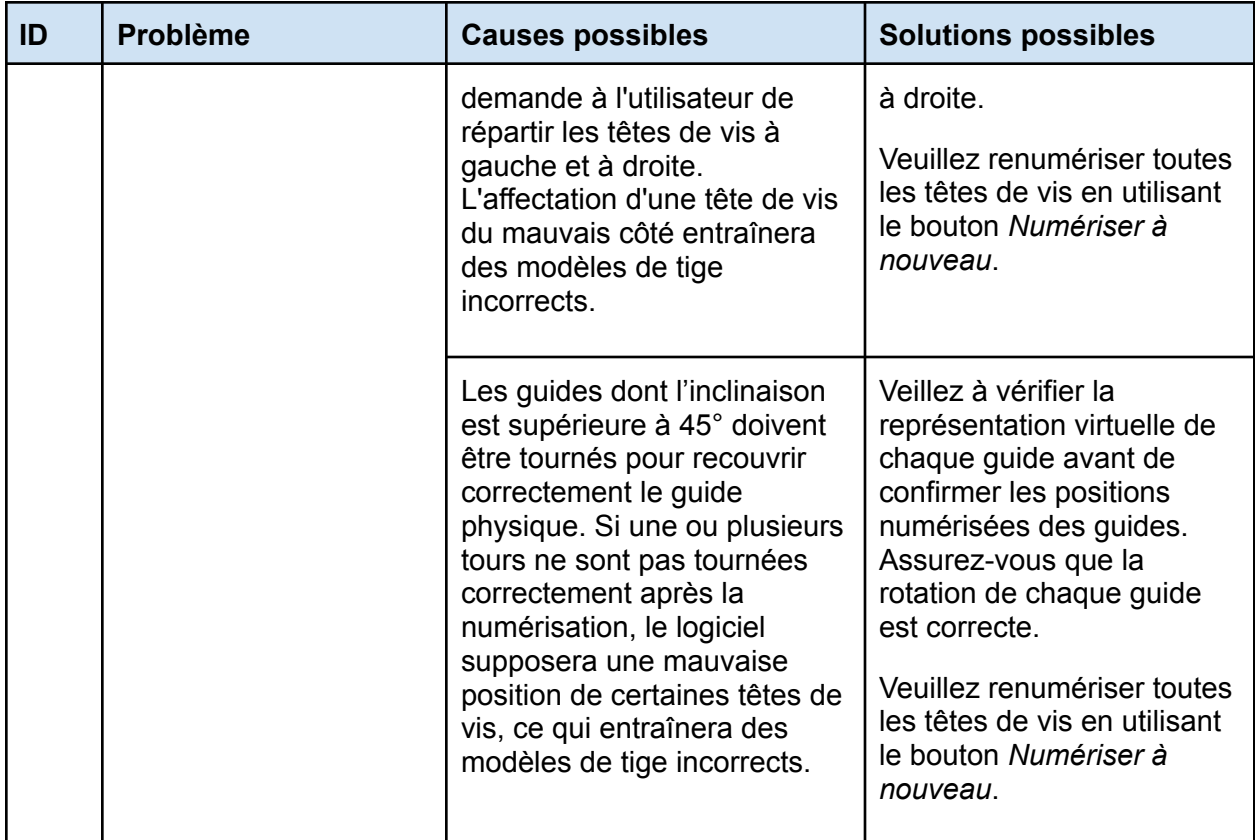

# Écran Copier le modèle de tige

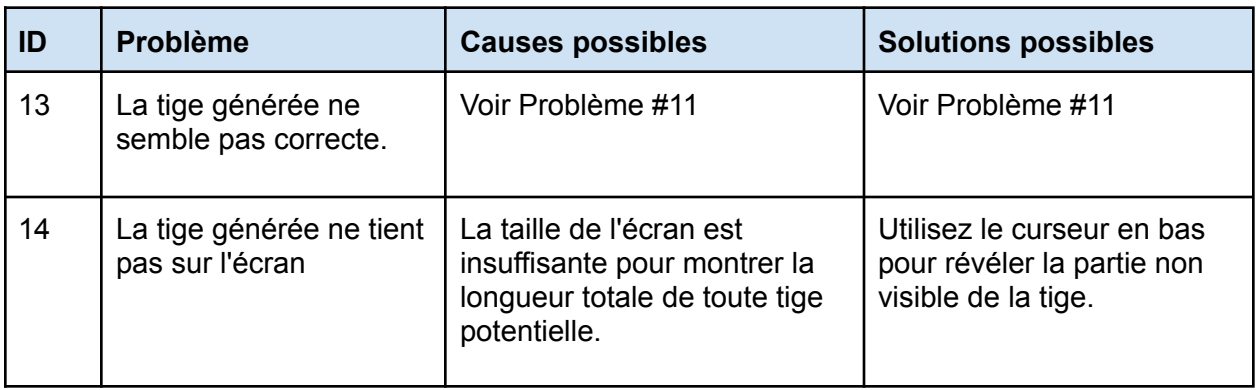

### Module traumatisme

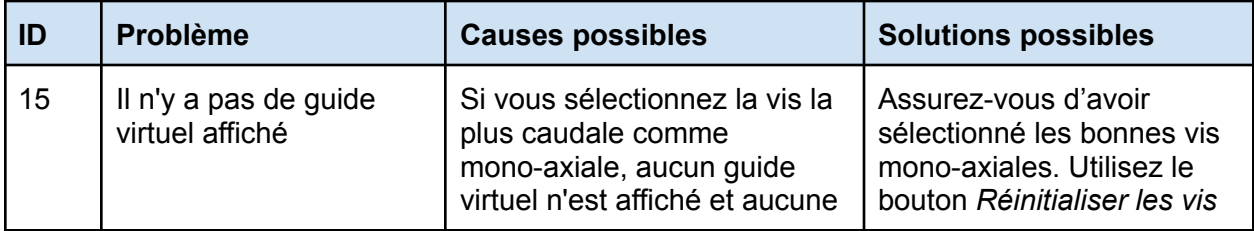

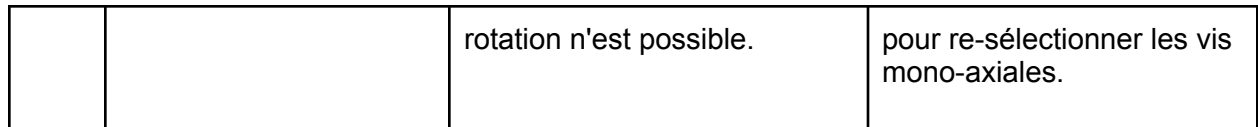

### Module Spondylolisthésis

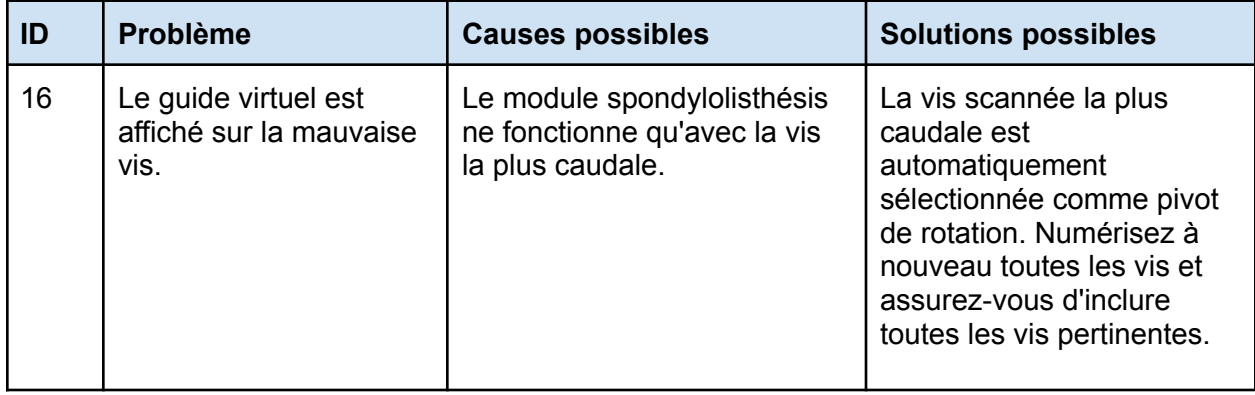

### Enregistreur d'écran et outil de capture d'écran

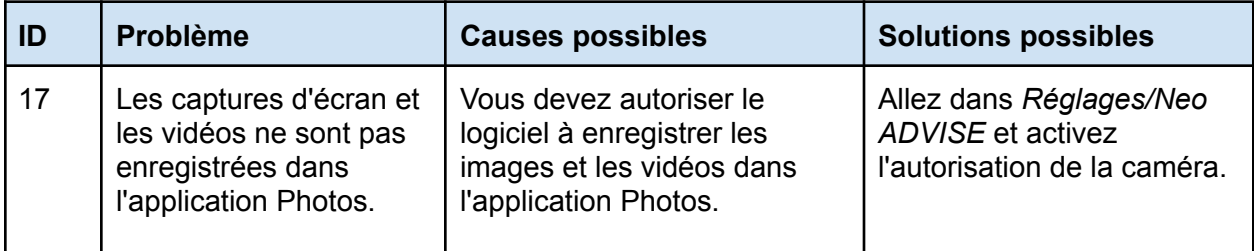

### Module Correction

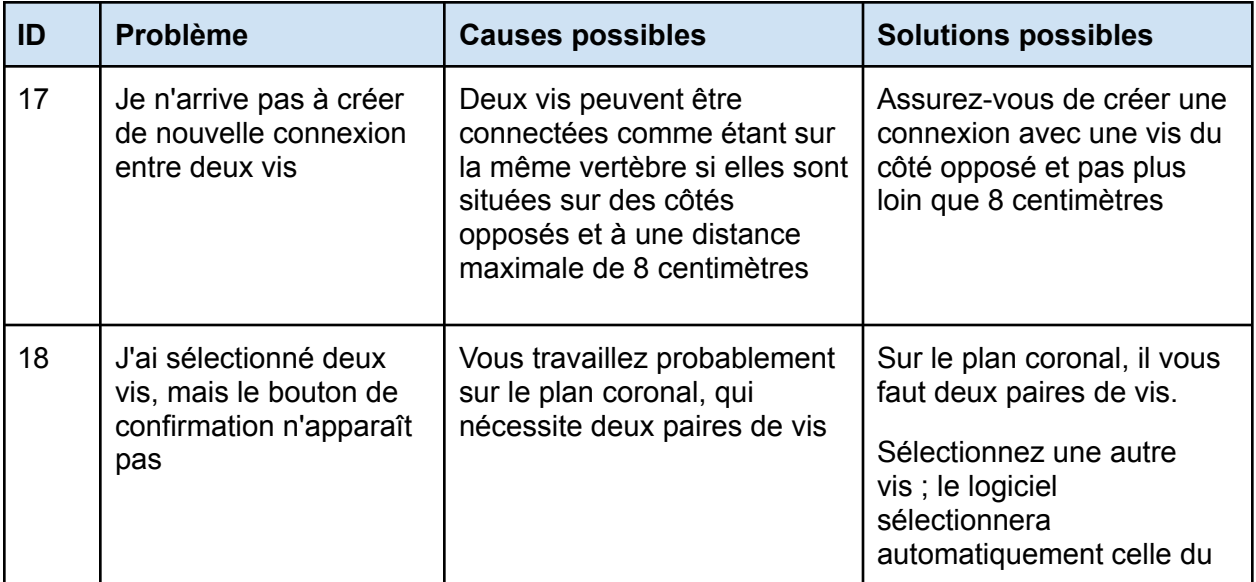

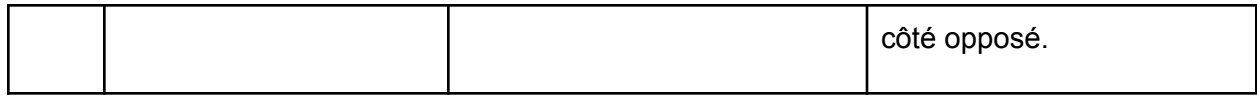

### Retour du produit

En cas de problèmes avec l'iPad, veuillez contacter Neo Medical et organiser la réparation ou le remplacement de l'appareil.

Pour des raisons de protection des données, Neo Medical ne doit recevoir aucun iPad contenant des données personnelles ou sur un patient. Veuillez vous assurer de faire une sauvegarde de toutes les données avant d'envoyer l'appareil à Neo Medical. Dès réception de l'appareil, que ce soit pour un remplacement ou au terme d'un contrat, si l'appareil Neo Medical contient des données personnelles (en particulier des données sur les patients), Neo Medical procédera à l'effacement de tout le contenu local sur l'appareil.

### Coordonnées du fabricant

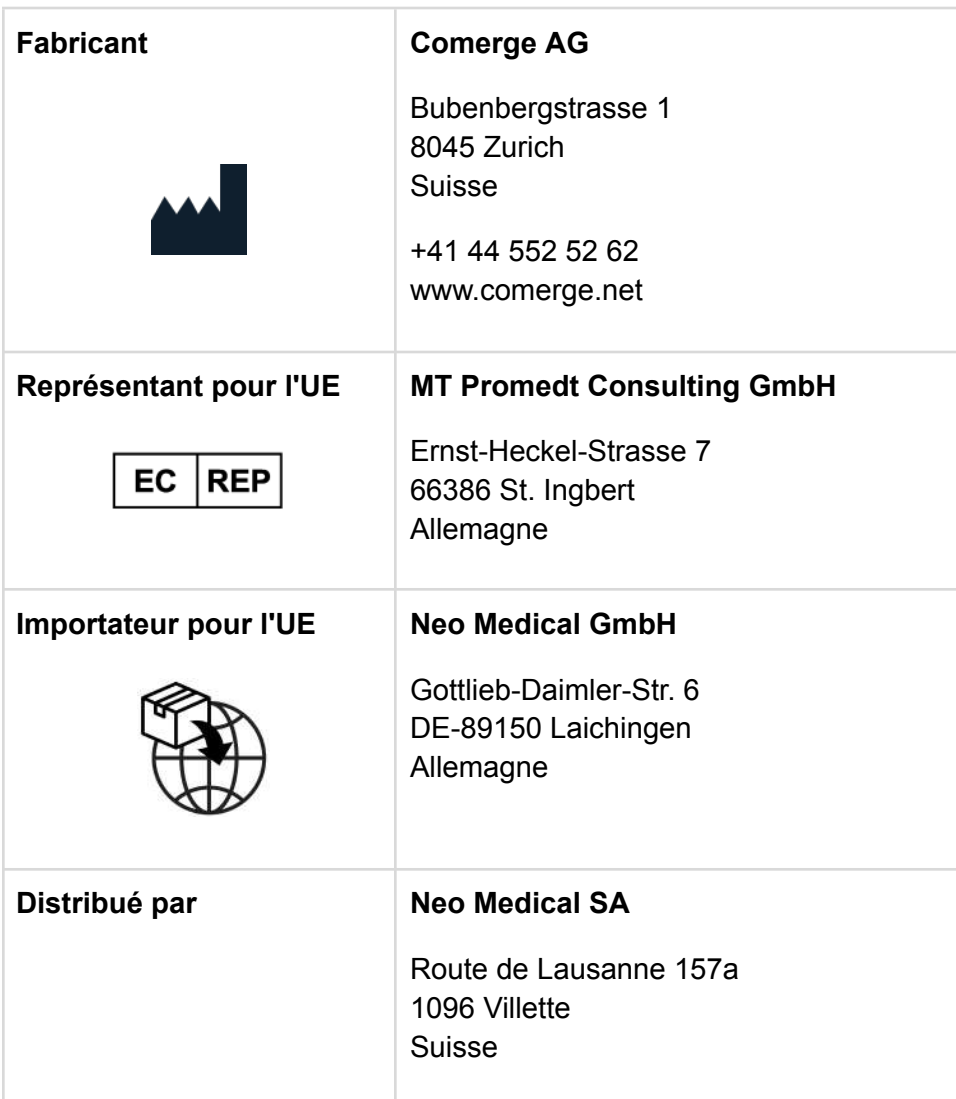

### Coordonnées de Neo Medical

Pour toute question sur le logiciel Neo ADVISE™ et les questions relatives au Neo Pedicle Screw System™, veuillez vous référer à votre agent Neo Medical local ou nous contacter en utilisant les coordonnées figurant sur [www.neo-medical.com](http://www.neo-medical.com).

## Conditions d'utilisation

#### *Cher utilisateur,*

*Nous vous remercions d'utiliser le logiciel Neo ADVISE™ avec, comme défini dans son manuel d'utilisation (ou son mode d'emploi), son environnement de dispositifs compatibles, les sacs stériles, les Neo Markers et les Neo Markers Bases (ci-après : Système Neo ADVISE™), et le Neo Pedicle Screw System™.*

*L'utilisateur du Système Neo ADVISE™ doit avoir suivi une formation dispensée par un représentant de Neo Medical. Veuillez contacter Neo Medical si vous souhaitez utiliser le Système Neo ADVISE™ et que vous n'avez pas personnellement participé à une formation pour son utilisation sûre et efficace.*

*Veuillez lire attentivement le manuel d'utilisation du logiciel Neo ADVISE™ et les présentes Conditions générales d'utilisation avant d'utiliser le système Neo ADVISE™ dans une intervention chirurgicale.*

*En acceptant ces Conditions générales d'utilisation, vous confirmez que vous acceptez de participer à* la formation au Système Neo Medical ADVISE™ et vous y engagez, et que vous avez lu et compris le *manuel d'utilisation du logiciel Neo [ADVISE™,](https://neo-medical.com/ifu) y compris la politique de [confidentialité](https://www.incremed.com/neo-advise/privacy-policy).*

*Il est fortement recommandé de tester le Système Neo ADVISE™ et de faire quelques essais à blanc avant de l'utiliser en chirurgie.*

*Le Système Neo ADVISE™ doit être utilisé par un chirurgien. Le Système Neo ADVISE™ n'enlève pas au chirurgien la responsabilité de la sécurité du patient. Le chirurgien doit assumer l'entière responsabilité de toutes les conséquences résultant des choix effectués en ce qui concerne la sélection de l'implant-tige et le positionnement des vis pédiculaires. À tout moment de l'opération, la responsabilité de la sécurité du patient incombe au chirurgien. Tout incident grave survenu en lien avec le Système Neo ADVISE™ doit être signalé au fabricant et à l'autorité compétente de l'État membre dans lequel l'utilisateur est établi.*

*Le Système Neo ADVISE™ est réservé à l'usage professionnel de chirurgiens de la colonne vertébrale ayant reçu une formation. Le système Neo ADVISE™ ne doit être utilisé qu'avec le système de vis pédiculaires Neo Pedicle Screw System™. Il est interdit d'utiliser le système Neo ADVISE™ avec d'autres vis pédiculaires et/ou tiges similaires d'autres fabricants. Il est également interdit d'utiliser des dispositifs, des sacs stériles, des marqueurs ou d'autres éléments non compatibles avec le logiciel Neo ADVISE™.*

*Après avoir utilisé le système Neo ADVISE™, veillez à fermer le logiciel sur la tablette avant que l'appareil ne soit utilisé par un autre utilisateur (chirurgien) autorisé. Le logiciel Neo ADVISE™ peut être relancé par le nouvel utilisateur en touchant l'icône du logiciel Neo ADVISE™ sur l'écran d'accueil de l'appareil.*

# *Avis de non-responsabilité*

- *● Veuillez noter que les captures d'écran et les enregistrements vidéo de la session du logiciel Neo ADVISE™ peuvent contenir des informations personnelles et des données relatives au patient (par exemple, les visages des chirurgiens et de l'équipe clinique ou du patient, le contenu de l'écran d'autres systèmes, etc.) Assurez-vous toujours de protéger les données du patient et les autres informations personnelles et d'avoir obtenu toutes les autorisations nécessaires. Il incombe à l'utilisateur de veiller à ce que les données relatives aux patients et autres informations personnelles ou sensibles ne soient pas divulgués à, partagés avec ou transférés à Neo Medical.*
- *● L'utilisation du système Neo ADVISE™ entraînera inévitablement l'introduction d'une tablette spécifique dans l'environnement stérile de la salle d'opération ou à proximité de celui-ci. Étant donné qu'il n'est pas possible de stériliser de tels dispositifs, d'autres options doivent être envisagées, comme décrit dans le manuel de l'utilisateur.*
- *● Assurez-vous que la batterie de l'appareil est chargée avant de commencer l'opération.*
- *● Il est important de vérifier et de confirmer visuellement la position des guides. Des guides mal numérisés et donc mal positionnés conduiront à des résultats erronés et à des instructions sous-optimales pour les réglages des vis et les distances entre les guides.*
- *● Notez que les marqueurs et les bases de marqueurs sont des produits stériles et jetables. Ne les réutilisez pas et jetez-les après une seule utilisation.*
- *● Si un jeu de marqueurs contient plus de marqueurs que nécessaires pour la procédure en cours, les marqueurs restants ne peuvent plus être utilisés et doivent être jetés.*
- *● Tous les calculs effectués avec le Système Neo ADVISE™ sont uniquement basés sur la* position de la tête de la vis - et PAS sur le placement réel de la vis dans la vertèbre.
- *● Les ajustements de vis suggérés peuvent ne pas être optimaux sur le plan anatomique ou physique. Le chirurgien doit décider si un ajustement de vis suggéré est cliniquement approprié.*
- *● Les ajustements et distances de vis calculés sont informatifs et doivent être pris en compte par le chirurgien avec toutes les autres informations sur le patient.*
- *● Veuillez confirmer la position de la tige par fluoroscopie, comme l'exige la technique chirurgicale du Neo Pedicle Screw System™. La tige doit toujours dépasser de quelques millimètres la vis la plus distale.*
- *● Avant de renvoyer la tablette à Neo Medical, veuillez vous assurer que l'appareil ne contient aucune donnée de patients ou autre information personnelle et que, si nécessaire, vous avez effectué une copie de sauvegarde locale de ces données et informations. Dès réception de l'appareil (que ce soit pour un remplacement ou au terme de la relation professionnelle), si l'appareil Neo Medical contient des données personnelles (en particulier des données sur les patients), Neo Medical procédera à l'effacement de ce contenu.*

# Déclaration de protection des données

La politique de confidentialité complète du logiciel Neo ADVISE™ peut être consultée sur le site Web de Neo Medical. Rendez-vous sur <https://neo-medical.com/IFU> pour y trouver la politique de confidentialité pour la région applicable.

# **Garantie**

Sans préjudice des obligations de Comerge AG en vertu des lois applicables en tant que fabricant légal du logiciel Neo ADVISE™, Neo Medical, en tant que fournisseur, accorde à ses clients une garantie limitée pour le logiciel et le système Neo ADVISE™, comme indiqué dans les Conditions générales relatives à la fourniture par Neo Medical ainsi qu'à l'accès et à l'utilisation par les utilisateurs autorisés du client, du logiciel ou du système Neo ADVISE™.

## Droits d'auteur et marques commerciales

Apple et le logo Apple sont des marques commerciales d'Apple Inc. déposées aux États-Unis et dans d'autres pays.

## Référence produit

L'étiquette du produit est accessible dans le logiciel en appuyant sur le bouton (i) présent sur tous les écrans.

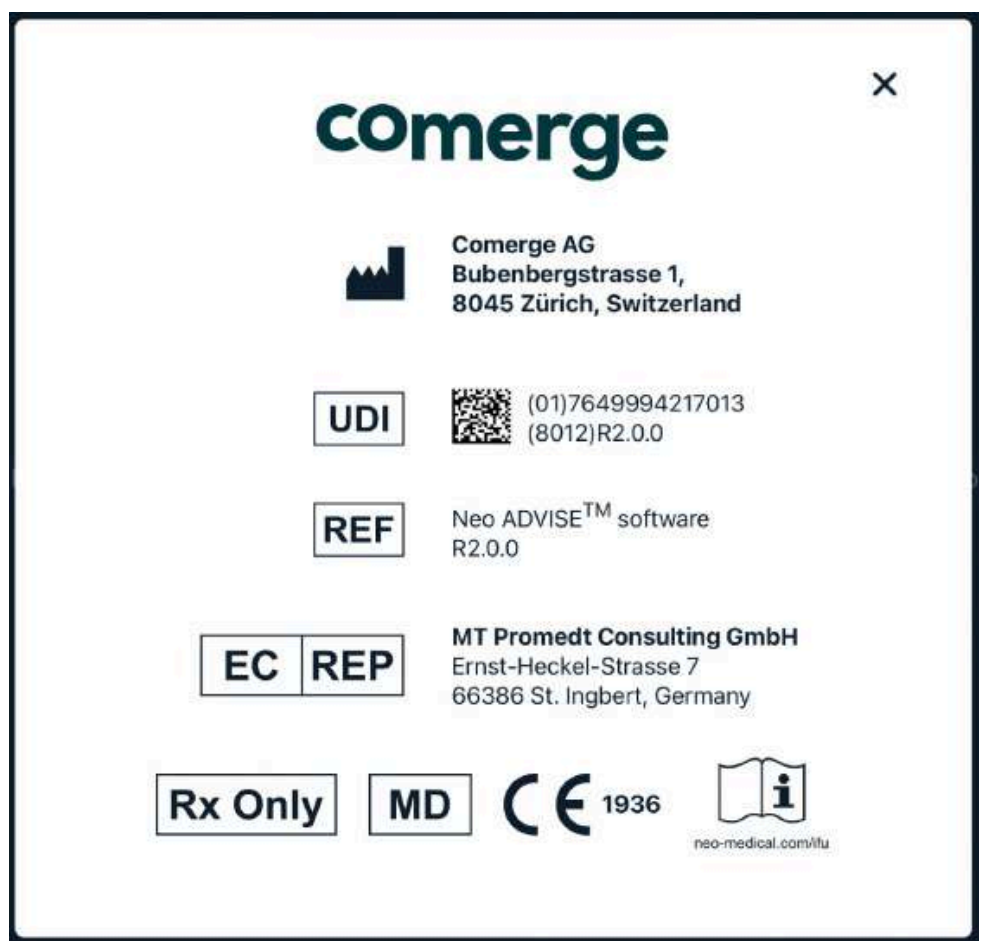

# Signes et symboles

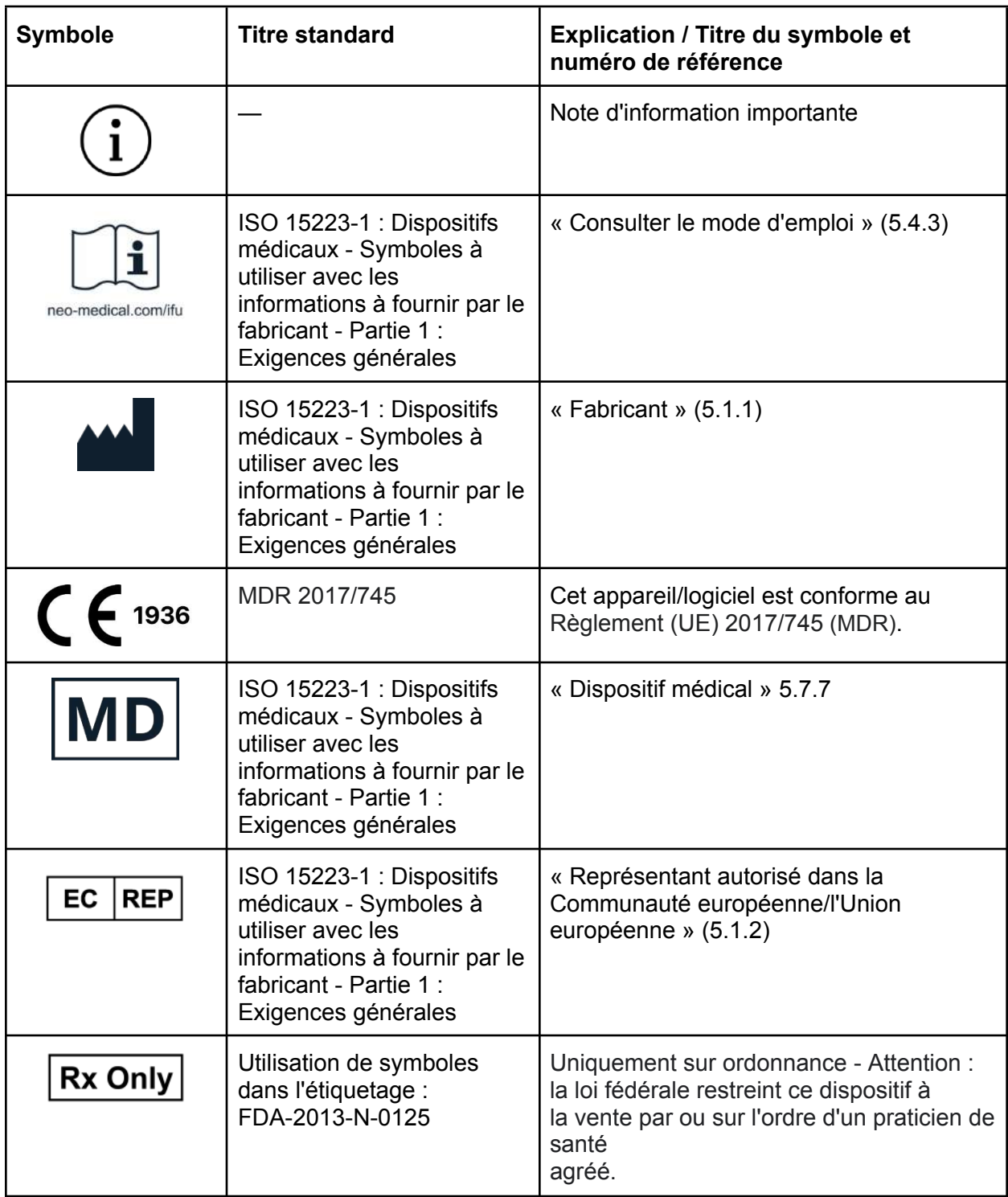

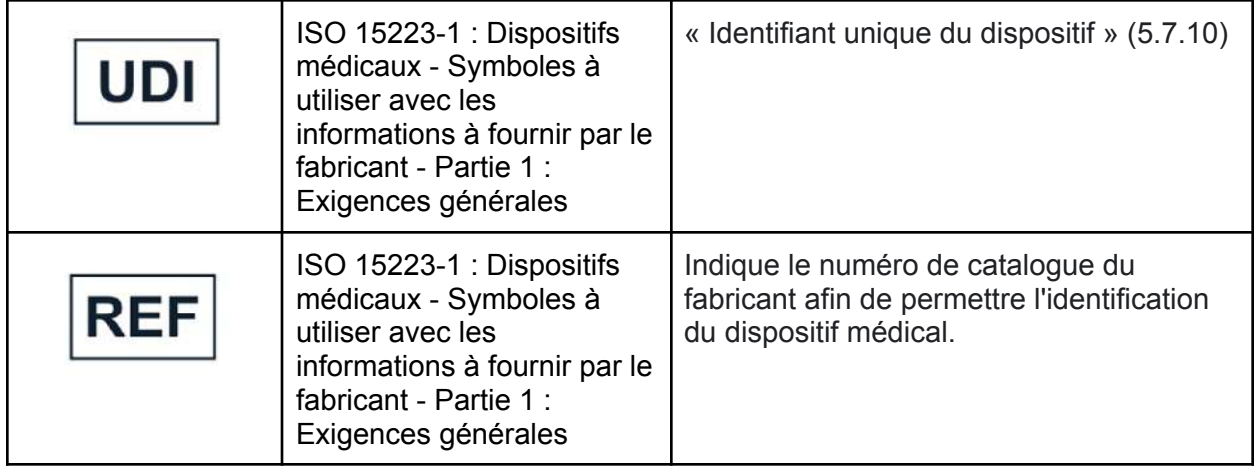

### Abréviations

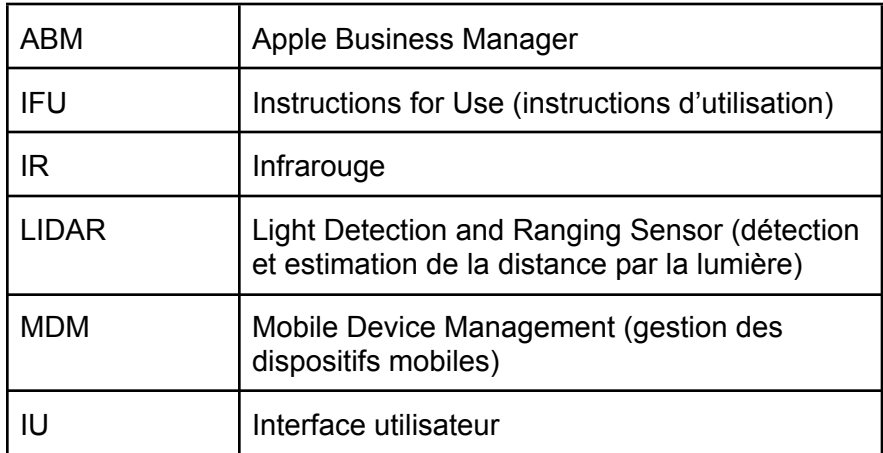

### Annexe

### Liste des produits compatibles

### Sacs et étuis stériles

Produits destinés à l'utilisation de tablettes dans des environnements stériles, tels que la salle d'opération.

Les produits suivants ont été testés et confirmés comme fonctionnant avec le logiciel Neo ADVISE™ :

- **Housse pour tablette stérile**, Protek Medical, USA
- **● EC2300 : housse stérile pour tablette eShield™,** Whitney Medical, USA

Neo Medical peut fournir n'importe lequel de ces produits. Veuillez contacter le service commercial de Neo Medical.

Si vous envisagez d'utiliser un produit similaire, assurez-vous que la caméra de l'appareil n'est pas affectée par la housse ou le sac en testant la numérisation des guides avant l'intervention.

#### Neo Markers et Neo Marker Bases

Les Neo Marker Bases sont un produit de Neo Medical. Les marqueurs sont distribués par Neo Medical. Veuillez contacter le service commercial de Neo Medical.